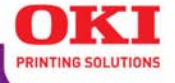

## Guide de l'utilisateur réseau

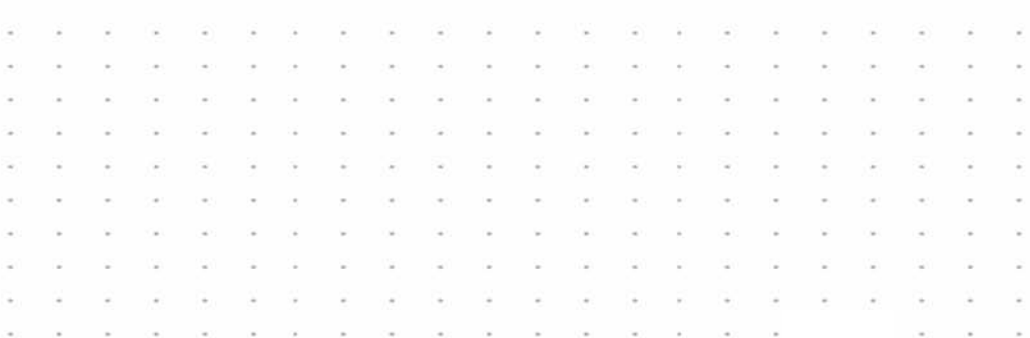

59349902

## <span id="page-1-0"></span>**Droits d'auteur**

Droits d'auteur © 2007 par Oki Data Americas, Inc. Tous droits réservés.

#### <span id="page-1-1"></span>**Renseignements sur le document**

Guide de l'utilisateur réseau de l'OkiLAN 8100e N/P 59349902, Revision 2.0 mars 2007

#### <span id="page-1-2"></span>**Avis de non-responsabilité**

Tous les efforts ont été déployés afin que l'information contenue dans ce document soit complète, exacte et à jour. Oki Data n'assume aucune responsabilité pour les conséquences causées par des erreurs au-delà de son contrôle. Oki Data ne peut pas non plus garantir que les modifications des logiciels et matériels effectuées par un autre fabricant et mentionnées dans ce guide n'affecteront pas l'applicabilité des informations contenues ici. Les mentions de produits logiciels fabriqués par d'autres compagnies ne constituent pas nécessairement une approbation de la part d'Oki Data.

Toutes les mesures ont été prises pour que le présent document soit précis et qu'il vous apporte une aide précieuse; toutefois, il n'est pas possible pour Oki Data de garantir, de façon expresse ou implicite, la précision et l'intégralité des renseignements contenus dans le présent document.

Les manuels et pilotes les plus récents sont disponibles sur le site web :

www.okiprintingsolutions.com

#### <span id="page-1-3"></span>**Marques de commerce**

Oki et Microline sont des marques déposées d'Oki Electric Industry Company Ltd.

Apple, Macintosh et Mac OS sont des marques déposées d'Apple Computors Inc.

Microsoft, MS-DOS et Windows sont des marques de commerce ou des marques déposées de Microsoft Corporation aux États-Unis et dans d'autres pays.

Tous les autres noms et marques de produits sont des marques déposées de leurs propriétaires respectifs.

#### <span id="page-1-4"></span>**Informations réglementaires**

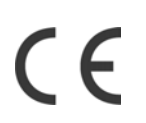

Ce produit est conforme aux exigences des directives 89/336/EEC (EMC) et 73/23/EEC (LVD) et 1999/5/EC (R&TTE), telles que modifiées où cela est applicable, sur le rapprochement des lois des États membres concernant la compatibilité électromagnétique et la basse tension et les équipements radio et terminaux de télécommunications.

## **Table des matières**

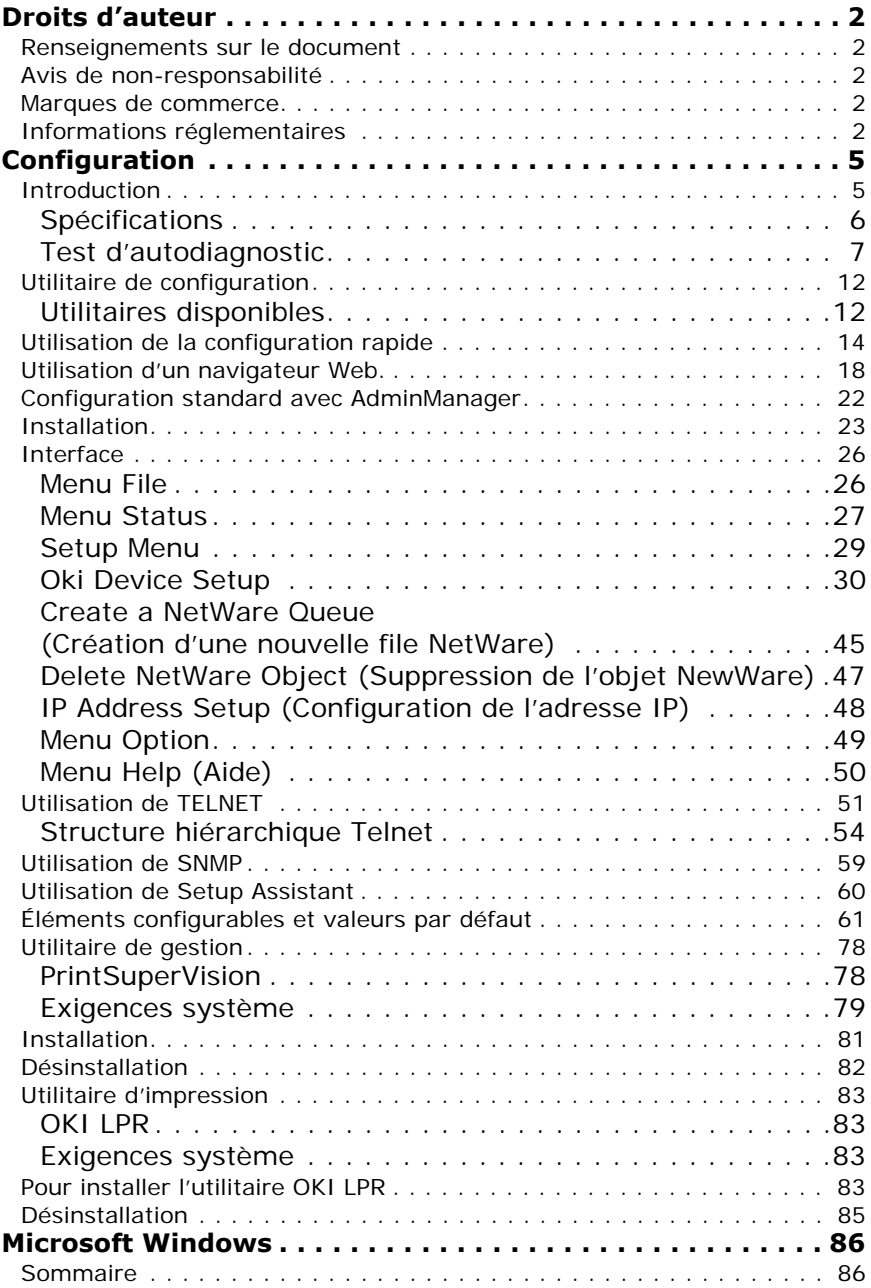

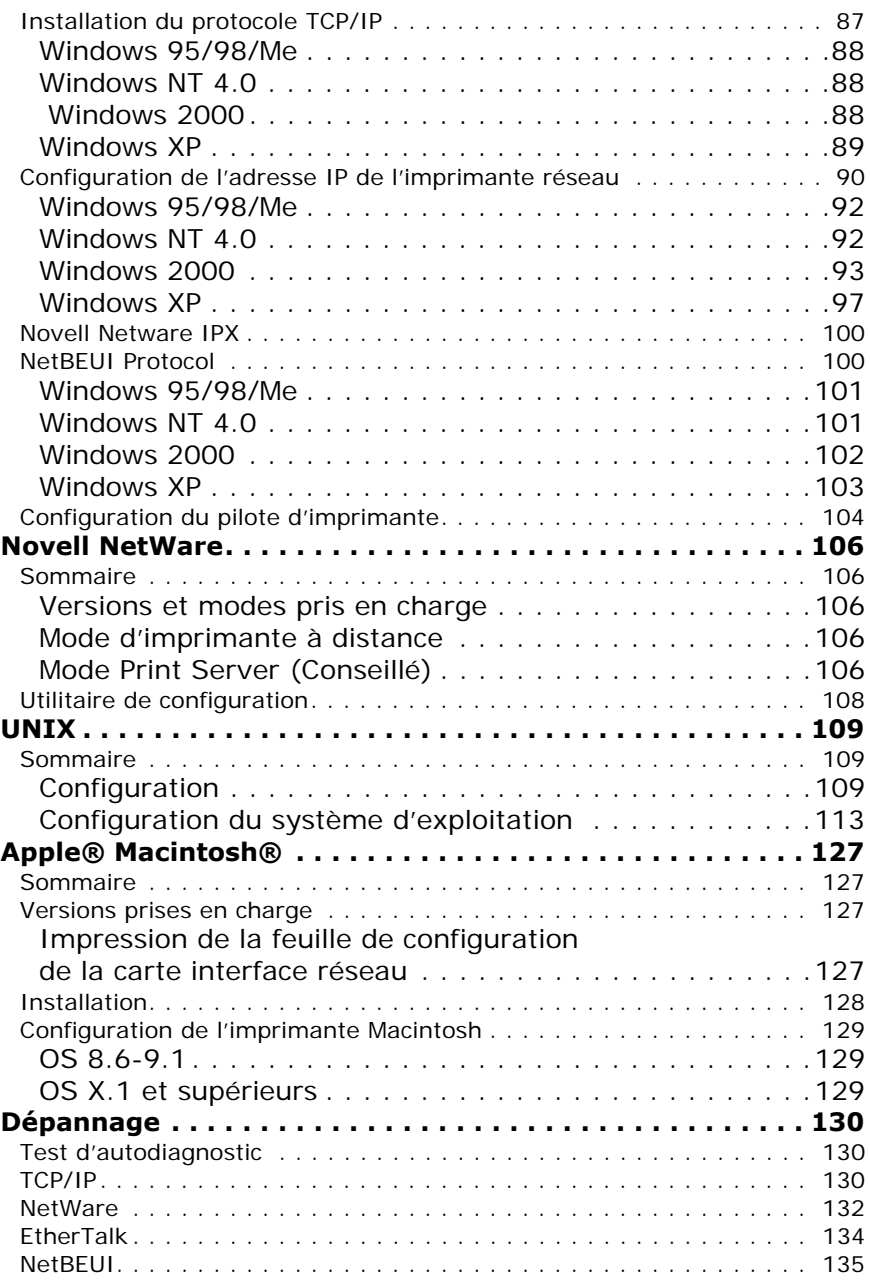

# <span id="page-4-0"></span>**Configuration**

## <span id="page-4-1"></span>**Introduction**

Le serveur d'imprimante interne OkiLAN est une interface réseau 100BASE-TX/10BASE-T rapide.

Ce serveur d'imprimante réseau prend en charge les protocoles IEEE802.2, IEEE802.3, Ethernet-II et SNAP et peut détecter automatiquement ces types de trame.

De plus, il prend en charge des principaux protocoles comme TCP/ IP, IPX/SPX (NetWare), EtherTalk et NetBEUI.

Cette section explique en détails les spécifications et plusieurs utilitaires logiciels.

Pour des imprimantes à émulations multiples, changez l'émulation dans les paramètres Printer Menu (menu d'impression) à Auto ou PS avant d'imprimer les tests d'autodiagnostic et les paramètres.

## <span id="page-5-0"></span>**Spécifications**

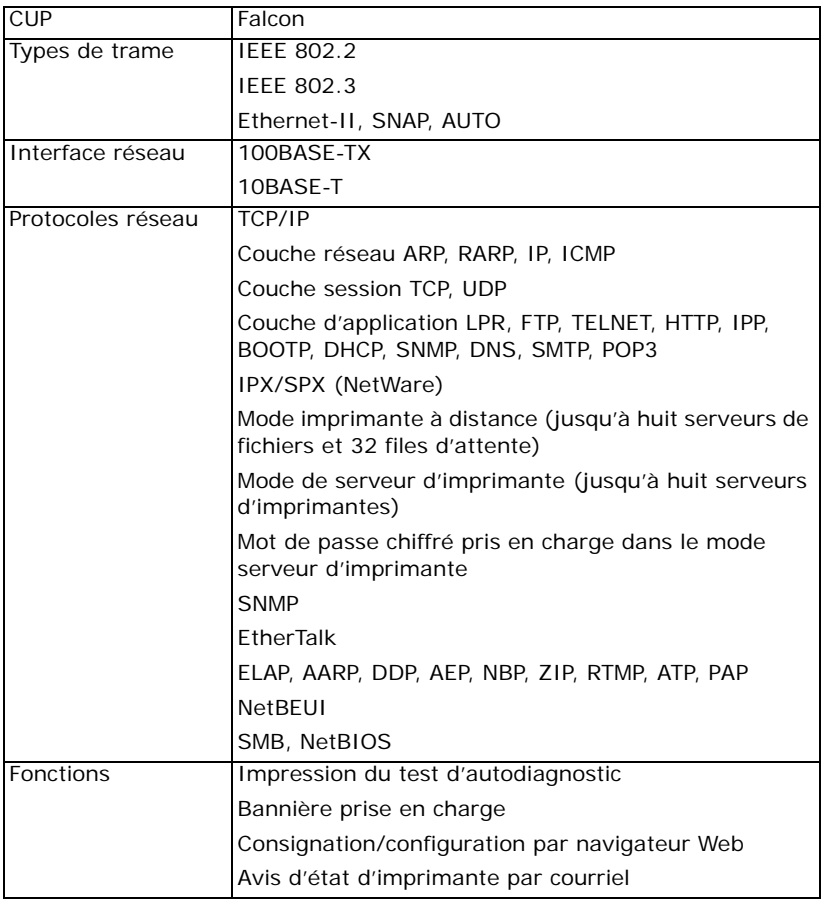

## <span id="page-6-0"></span>**Test d'autodiagnostic**

Pendant que l'imprimante est allumée, appuyez sur le bouton de test du serveur d'imprimante pendant plus de trois secondes et relâchez-le. Les résultats du test d'autodiagnostic et les paramètres de configuration sont imprimés.

Échantillon du test d'autodiagnostic imprimé

*Si « NG » s'affiche à la place de « OK », voyez le chapitre « Dépannage »*.

## **Échantillon des paramètres de configuration imprimé**

## Network Information

**System Information** 

Serial Number<br>Asset Number<br>System Contact<br>System Name<br>System Location

#### .<br>Tal Informatio

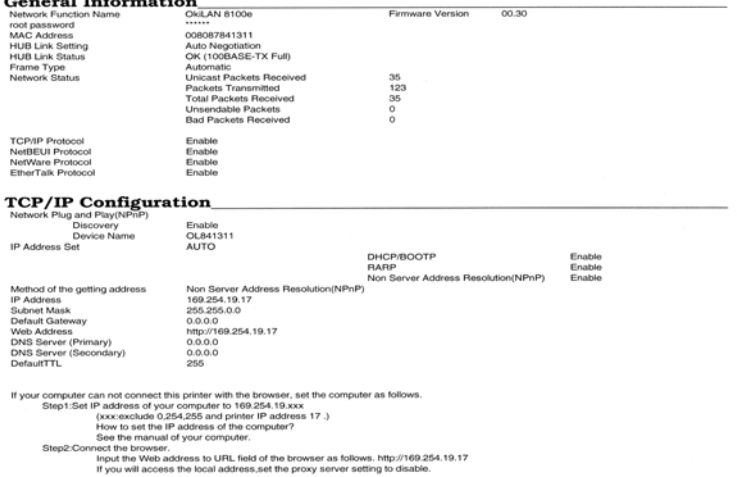

 $\begin{minipage}{0.00\textwidth} {\textbf{NetBEUI} } \textbf{Configuration} \\\textbf{Complex frame} \begin{tabular}{ll} \textbf{Config} & \textbf{O} & \textbf{M111} \\ \textbf{O} & \textbf{O} & \textbf{M111} \\ \textbf{Wokipcoap Name} & \textbf{Femineabolard OkLAN 81000} \\ \textbf{Comnet} & \textbf{Eememeabolard OkLAN 81000} \\ \textbf{Master Brouser} & \textbf{O} & \textbf{O} & \textbf{M111} \\ \end{tabular} \end{minipage}$ WINS Server Name(Primary) 0.0.0.0<br>WINS Server Name(Secondary) 0.0.0.0<br>Scope ID

#### **IPP** Configuration

http://169.254.19.17/ipp<br>http://169.254.19.17:631/ipp<br>http://169.254.19.17/ipp/lp<br>http://169.254.19.17:631/ipp/lp

#### **SNMP Trap Configuration\_**

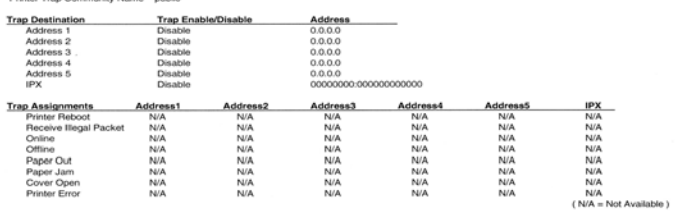

## **Email Setting Configuration**

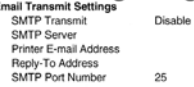

Email Recipients<br>Email Address 1<br>Email Address 2<br>Email Address 3<br>Email Address 4<br>Email Address 5

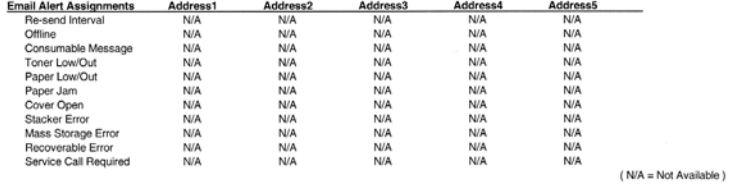

Email Signature<br>Email Signature Line 1<br>Email Signature Line 2<br>Email Signature Line 3<br>Email Signature Line 4

Guide de l'utilisateur réseau de l'OkiLAN 8100e Configuration - 10

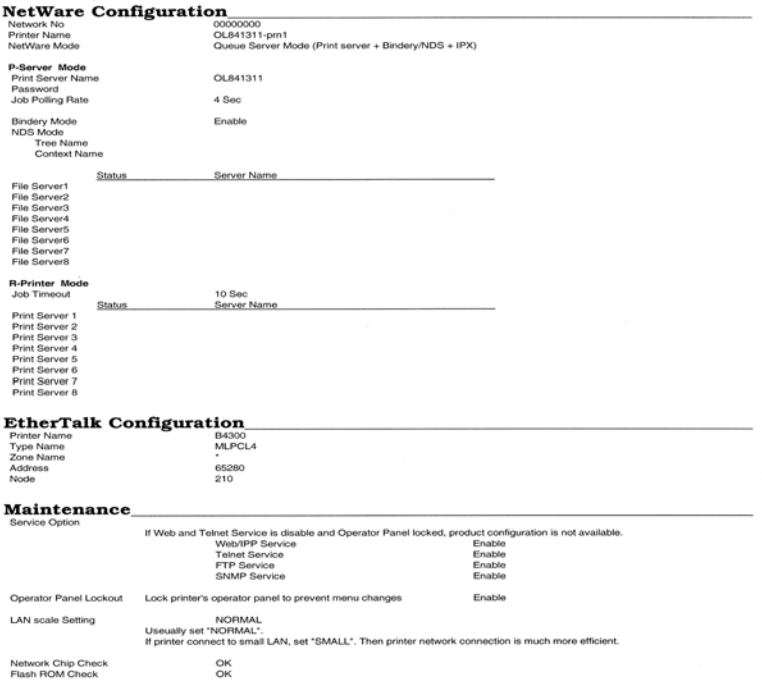

## <span id="page-11-0"></span>**Utilitaire de configuration**

## <span id="page-11-1"></span>**Utilitaires disponibles**

Vous pouvez configurer le serveur d'imprimante en utilisant l'une des méthodes suivantes :

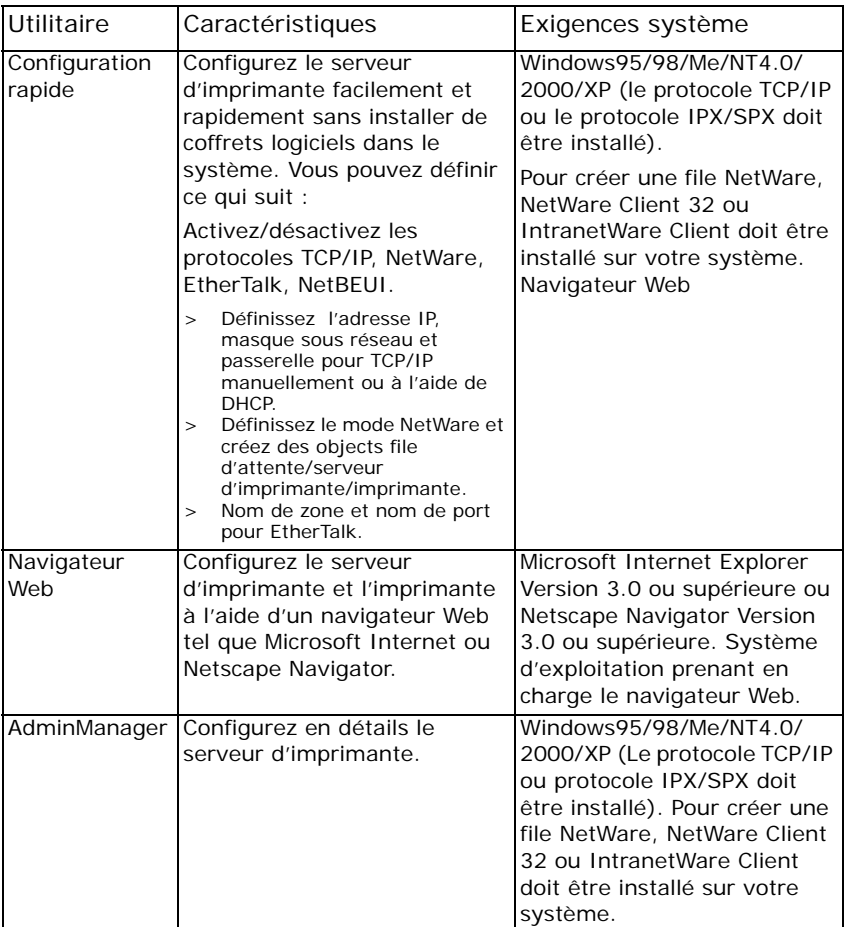

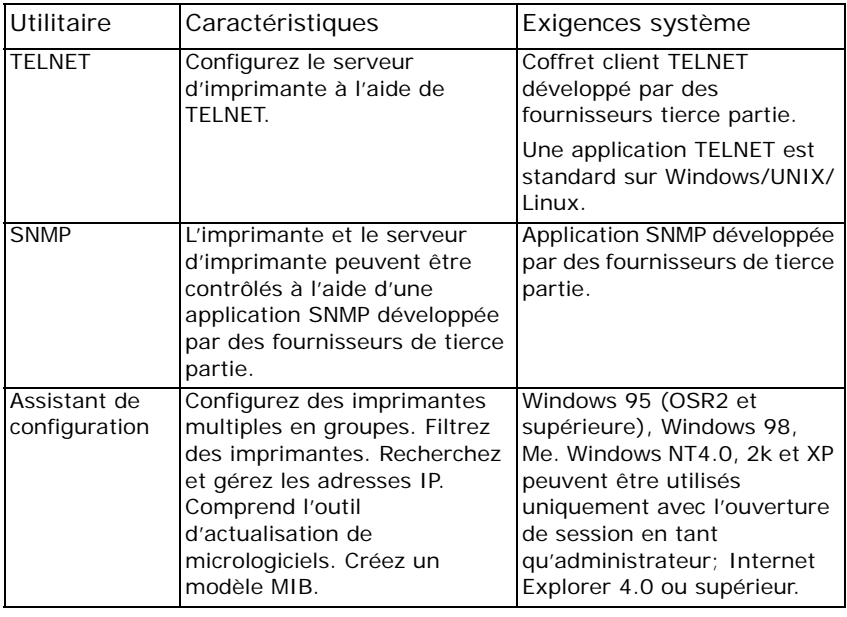

## <span id="page-13-0"></span>**Utilisation de la configuration rapide**

L'utilitaire Quick Setup vous permet de configurer le serveur d'imprimante facilement et rapidement, sans installer de coffret logiciel.

Vous pouvez configurer ce qui suit :

- > Activez/désactivez les protocoles TCP/IP, NetWare, EtherTalk, **NetBEUL**
- > Définissez l'adresse IP, masque sous réseau et passerelle pour TCP/IP manuellement ou à l'aide de DHCP.
- > Définissez le mode NetWare et créez des objets file d'attente/ serveur d'imprimante/imprimante.
- > Nom de zone et nom de port pour EtherTalk.

La configuration exige un PC avec Windows 95/98/Me, Windows 2000 Advanced Server/Professionnel ou Windows NT Server 4.0/ Work-station 4.0, Windows XP sur lequel tourne TCP/IP ou IPX/SPX (NetWare).

Cet utilitaire peut seulement être utilisé sur un PC pouvant être relié à un réseau TCP/IP ou IPX/ SPX.

Cet utilitaire doit être utilisé sur un PC qui se trouve dans le même segment que l'imprimante. Pour créer une file NetWare, NetWare Client 32 ou IntranetWare Client doit être installé sur votre système. Navigateur Web

Les explications suivantes utilisent comme exemple Windows 98.

1. Insérez le CD-ROM fourni avec votre imprimante dans le lecteur de CD-ROM. Si le Menu Installer ne se lance pas automatiquement, cliquez sur Démarrer →Exécuter → Parcourir. Accédez à votre CD-ROM et cliquez sur Install → Open→OK.

2. Sélectionnez [Network Software]

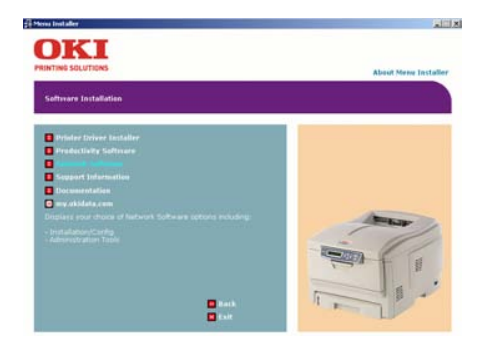

3. Sélectionnez [Installation/Config].

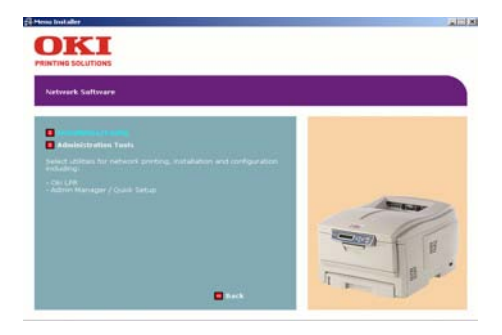

4. Sélectionnez [Admin Mgr/Quick Setup].

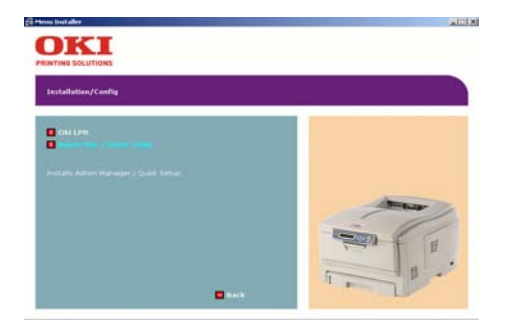

Guide de l'utilisateur réseau de l'OkiLAN 8100e Configuration - 15

5. Sélectionnez la langue.

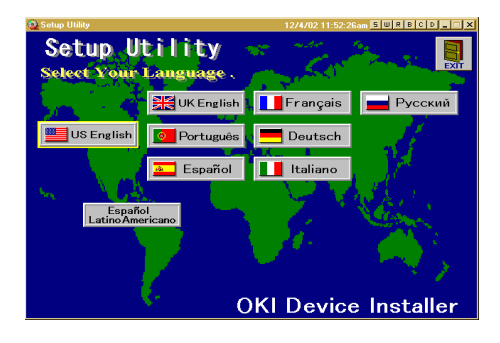

6. Sélectionnez Quick Setup.

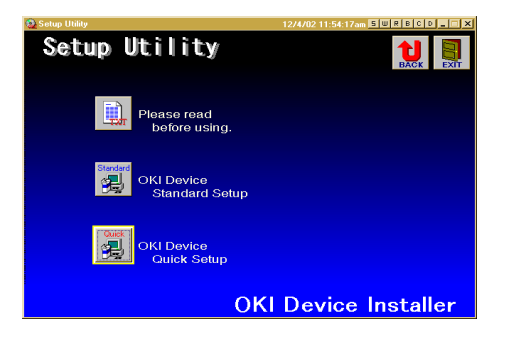

7. Suivez les instructions à l'écran.

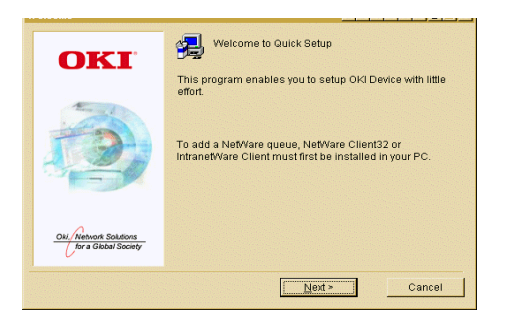

Guide de l'utilisateur réseau de l'OkiLAN 8100e Configuration - 16

- > NetWare Client 32 ou IntranetWare Client doit être installé sur un PC utilisé pour la création de files réseau. L'installation permet à l'utilisateur de créer des files réseau et d'effectuer d'autres fonctions.
	- 8. Si les paramètres sont corrects, cliquez sur [Execute]. Les nouveaux paramètres sont transmis sur la carte réseau, mais la carte réseau fonctionne toujours avec les paramètres de prétransmission.
	- 9. Cliquez sur [Finish] pour valider les nouveaux paramètres. Selon le modèle, il peut être nécessaire de rallumer l'imprimante.

## <span id="page-17-0"></span>**Utilisation d'un navigateur Web.**

Si le serveur d'imprimante est relié au réseau à l'aide de TCP/IP, ces paramètres et les paramètres du menu d'impression peuvent être configurés à l'aide d'un navigateur Web, tel que Microsoft Internet Explorer version 4.0 et supérieure, ou Netscape Navigator version 4.0 et supérieure. Aucune garantie n'est offerte pour ce qui est des autres navigateurs. Consultez les manuels appropriés pour des détails sur la manière de lancer et d'utiliser le navigateur.

Les adresses réseau utilisées dans ce manuel sont fournies uniquement à titre d'exemples. Les adresses réseau utilisées dans votre installation doivent être générées à partir de votre propre réseau. Pour appliquer des modifications de configuration à l'aide d'un navigateur Web, il vous sera demandé de saisir un nom d'utilisateur et un mot de passe. Le nom d'utilisateur est [root] et le mot de passe par défaut est constitué des six derniers chiffres de l'adresse Ethernet.

Les explications suivantes utilisent comme exemple Windows 95 et Microsoft Internet Explorer version 4.0.

1. Configurez l'adresse IP, le masque sous-réseau et la passerelle pour la carte réseau. Lancez le navigateur Web, entrez l'adresse IP de la carte d'interface réseau dans [Address (Location/Position)] et appuyez sur la touche [Enter]. L'écran Printer Status (État de l'imprimante) s'affiche.

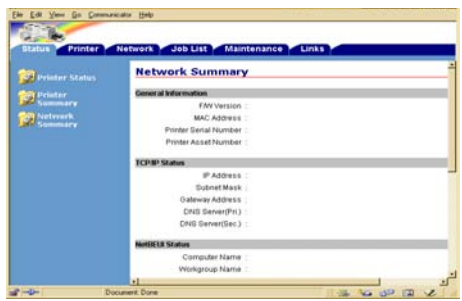

- 2. Cliquez sur l'onglet pour voir une catégorie particulière , puis cliquez sur les options à modifier dans la colonne de gauche. Pour plus de détails sur les éléments correspondants des équivalents WEB et TELNET, voyez la description dans le tableau Éléments configurables et valeurs par défaut commençant à la [page 61](#page-60-0).
- 3. Pour assurer un fonctionnement approprié, suivez la procédure ci-dessous pour le navigateur réseau approprié.

### **Microsoft Internet Explorer**

- a. Sélectionnez [Internet Options] dans le menu [Tools].
- b. Cliquez sur l'onglet [General] et cliquez sur [Settings] dans [Temporary Internet files].
- c. Sélectionnez [Every visit to the page] dans [Check for newer versions of stored programs].

### **Netscape Navigator**

- a. Sélectionnez [Settings] dans le menu [Edit].
- b. Cliquez [Cache] dans [Details].
- c. Sélectionnez [Once per session] dans [Document in cache is compared to document on network].

Si vous modifiez la taille de la fenêtre du navigateur immédiatement après avoir changé la configuration, il se peut que [Security information] soit affiché. Décochez [Display this message next time] dans la boîte de dialogue.

- 4. Après avoir effectué des changements, cliquez sur [Submit].
- 5. Entrez [root] dans le Nom d'utilisateur et votre mot de passe (le mot de passe par défaut est constitué des six derniers chiffres de l'adresse Ethernet) dans Password et cliquez sur [OK].

6. Après que les nouvelles valeurs ont été transmises à la carte réseau, l'écran suivant s'affiche. Si un message différent s'affiche, vérifiez les paramètres.

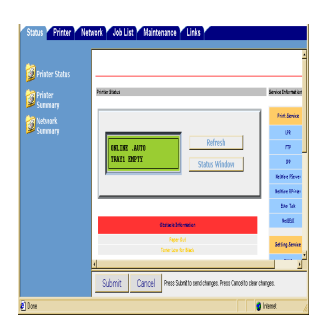

Par exemple : Pour l'adresse Ethernet 00:80:92:01:00:D2, un mot de passe par défaut est [0100D2]. L'adresse Ethernet (adresse MAC) est affiché pendant le test d'autodiagnostic.

Le mot de passe racine peut être modifié pour vous permettre de configurer le serveur d'imprimante et l'imprimante à l'aide d'un navigateur Web. Le mot de passe par défaut est constitué des six derniers chiffres de l'adresse MAC.

Modifiez le mot de passe racine pour la configuration via un navigateur Web, accédez à l'adresse [http://OKILAN IP ou le nom d'hôte>/system\_password.htm]. Après la saisie du mot de passe racine courant, cet écran s'affiche :

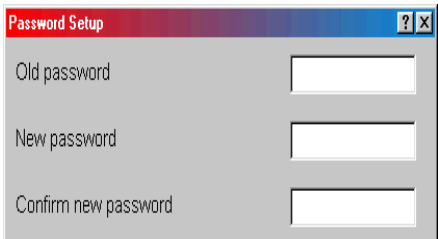

Entrez un nouveau mot de passe racine dans [New Admin Password] et [Confirm New Admin Password] puis sélectionnez le bouton [Submit].

Le mot de passe racine pour la configuration via le navigateur Web diffère pour AdminManager/TELNET/FTP. Ces mots de passe peuvent être définis dans AdminManager ou TELNET.

## <span id="page-21-0"></span>**Configuration standard avec AdminManager**

AdminManager est un puissant utilitaire basé Microsoft Windows servant à configurer toutes les fonctions du serveur d'imprimante à l'aide d'une interface d'utilisateur graphique.

La configuration exige un PC avec Windows 95/98/Me, Windows 2000 Advanced Server/Professionnel ou Windows NT Server 4.0/ Work-station 4.0, Windows XP sur lequel tourne TCP/IP ou IPX/SPX (NetWare).

Cet utilitaire peut seulement être utilisé sur un PC pouvant être connecté à un réseau avec TCP/IP ou IPX/ SPX et doit être utilisé sur un PC qui se trouve dans le même segment que l'imprimante.

Pour créer une file NetWare, NetWare Client 32 ou IntranetWare Client doit être installé sur votre système.

Les explications suivantes utilisent comme exemple Windows 98.

## <span id="page-22-0"></span>**Installation**

Les explications suivantes utilisent comme exemple Windows 98.

1. Insérez le CD-ROM fourni avec votre imprimante dans le lecteur de CD-ROM.

Si le Menu Installer ne se lance pas automatiquement, cliquez sur Démarrer →Exécuter →Parcourir. Accédez à votre CD-ROM et cliquez sur Install →ΟOuvrir→OK.

2. Sélectionnez [Network Software]

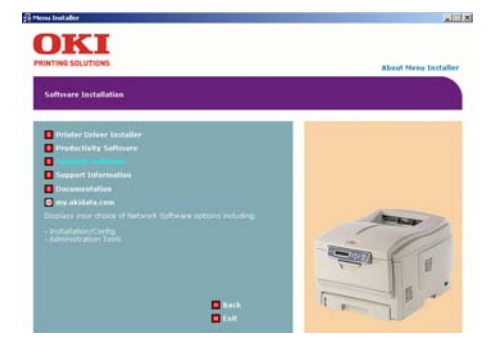

3. Sélectionnez [Installation/Config].

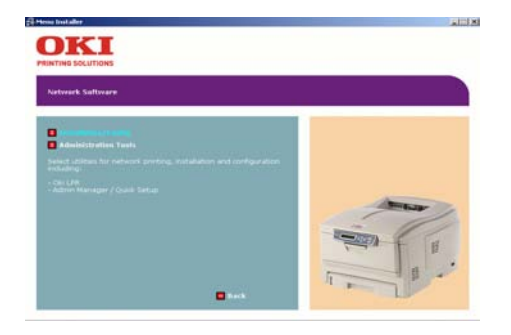

Guide de l'utilisateur réseau de l'OkiLAN 8100e Configuration - 23

4. Sélectionnez [Admin Mgr/Quick Setup].

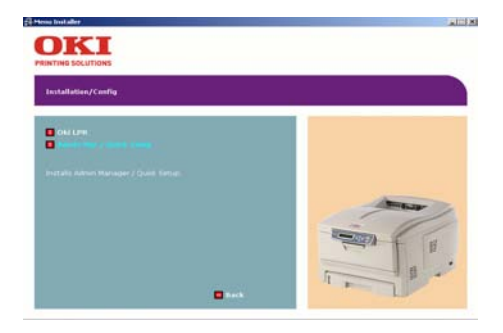

5. Sélectionnez la langue.

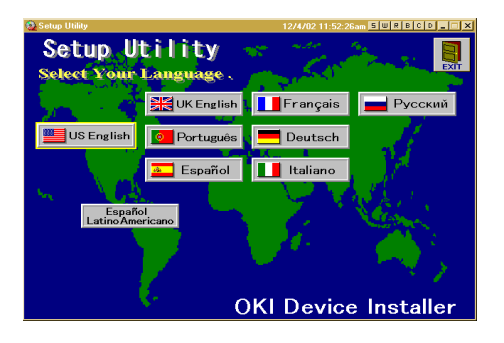

6. Sélectionnez OKI Device Standard Setup.

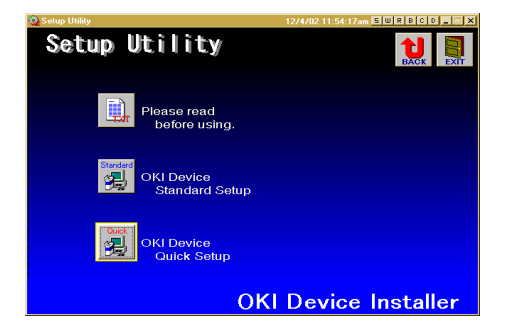

Guide de l'utilisateur réseau de l'OkiLAN 8100e Configuration - 24

7. Suivez les instructions à l'écran. Pour installer AdminManager sur votre unité locale, sélectionnez [Install and Execute]. Sinon, sélectionnez [Execute from CD-ROM].

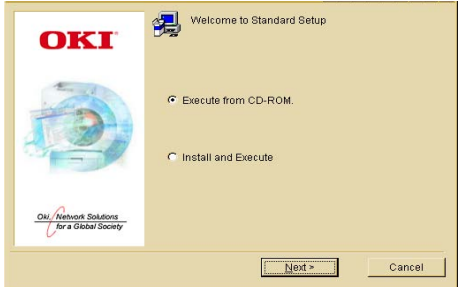

## <span id="page-25-0"></span>**Interface**

Sélectionnez [Star]-[Programs]-[OKI Setup Utility]-[Admin Manager].

## <span id="page-25-1"></span>**Menu File**

Dans le menu [File], l'option suivante peut être sélectionnée :

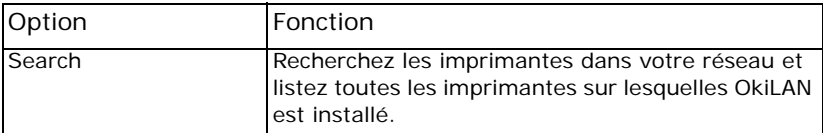

## <span id="page-26-0"></span>**Menu Status**

Dans le menu [Status], les options suivantes peuvent être sélectionnées :

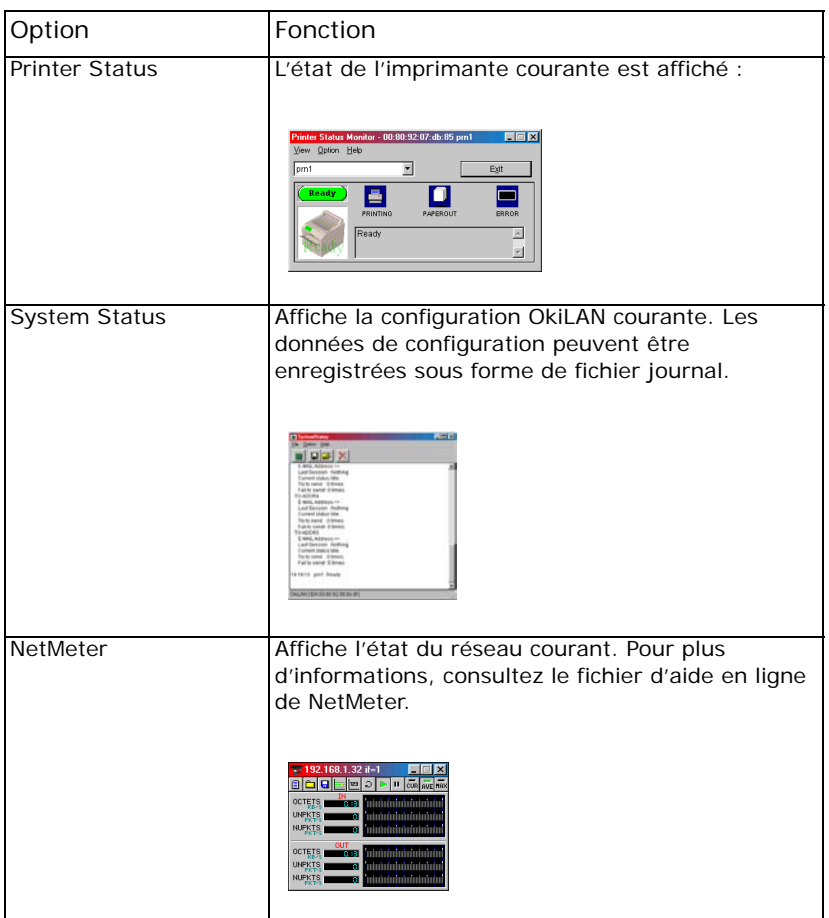

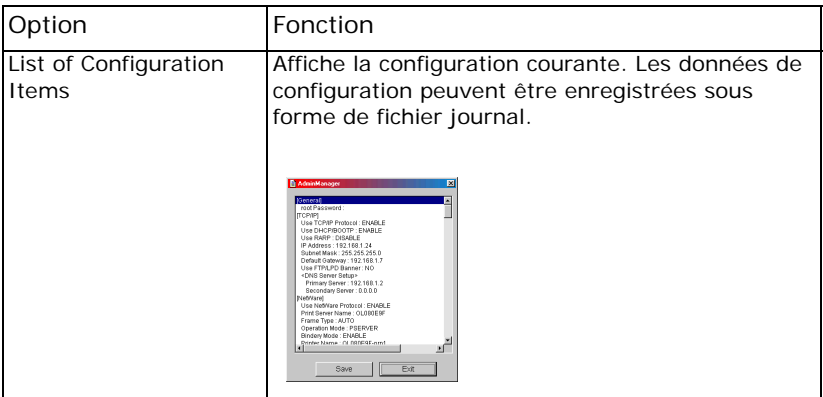

## <span id="page-28-0"></span>**Setup Menu**

Dans ce menu, les options suivantes peuvent être sélectionnées.

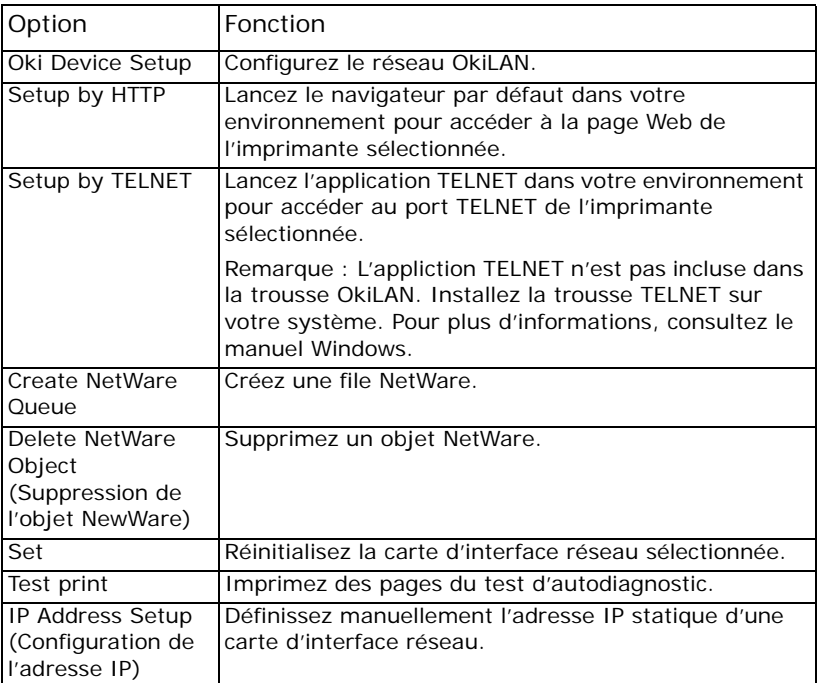

## <span id="page-29-0"></span>**Oki Device Setup**

Dans cette section, vous pouvez configurer le serveur d'imprimante. Il contient des détails sur les onglets suivants :

- > General
- > TCP/IP
- > NetWare
- > EtherTalk
- > NetBEUI
- > SNMP
- > POP (si votre imprimante prend en charge la réception de courriels)
- > SMTP

La section suivante explique la fonctionnalité de chaque onglet.

## **Onglet General**

Permet de définir ou de modifier le mot de passe racine utilisé pour Admin Manager, TELNET et FTP.

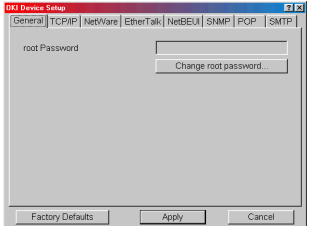

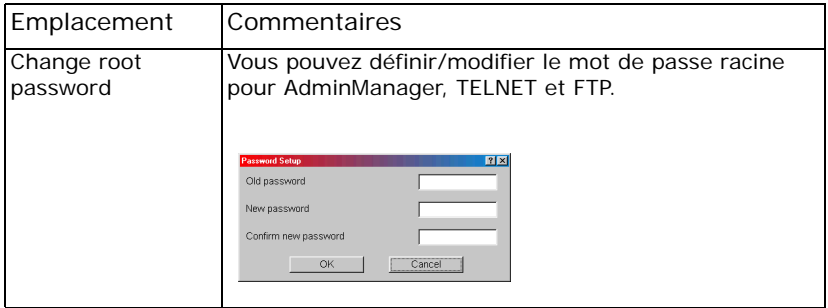

## **Onglet TCP/IP**

Permet de configurer les options liées au protocole TCP/IP.

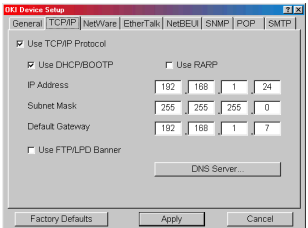

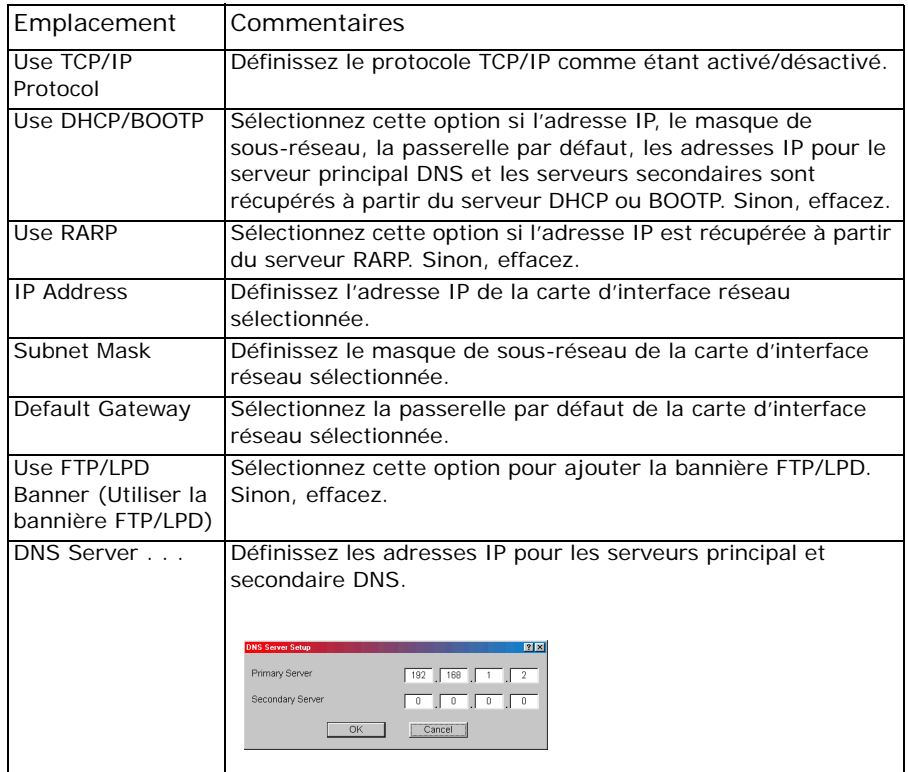

Pour trouver les options correspondant dans WEB et TELNET, voyez l'équivalent dans la table Éléments configurables et valeurs par défaut à partir de la [page 61](#page-60-0).

## **Netware Tab (Onglet Netware)**

C'est ici que vous configurez les options liées à NetWare.

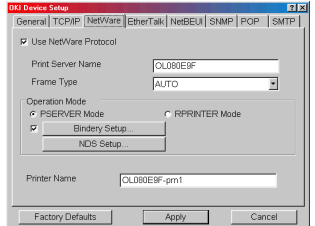

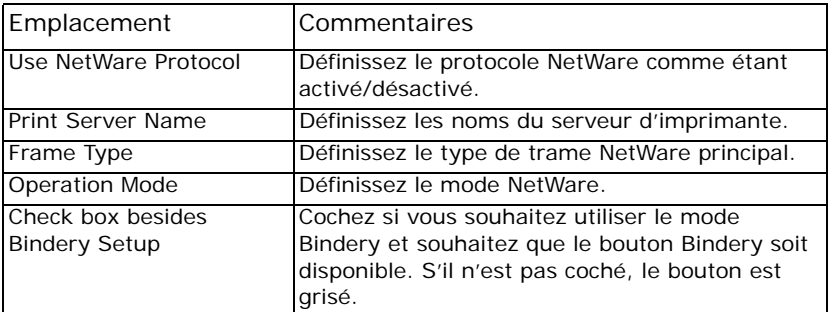

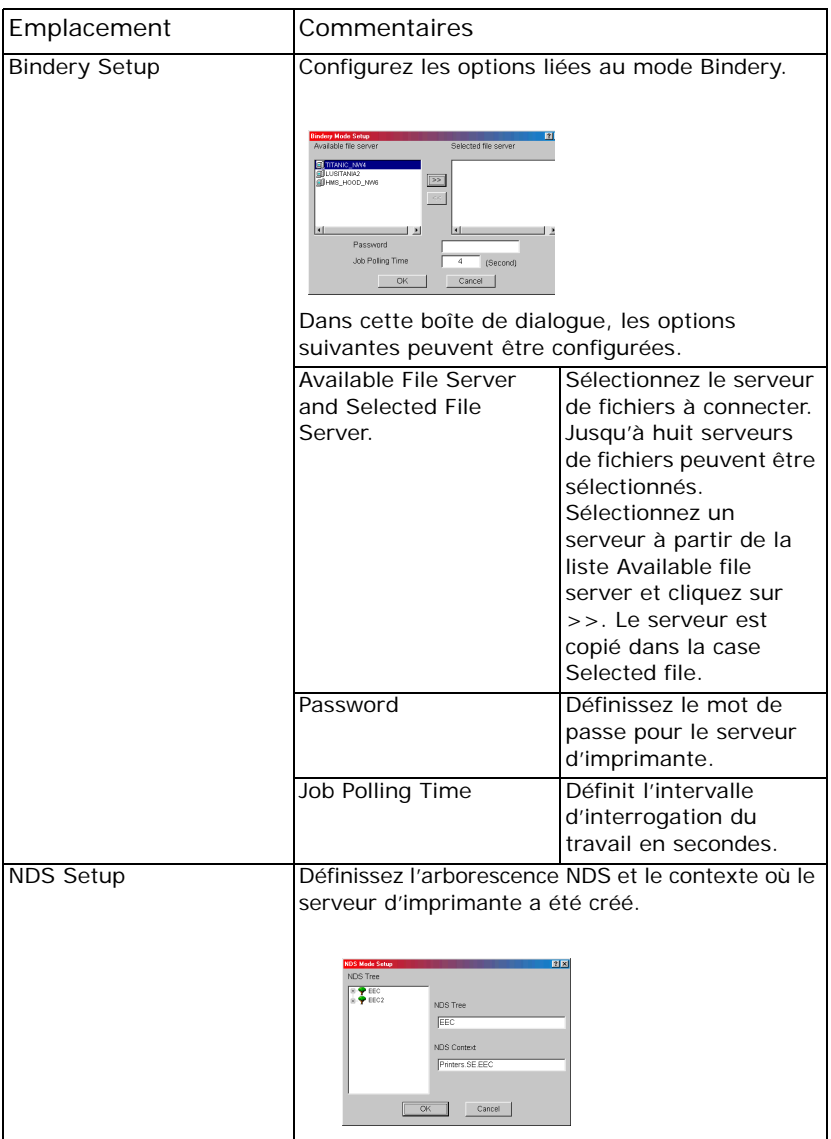

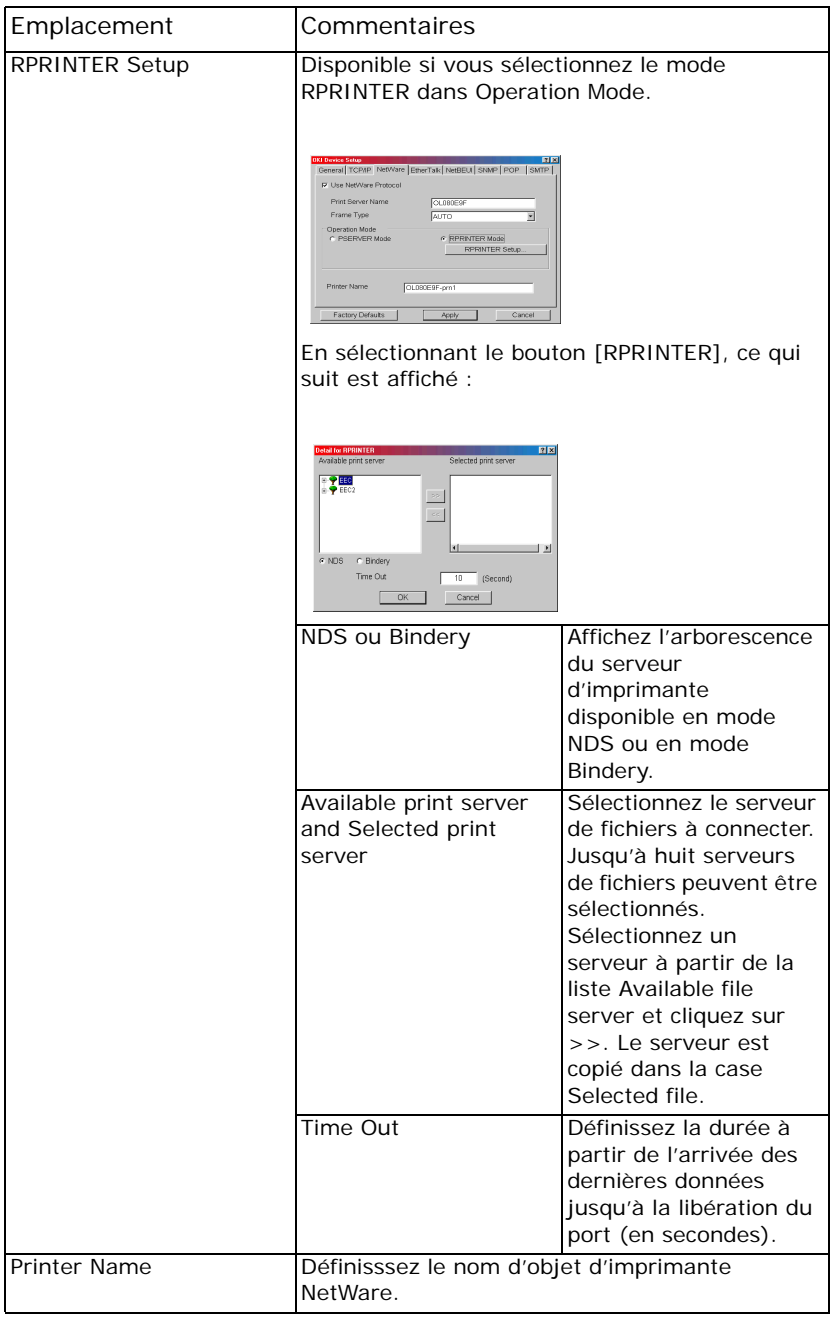

## **Onglet EtherTalk**

Permet de configurer les options liées à EtherTalk.

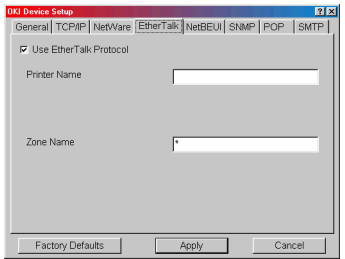

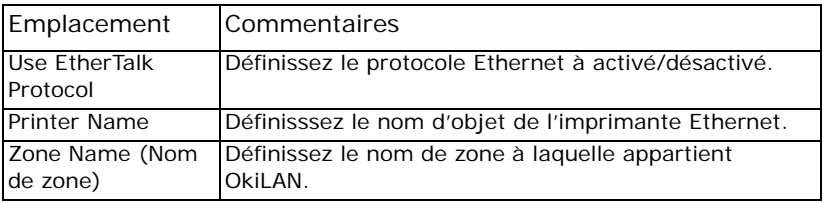

### **Onglet NetBEUI**

Permet de configurer les options liées à NetBEUI.

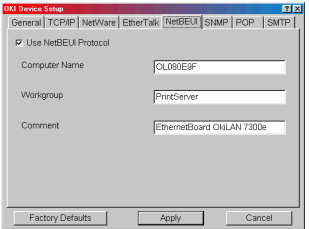

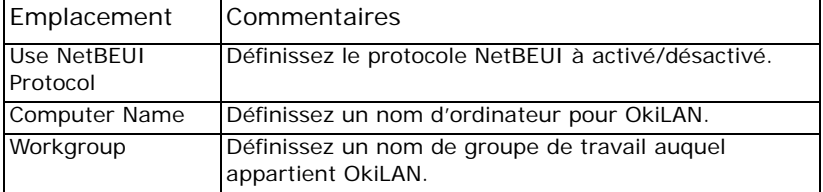
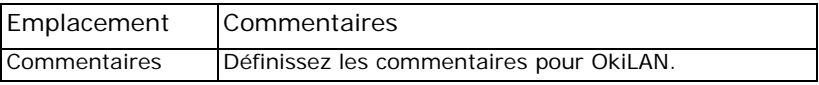

### **Onglet SNMP**

Permet de configurer les options liées à SNMP.

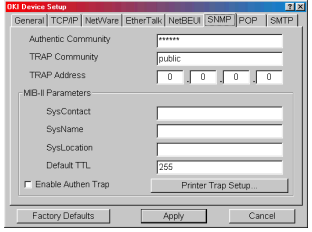

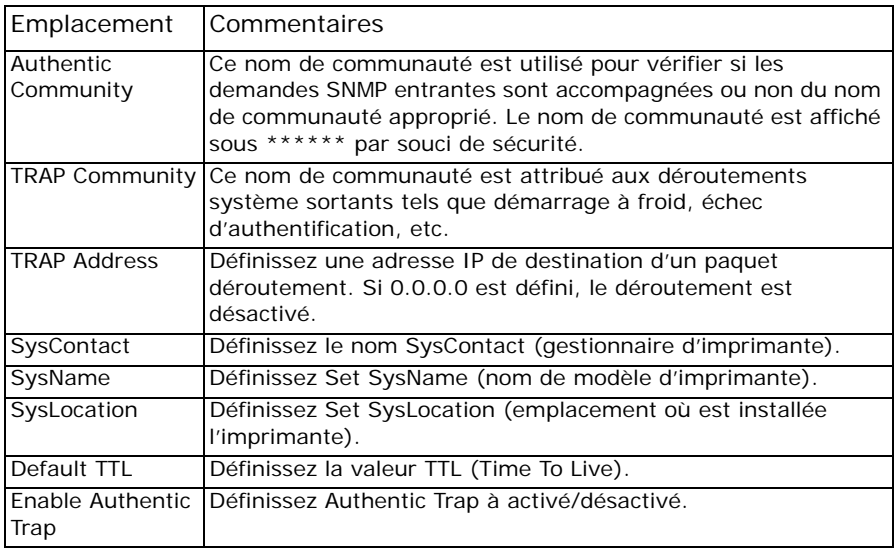

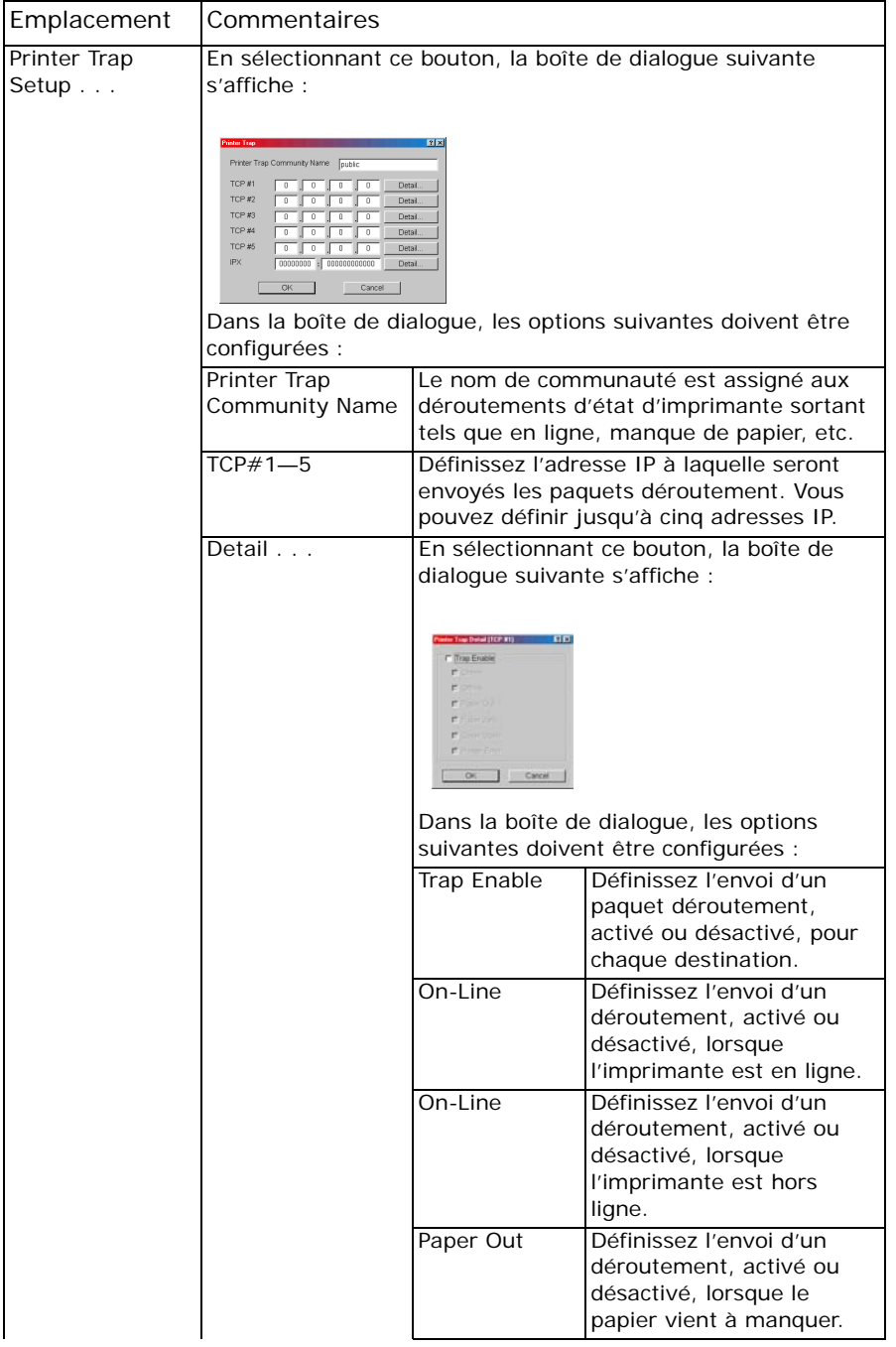

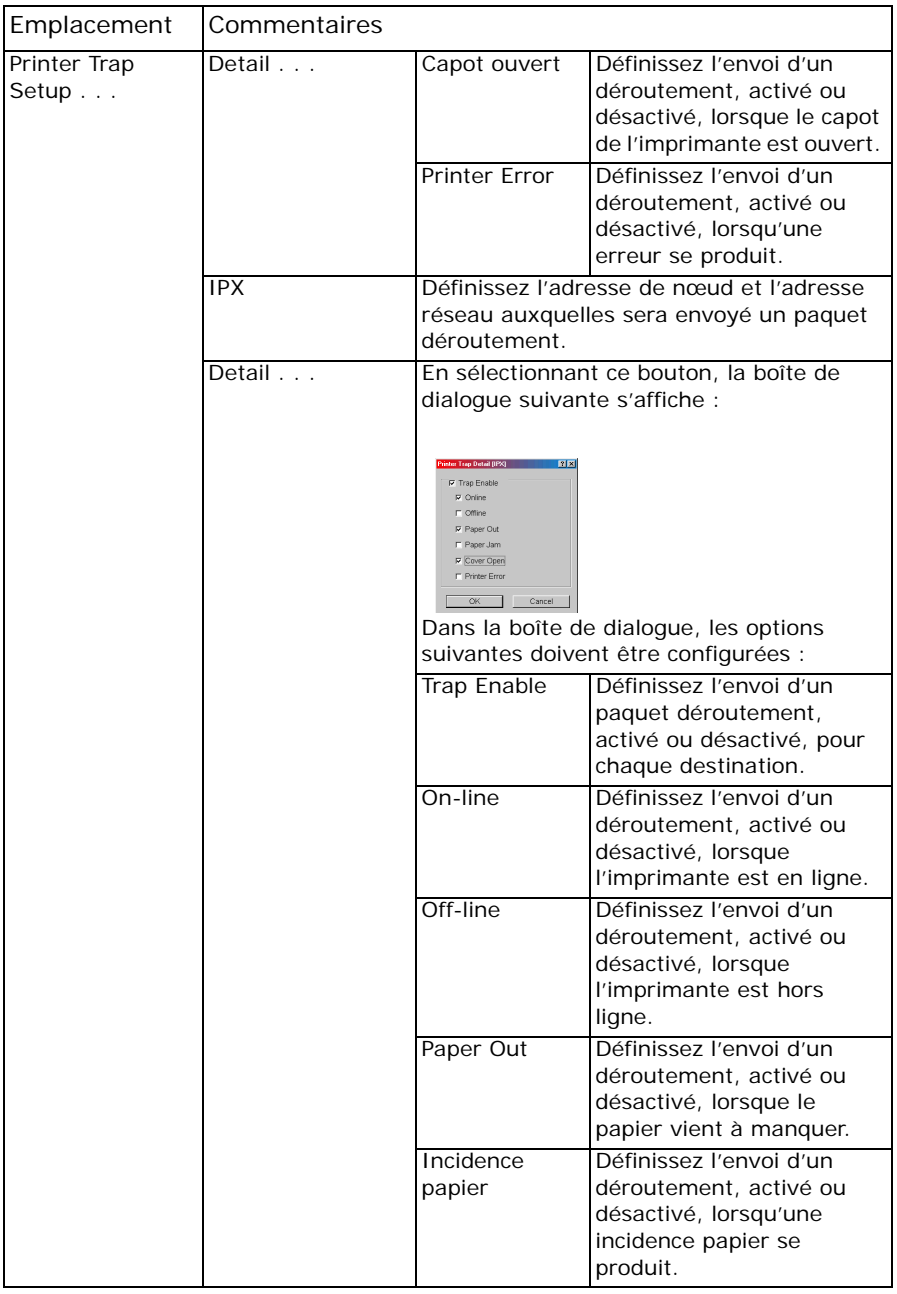

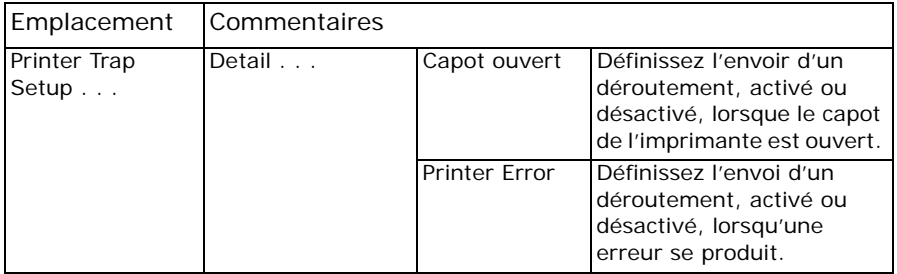

### **Onglet POP**

Permet de configurer des options liées à POP.

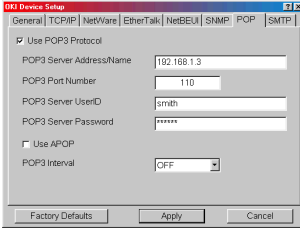

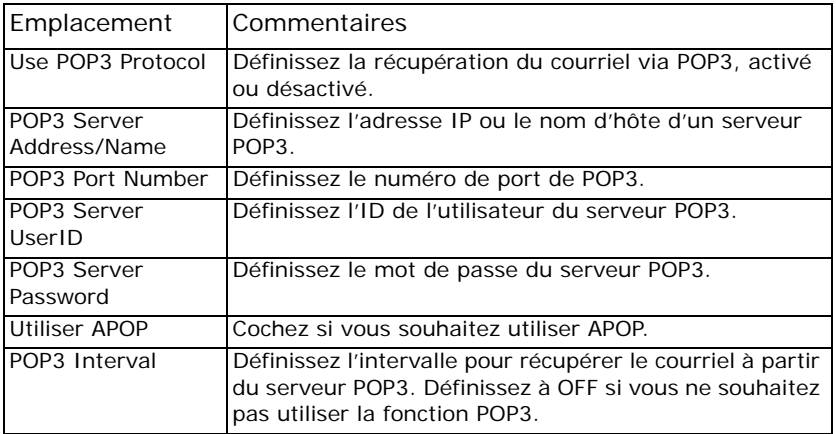

OkiLAN prend en charge la fonction de réception du courriel (SMTP/ POP3) permettant à l'imprimante d'imprimer des fichiers PDF et textes joints aux courriels.

Les imprimantes ne sont pas toutes dotées de cette fonction. Si l'onglet POP n'est pas affiché, c'est que votre imprimante ne prend pas en charge cette fonction.

#### **Onglet SMTP**

Dans l'onglet SNMP, vous pouvez configurer les options liées à SNMP.

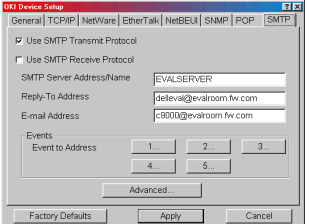

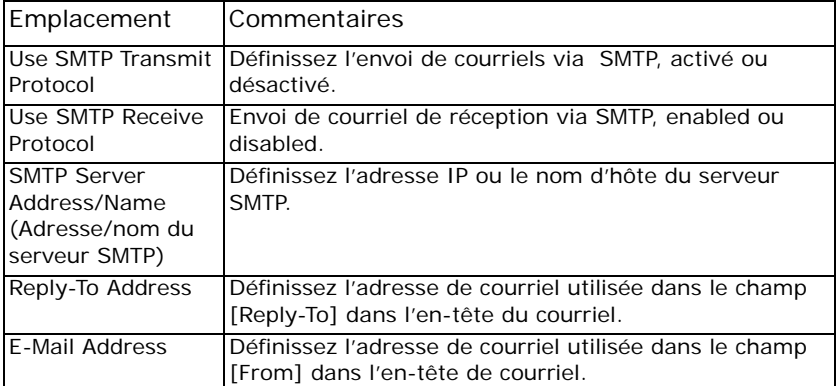

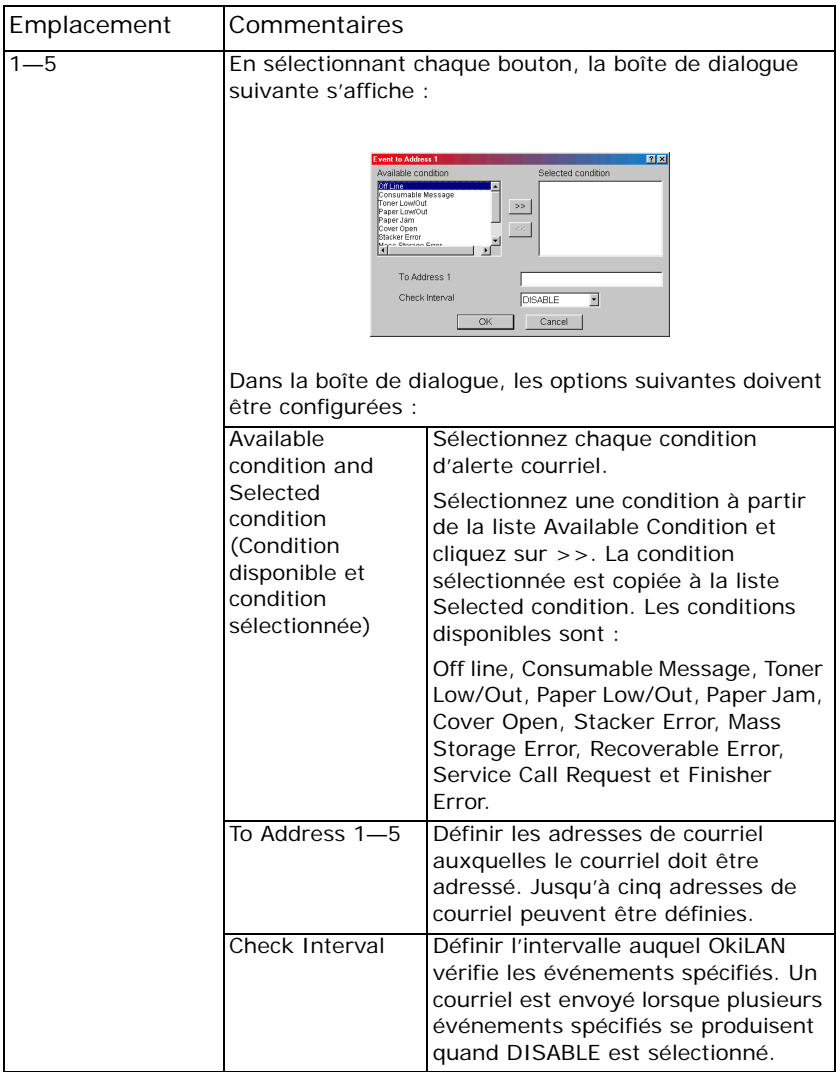

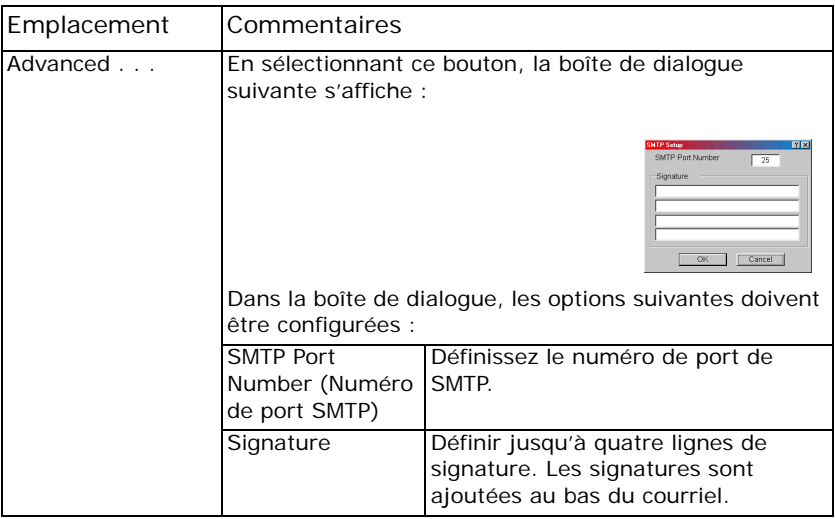

### **Create a NetWare Queue (Création d'une nouvelle file NetWare)**

En sélectionnant cette option, vous pouvez créer une file NetWare sur le serveur NetWare à partir de AdminManager.

- > NetWare Client 32 ou IntranetWare Client doit se trouver sur le PC sur lequel tourne AdminManager. De plus, le coffret client peut être configuré pour accéder au réseau NetWare NDS ou au réseau bindery.
- > Ouvrez une session sur les serveurs NetWare en tant qu'utilisateur autorisé à créer des objets sur les serveurs. Pour créer une file avec le mode d'imprimante à distance sur NetWare 4.1, sélectionnez le mode NDS. Vous ne pouvez pas créer de file si le mode Bindery est sélectionné.
	- 1. Sélectionnez [Create NetWare Queue] à partir du menu [Setup].
	- 2. Sélectionnez le bouton [Next].
	- 3. Sélectionnez soit [NDS mode] ou [Bindery] selon votre environnement réseau.
	- 4. Suivez les instructions à l'écran.

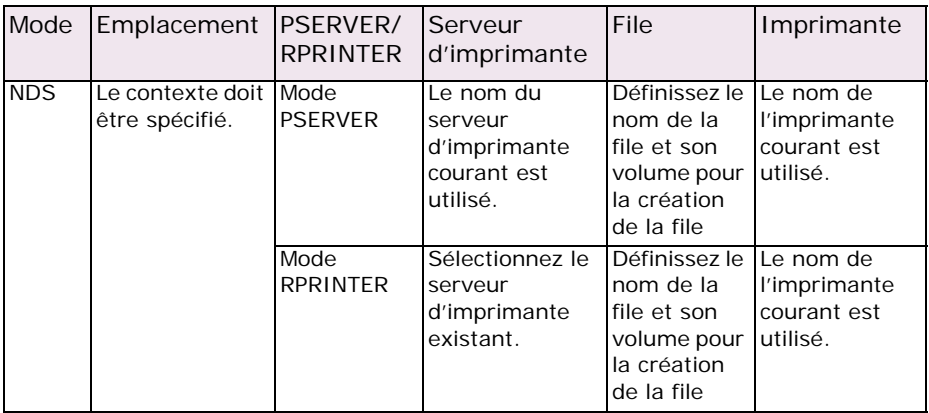

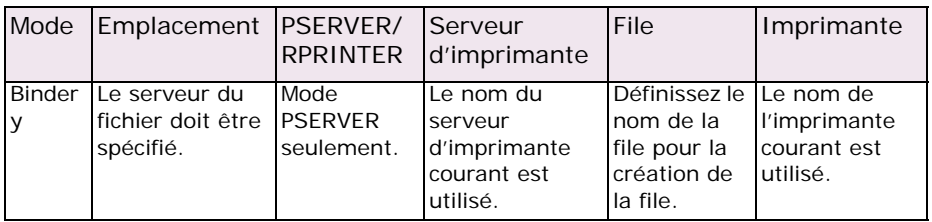

- 5. Confirmez votre configuration. Si elle est correcte, sélectionnez [Execute].
- 6. Sélectionnez le bouton [Finish]. Au besoin, sélectionnez [Setup]—[OKI Device Setup] et poursuivez votre configuration.

### **Delete NetWare Object (Suppression de l'objet NewWare)**

En sélectionnant cette option, vous pouvez supprimer une file/ serveur d'imprimanten/imprimante NetWare du serveur NetWare à l'aide de AdminManager.

- > NetWare Client 32 ou IntranetWare Client doit être installé sur le PC sur lequel tourne AdminManager. Aussi, le coffret client doit être configuré pour accéder au réseau NetWare NDS ou au réseau bindery. Ouvrez une session aux serveurs NetWare en tant qu'utilisateur autorisé à supprimer des objets sur les serveurs.
	- 1. Sélectionnez [Delete NetWare Object] à partir du menu [Setup].
	- 2. Sélectionnez l'objet à supprimer et cliquez sur le bouton [Delete].
	- 3. Pour quitter la boîte de dialogue, sélectionnez [Quit].

### **IP Address Setup (Configuration de l'adresse IP)**

Si vous utilisez uniquement TCP/IP et OkiLAN n'a pas encore été configuré, il se peut qu'il ne s'affiche pas à l'occasion sur AdminManager. Vous pouvez configurer l'adresse IP de OkiLAN à l'aide de cette fonction.

- 1. Sélectionnez [IP Address Setup] à partir du menu [Setup].
- 2. Définissez [Ethernet Address] et [IP Address] et sélectionnez [OK].

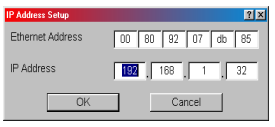

- > L'adresse Ethernet (adresse MAC) est affichée pendant ce test d'autodiagnostic.
	- 3. AdminManager vous demande si vous souhaitez initialiser la carte d'interface réseau ou non. Sélectionnez [Yes]. Même si vous sélectionnez [No] ici, l'adresse IP que vous définissez peut être utilisée après avoir mis l'imprimante HORS TENSION puis SOUS TENSION. L'exigence d'allumer votre imprimante et d'éteindre votre imprimante dépend de la carte d'interface réseau.

### **Menu Option**

Dans le menu [Option], l'option suivante peut être supprimée :

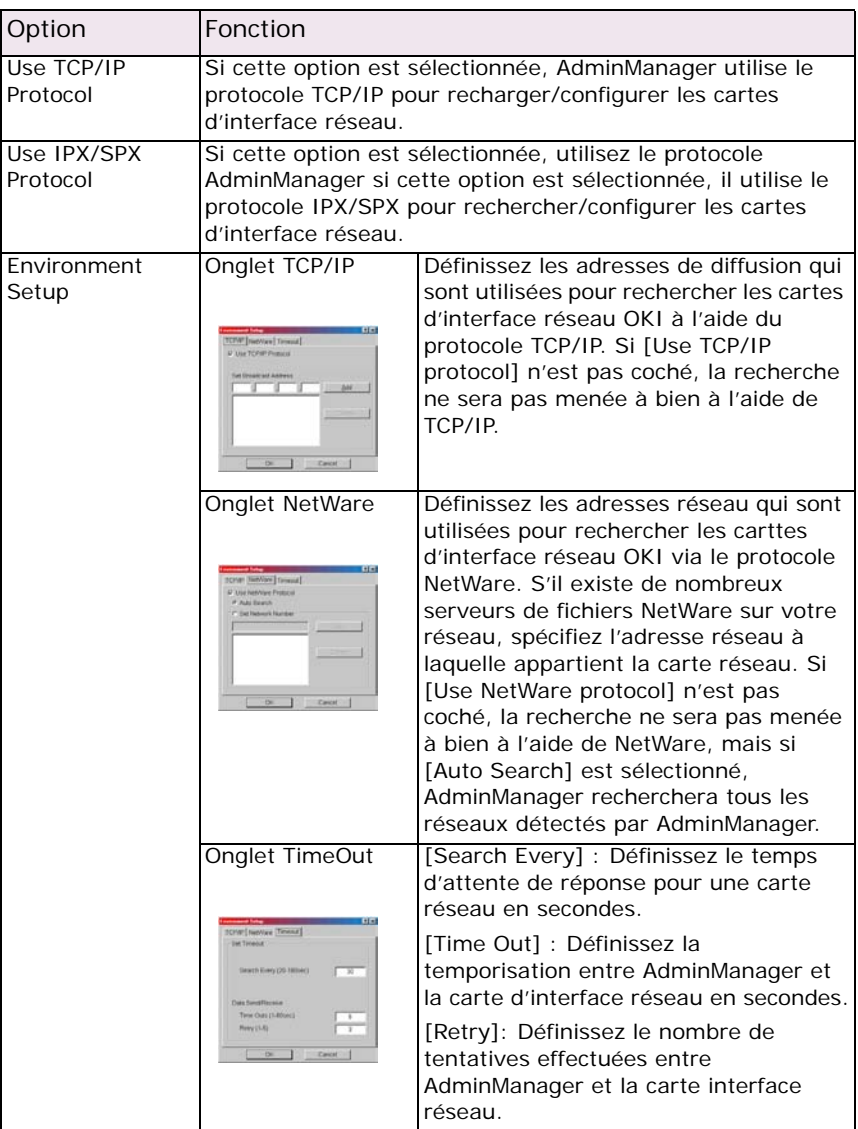

### **Menu Help (Aide)**

Dans le menu [Help], [About] est disponible ainsi que les informations de révision pour AdminManager.

## **Utilisation de TELNET**

OkiLAN peut être configuré à l'aide de TELNET. TELNET exige qu'OkiLAN ait une adresse IP valide configurée. Si la carte d'interface réseau a déjà une adresse IP configurée, sautez les étapes un à trois ci-après.

> Remarque : Veuillez vous assurer d'utiliser une adresse IP valide pour votre environnement réseau. L'utilisation d'une adresse IP incorrecte peut causer de sérieux problèmes sur votre réseau.

L'explication suivante utilise Sun Solaris 2.4 comme exemple. La méthode de configuration des commandes peut différer d'un poste de travail à l'autre. Consultez le manuel du poste de travail.

1. Ouvrez une session en tant que [root].

Si vous ne disposez pas de droits de superutilisateur, le gestionnaire de réseau doit lancer la configuration.

2. Définissez une adresse IP temporaire sur la carte d'interface réseau à l'aide de la commande ARP.

*Exemple : pour l'adresse IP 172.168.20.127 et l'adresse de carte réseau 00:80:92:01:00:D2*

#### **# arp –s 172.168.20.127 00:80:92:01:00:D2 temp**

L'adresse Ethernet (adresse MAC) est affiché pendant le test d'autodiagnostic. Une adresse temporaire n'a pas besoin d'être définie si une adresse IP a déjà été définie.

3. Utilisez la commande ING pour confirmer la connexion avec la carte réseau.

*Exemple : pour l'adresse IP 172.168.20.127*

#### **# ping 172.168.20.127**

En l'absence d'une réponse, il y a un problème avec la configuration de l'adresse IP (l'adesse IP a déjà été définie manuellement ou par le serveur DHCP/RARP), ou avec le réseau. Réinitialisez les paramètres de la carte d'interface réseau aux paramètres par défaut et essayez de définir l'adresse IP temporaire. Si le problème persiste apès la réinitialisation de la carte d'interface réseau, consultez le gestionnaire réseau.

4. Accédez à la carte réseau à l'aide de TELNET.

*Exemple : pour l'adresse IP 172.168.20.127*

### **\$ telnet 172.168.20.127**

Trying 172.168.20.127

Connected to 172.168.20.127

Caractère d'échappement '^]'.

EthernetBoard OKILAN PRINTER".

login: **root**

'root' user needs password to login.

password:

User 'root' logged in.

No. Message Value (level 1)

------------------------------------

- 1: Configurez TCP/IP
- 2: Configurez SNMP
- 3: Configuration NetWare
- 4: Configuration EtherTalk
- 5: Configuration NetBEUI
- 6: Configuration port d'imprimante
- 7: Display Status
- 8: Configuration déroutement d'impression
- 9: Configuration SMTP (courriel)
- 97: Réinitialiser les paramètres aux valeurs par défaut
- 98: Quitter configuration
- 99: Sortir de configuration

Please select (1-99)?

5. Entrez le nombre des options à modifier et l'écran des détails correspondant s'affiche. Le menu comporte la structure hiérarchique suivante, donc pour plus de détails, voyez la description des numéros appropriés.

### **Structure hiérarchique Telnet**

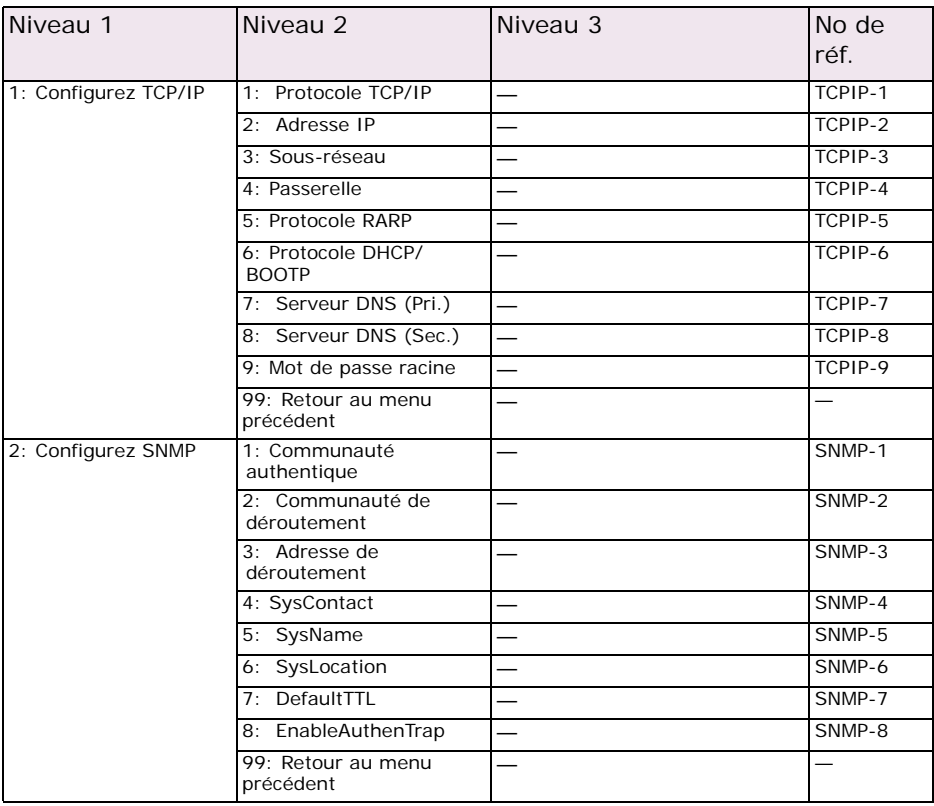

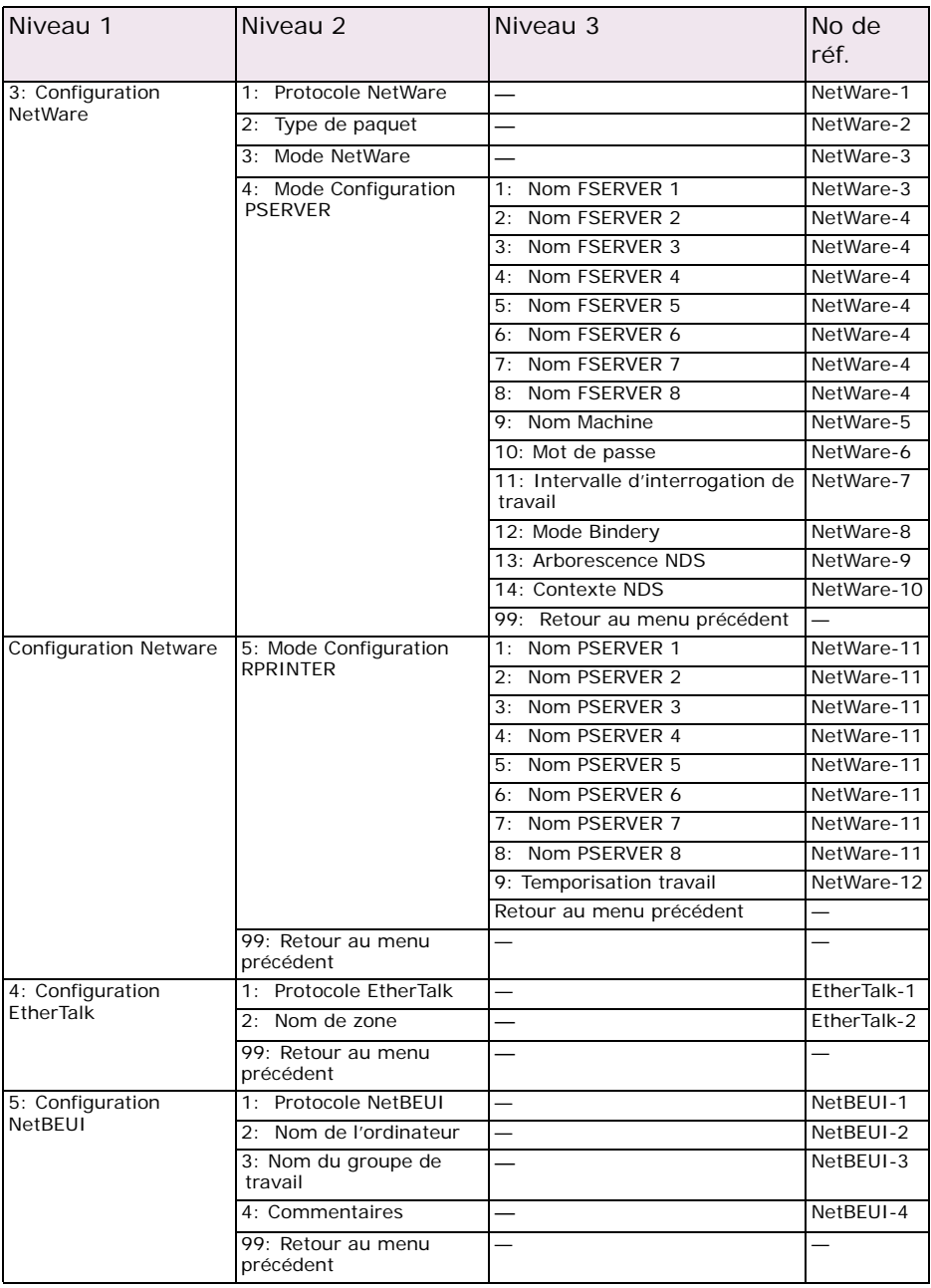

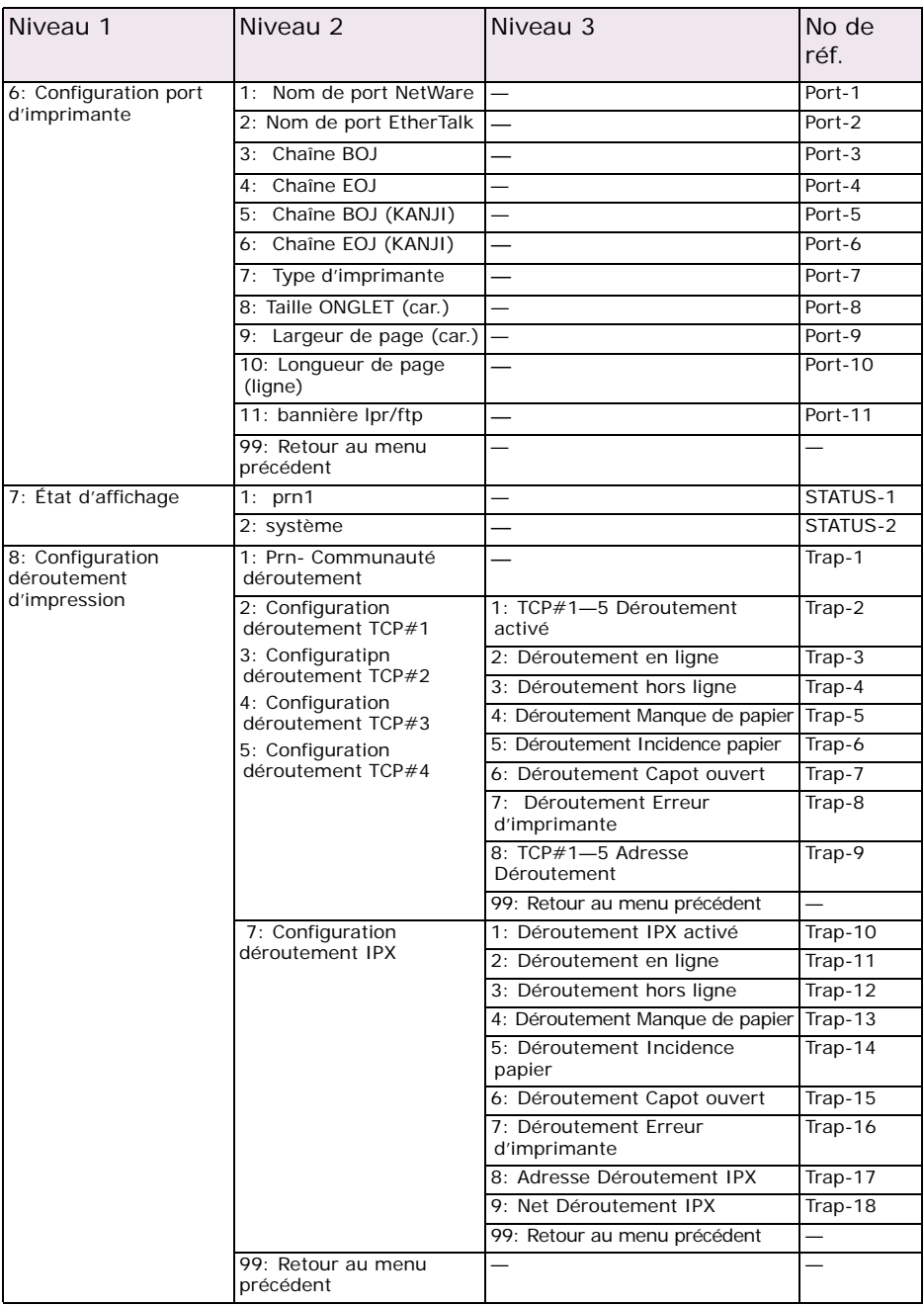

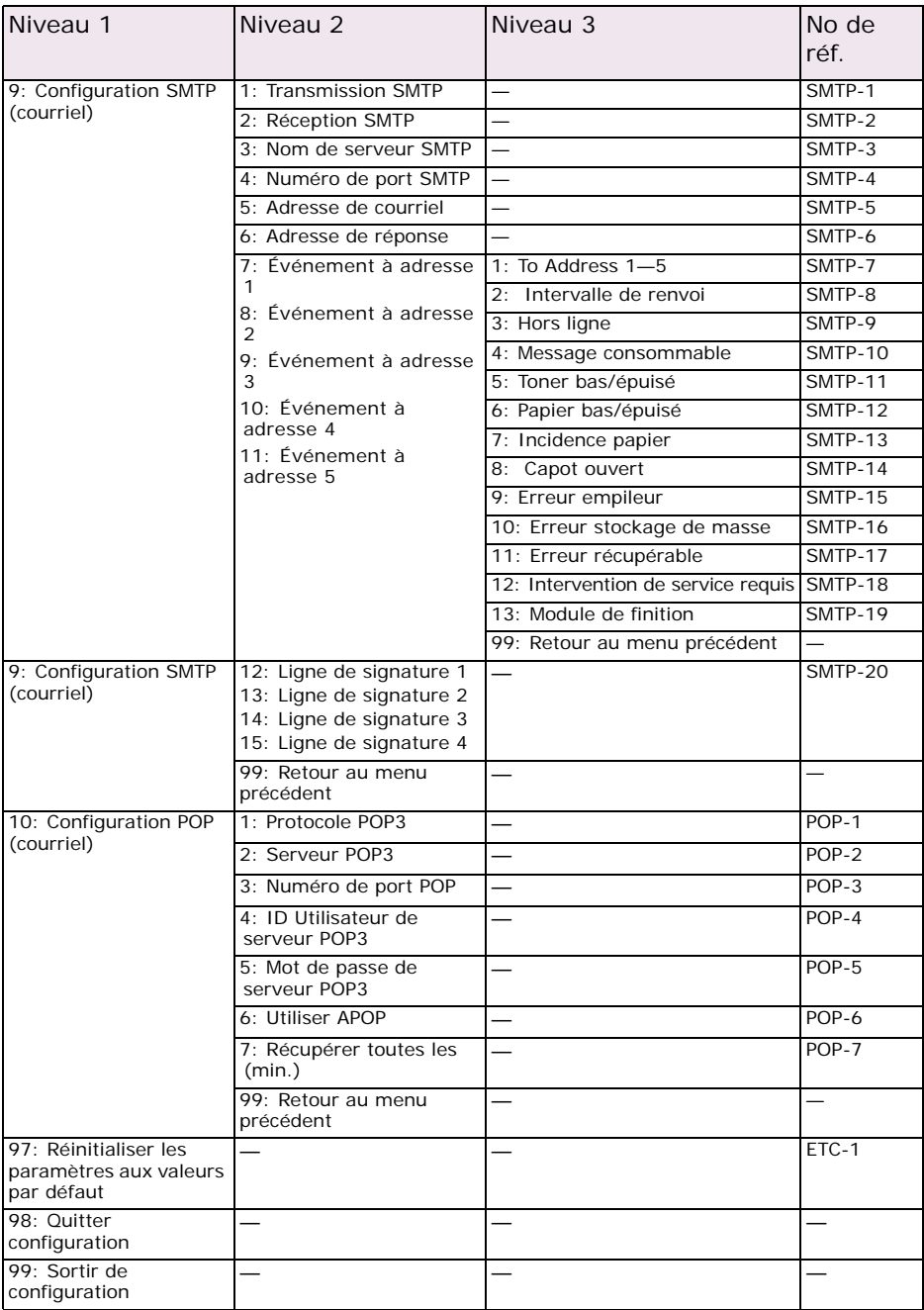

- 8. Lorsque la configuration est terminée, sélectionnez [Exit] Setup] pour enregistrer votre changement. Pour quitter sans enregistrer votre changement, sélectionnez [Quit].
- 9. Éteignez puis rallumez votre imprimante.

La carte réseau continue d'utiliser les paramètres de prétransmission jusqu'à ce que l'imprimante soit éteinte puis rallumée.

## **Utilisation de SNMP**

L'imprimante et la carte réseau peuvent être gérées par l'entremise d'un poste de gestion SNMP standard. La carte réseau autorise SNMPv1, MIB-II et OKI Data Private MIB. Afin de gérer correctement OkiLAN depuis un poste de gestion SNMP, OKI Data Private MIB a besoin d'être ajouté au poste de gestion en question. Veuillez consulter la documentation du gestionnaire SNMP pour des informations à ce sujet.

Le fichier OKI Data Private MIB se trouve dans le dossier MIB du CD-ROM des logiciels réseau. Veuillez consulter le fichier Lisez-moi dans le dossier MIB pour d'autres informations.

L'adresse de déroutement de l'imprimante peut être définie à cinq endroits à l'aide du protocole TCP/IP et d'un endroit à l'aide du protocole IPX.

Les paramètres de déroutement de l'imprimante peuvent être effectués à l'aide de TELNET et d'un navigateur Web.

## **Utilisation de Setup Assistant**

Setup Assistant est un outil à gros volume pouvant servir aux fins suivantes :

- > configuration d'adresses d'ID sur des serveurs d'imprimantes multiples simultanément.
- > mise à jour de micrologiciels sur des serveurs d'imprimantes multiples simultanément.
- > mise à jour du fichier de modèle et définition des détails des serveurs d'imprimantes multiples simultanément.

Installez Setup Assistant à partir du CD-ROM fourni avec votre imprimante.

1. Insérez le CD-ROM fourni avec votre imprimante dans le lecteur de CD-ROM.

Si le Menu Installer ne se lance pas automatiquement, cliquez sur Démarrer →Exécuter →Parcourir. Accédez à votre CD-ROM. Cliquez Installer → OOuvrir → OK.

- 2. Sélectionnez [Network Software].
- 3. Sélectionnez [Installation/Config].
- 4. Sélectionnez [Setup Assistant].
- 5. Suivez les instructions à l'écran.

# **Éléments configurables et valeurs par défaut**

**Gras** est la valeur par défaut.

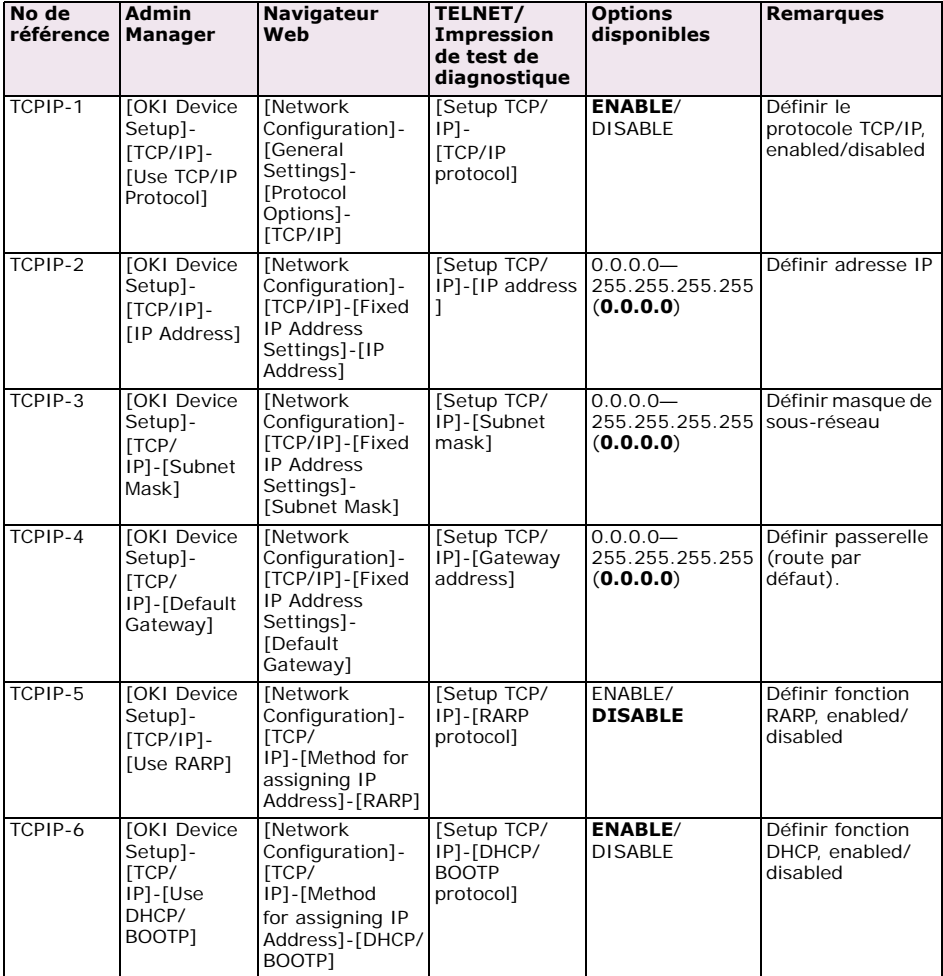

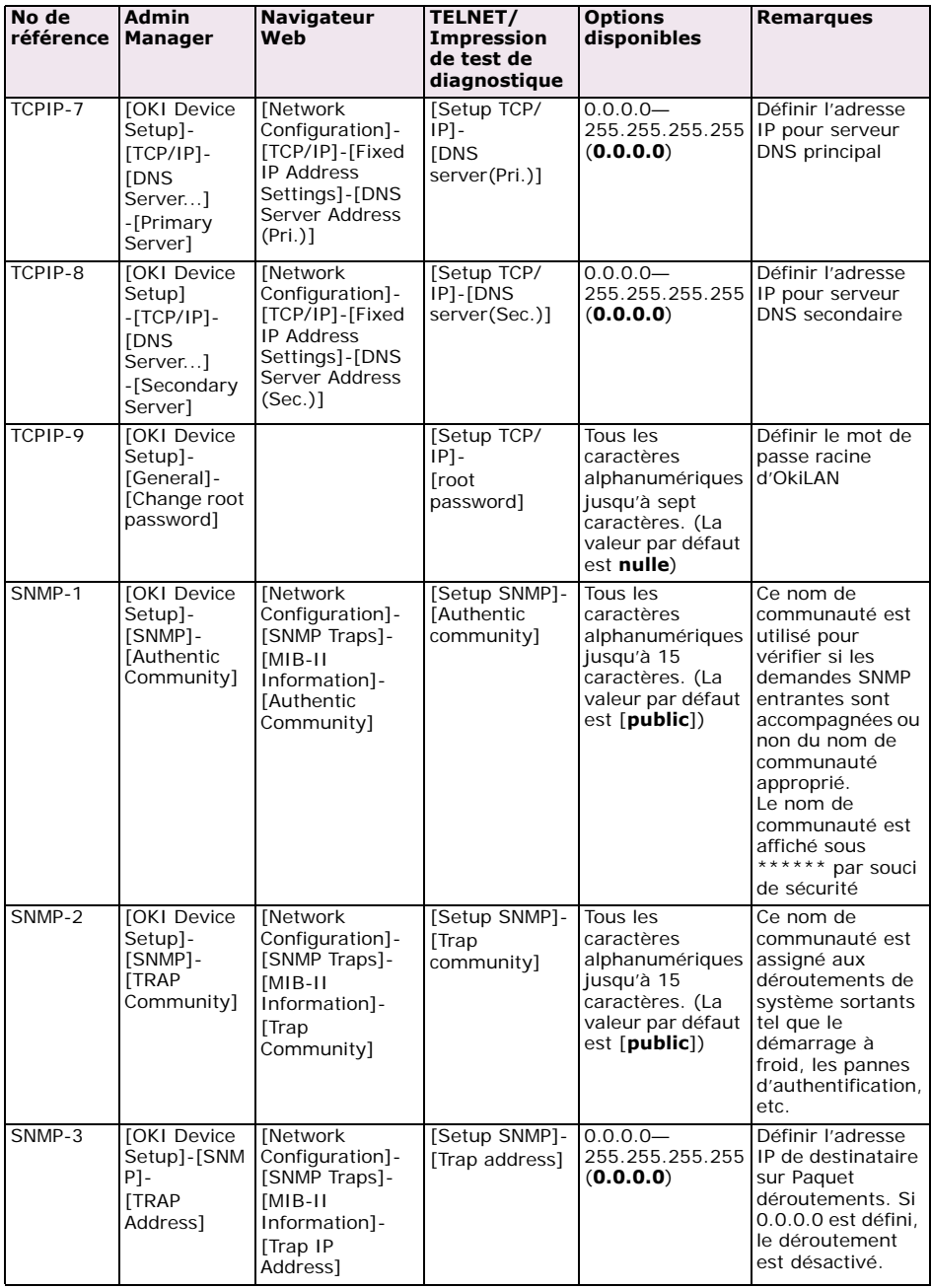

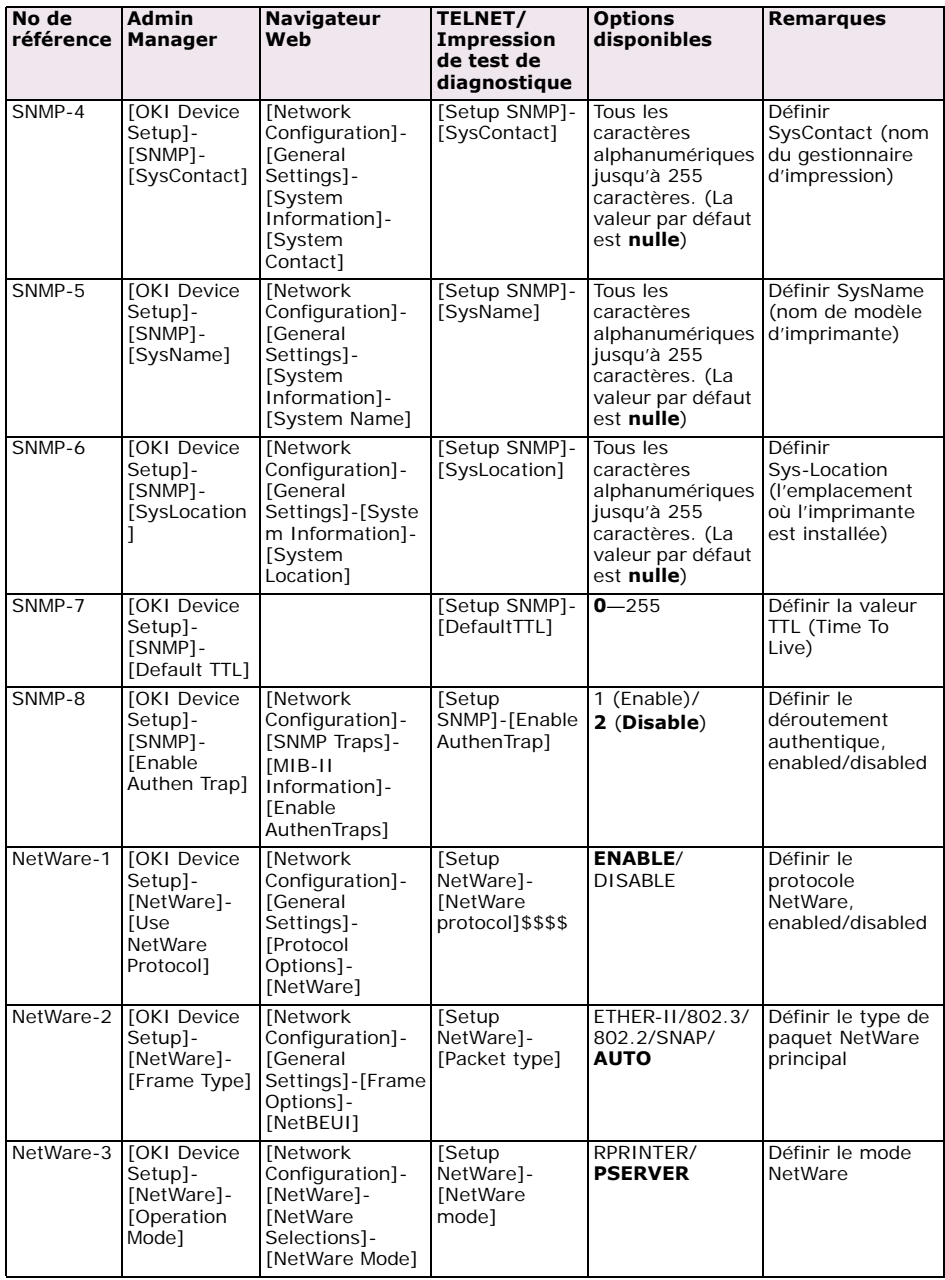

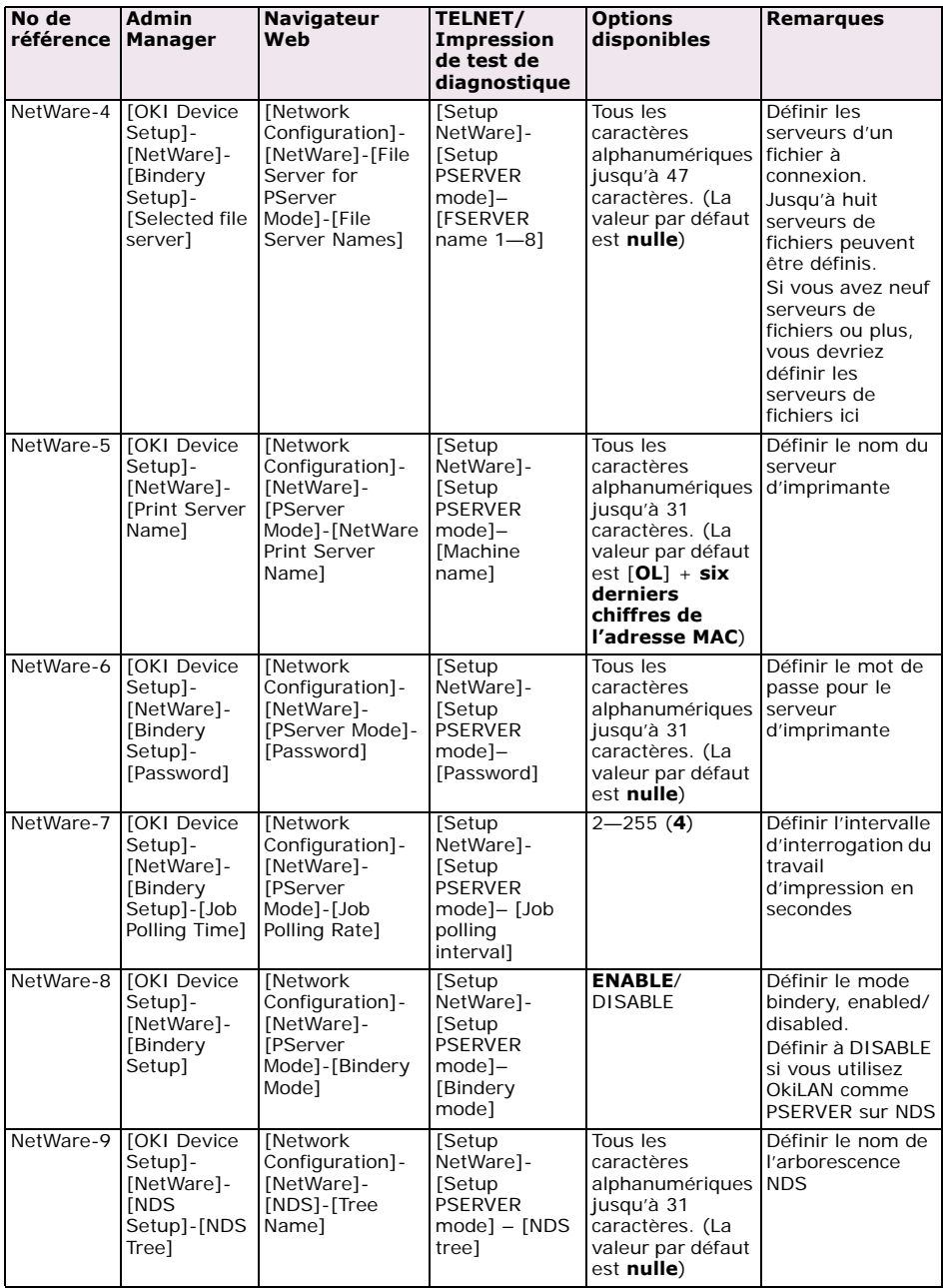

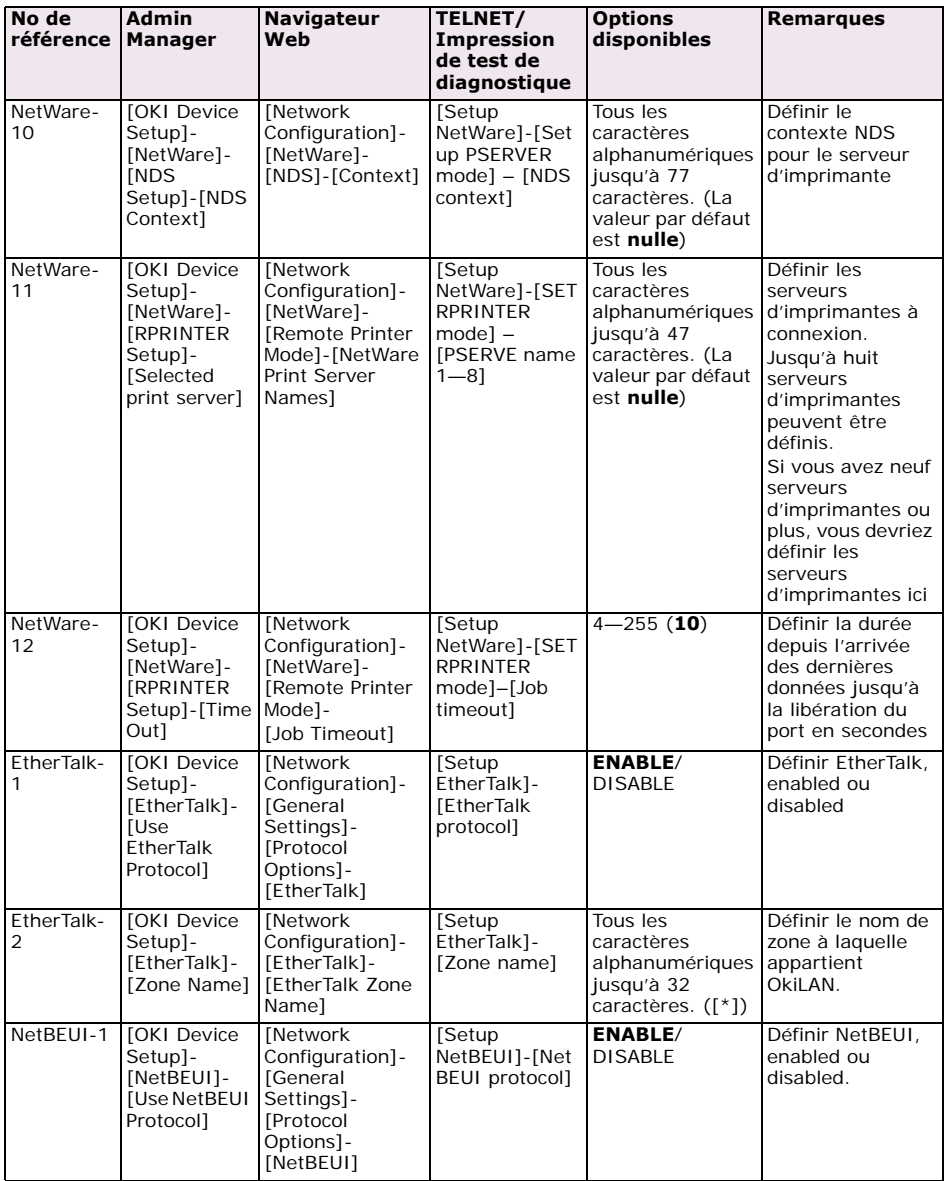

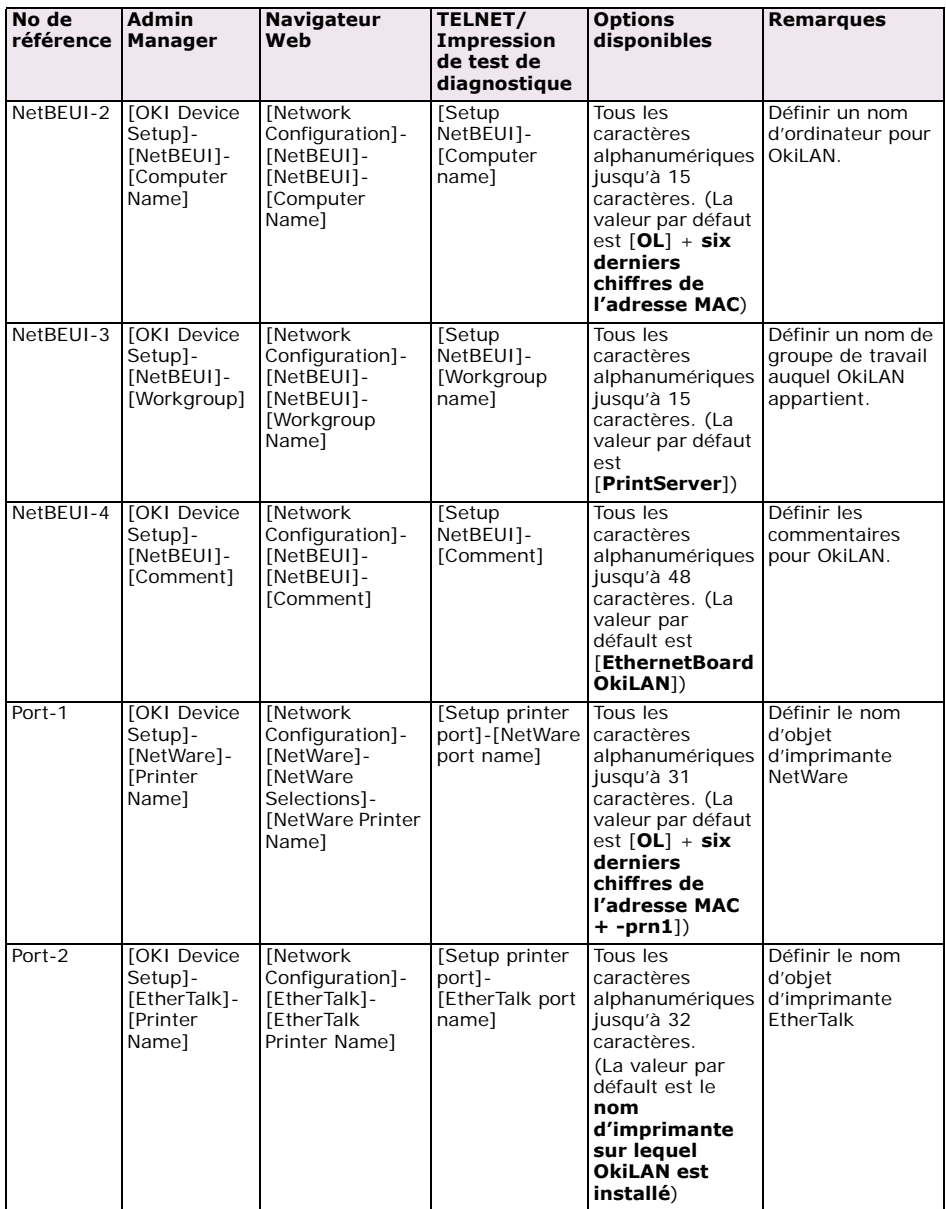

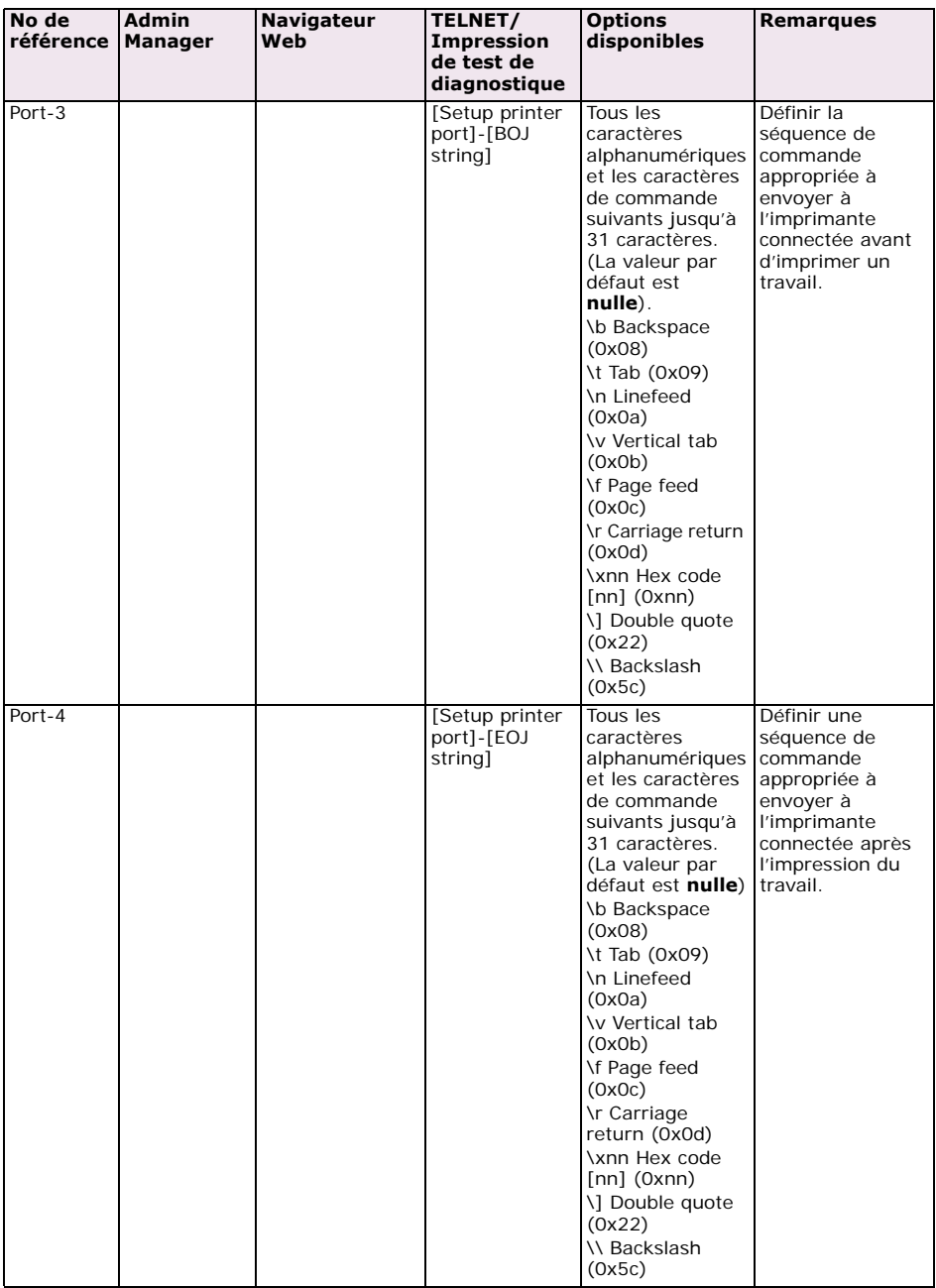

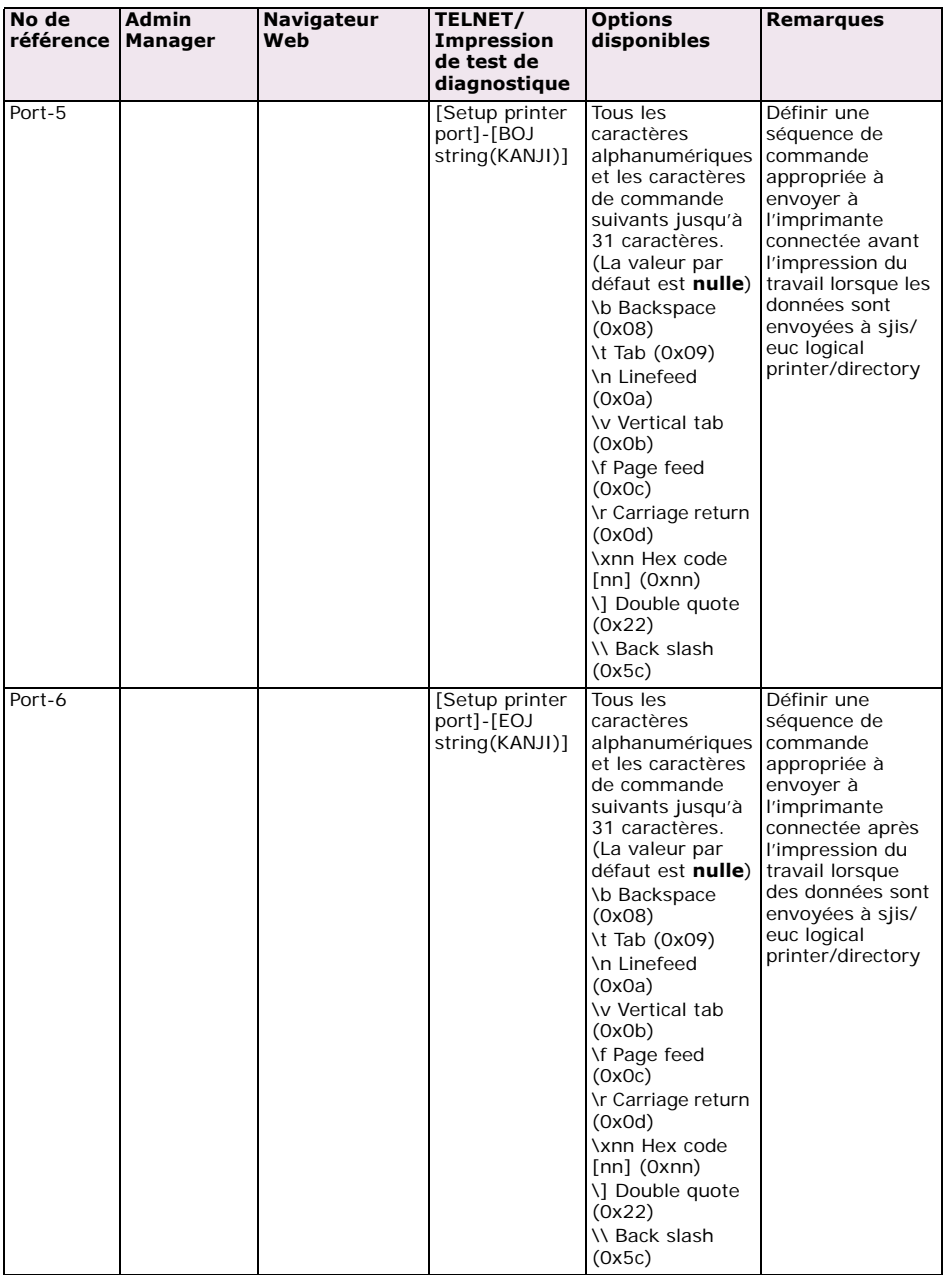

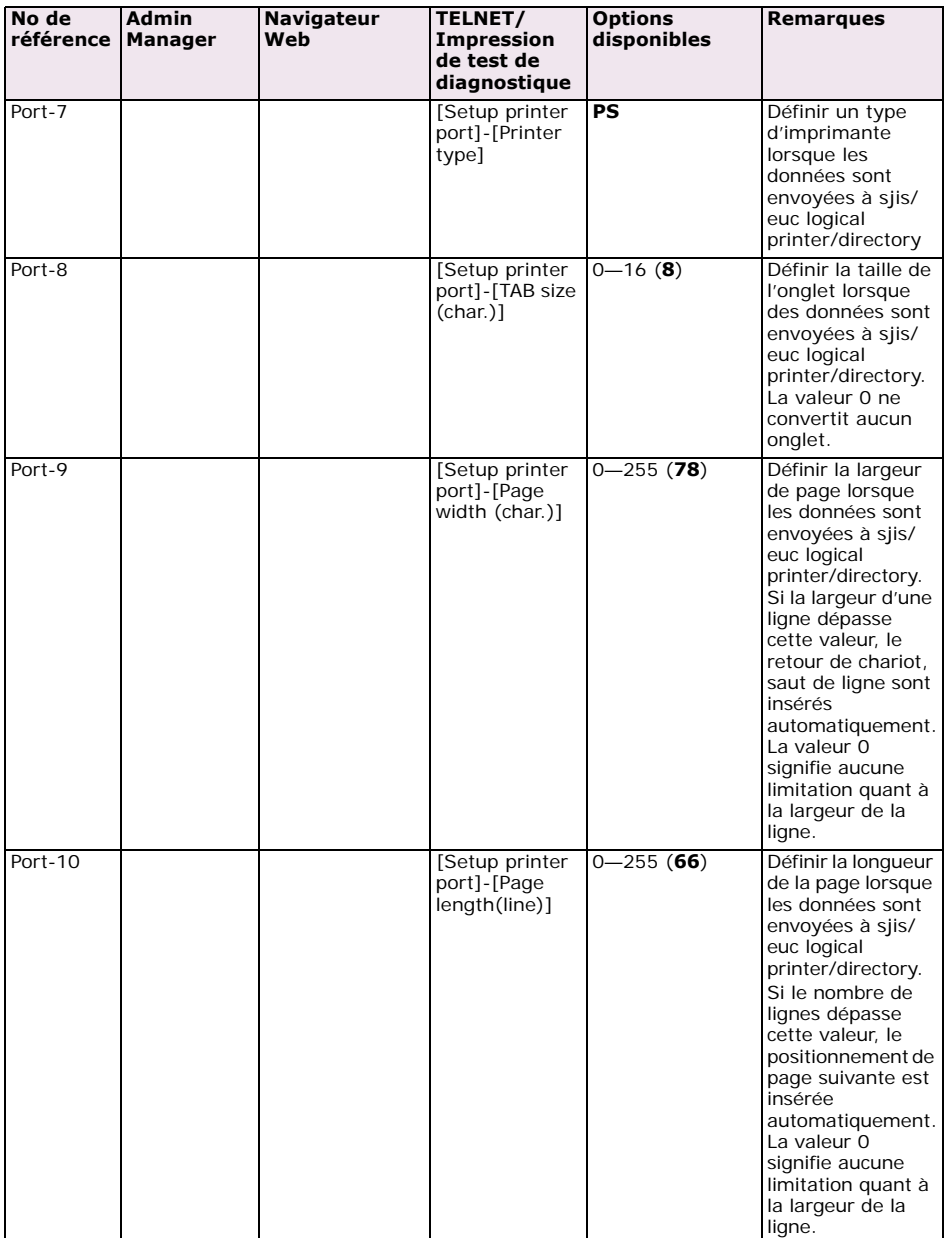

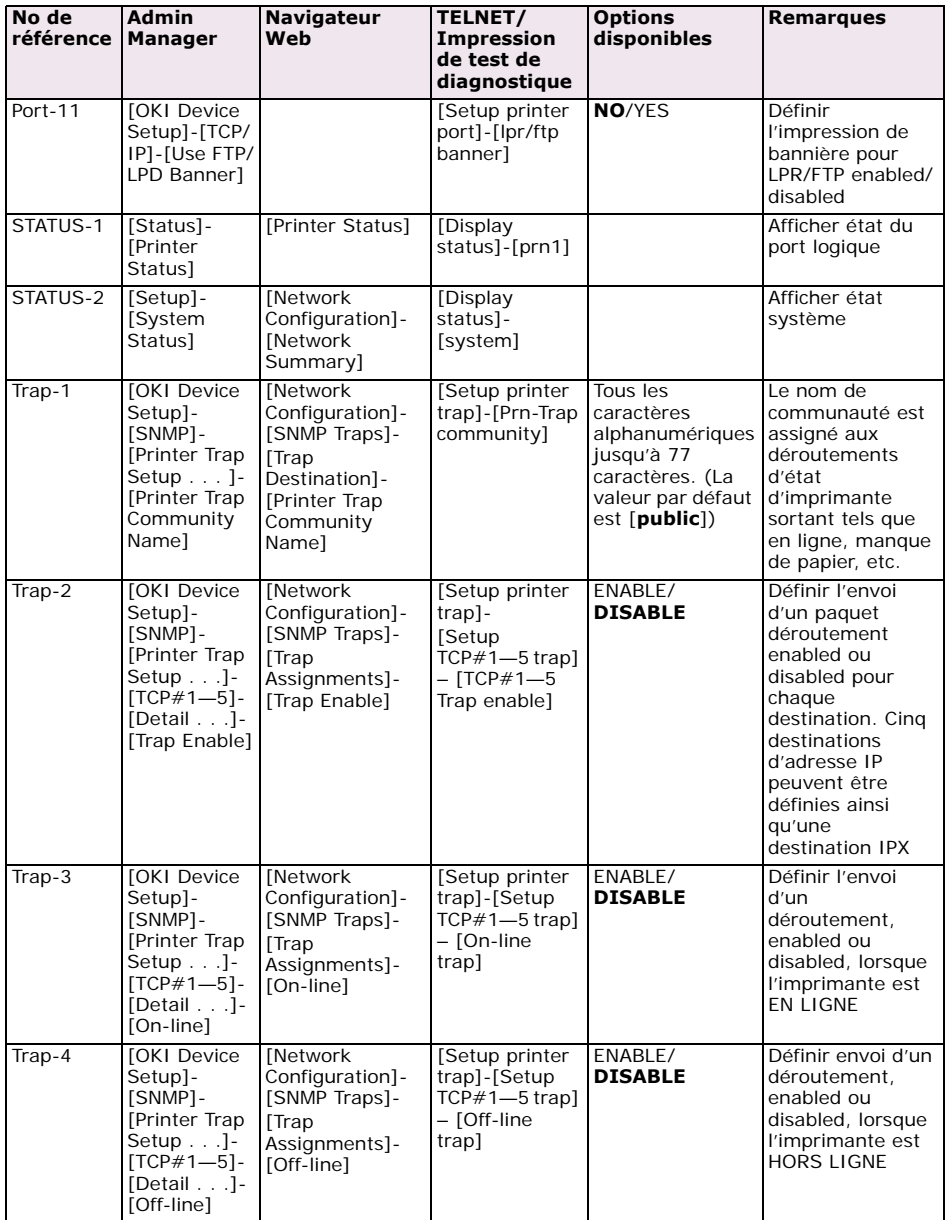

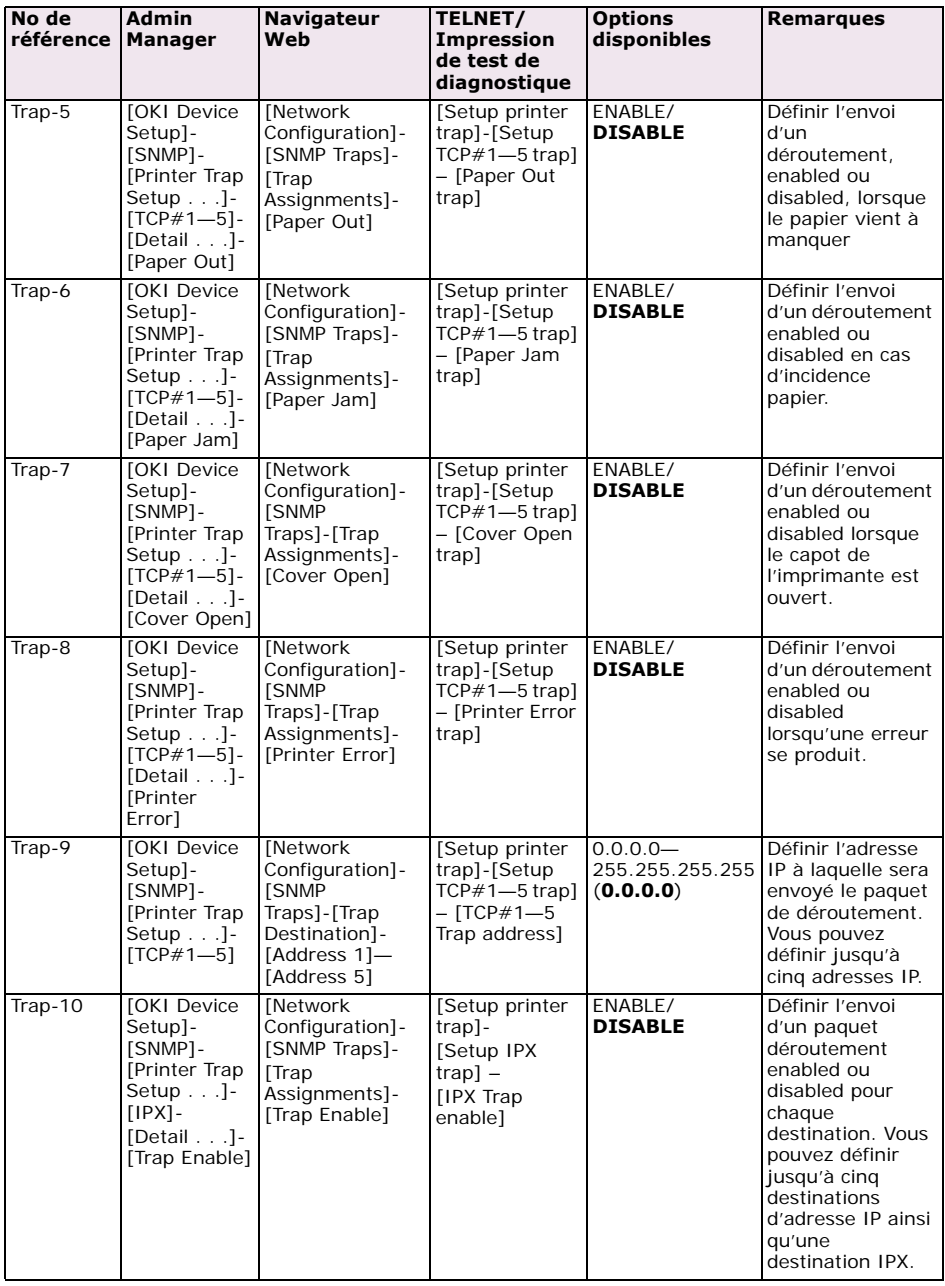

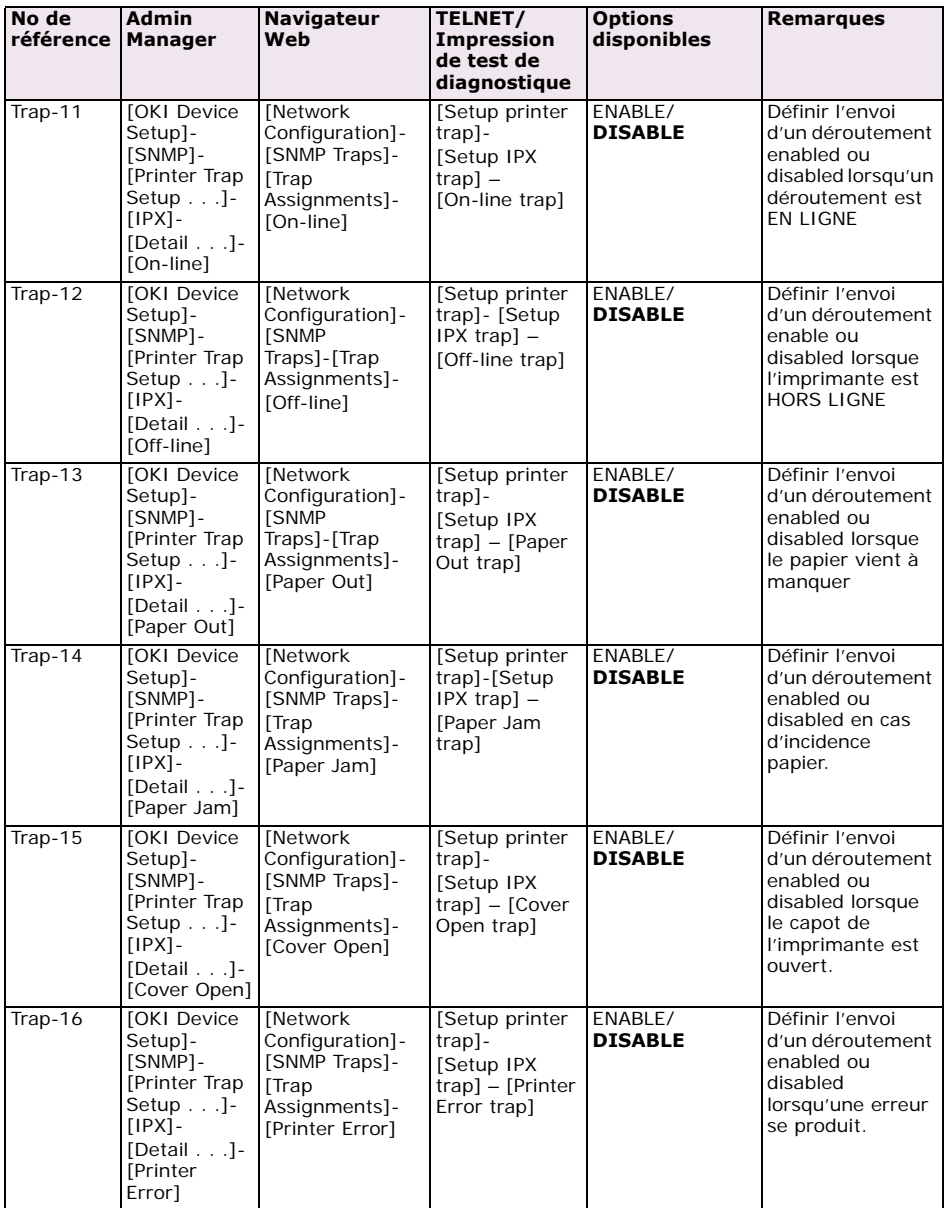
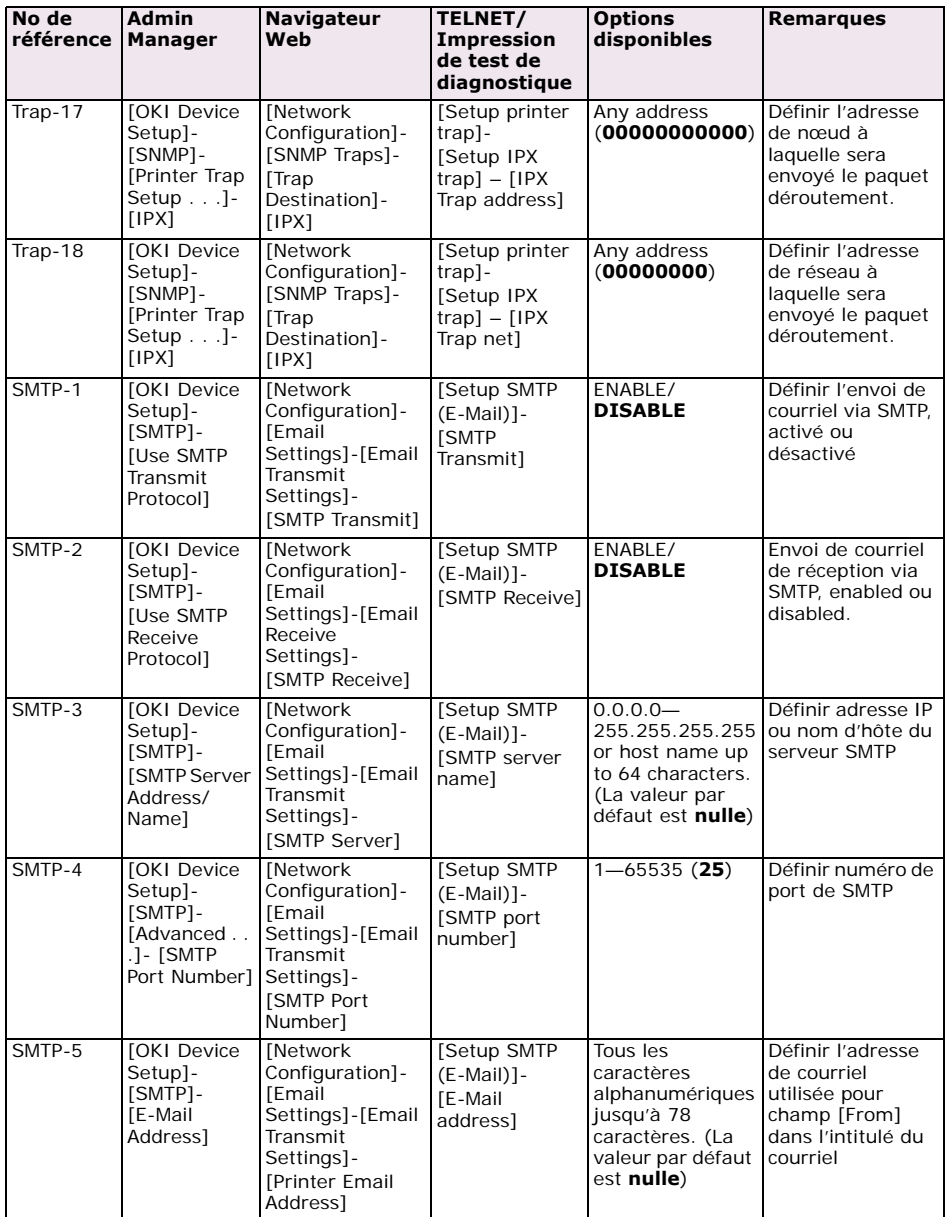

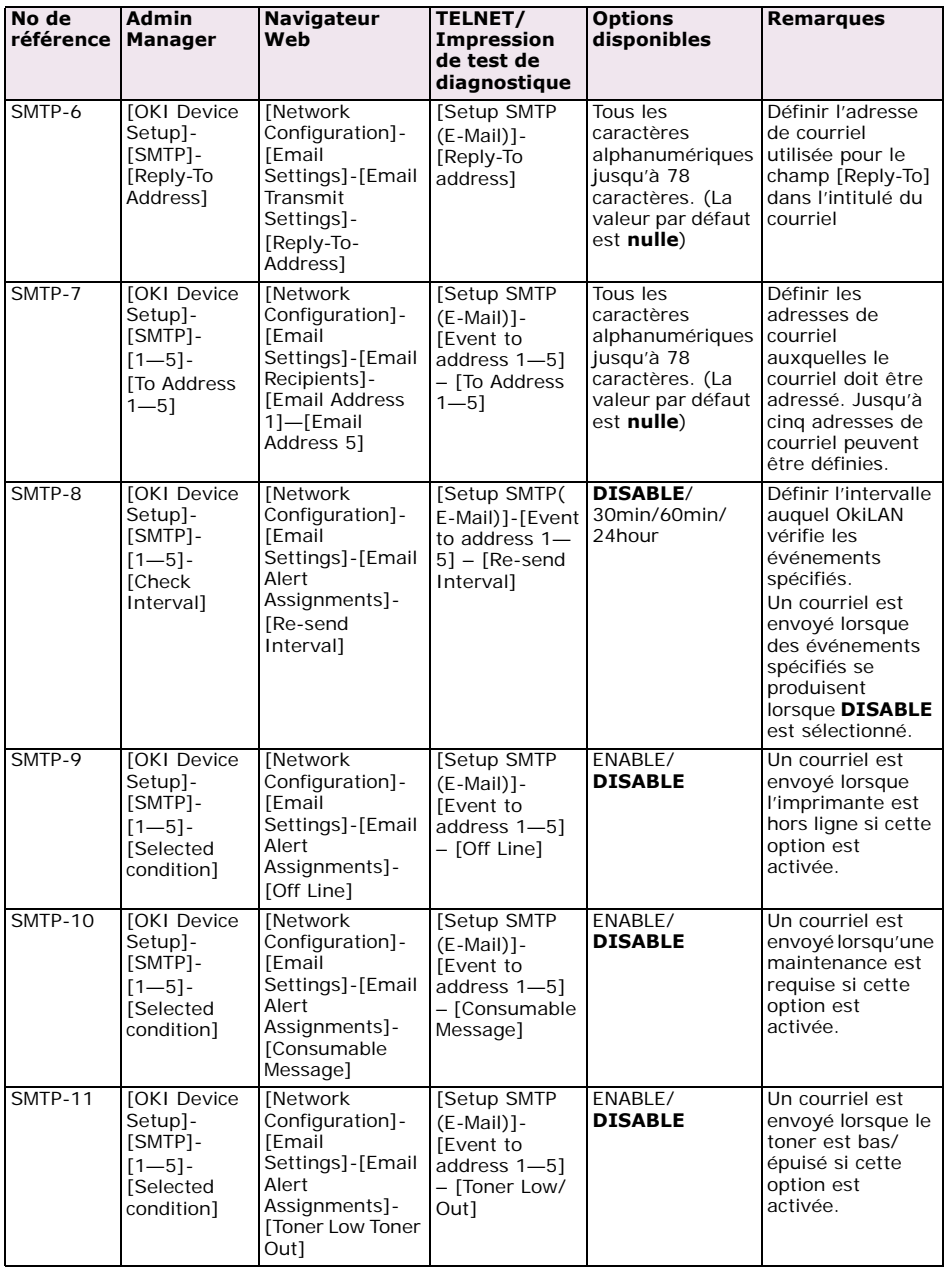

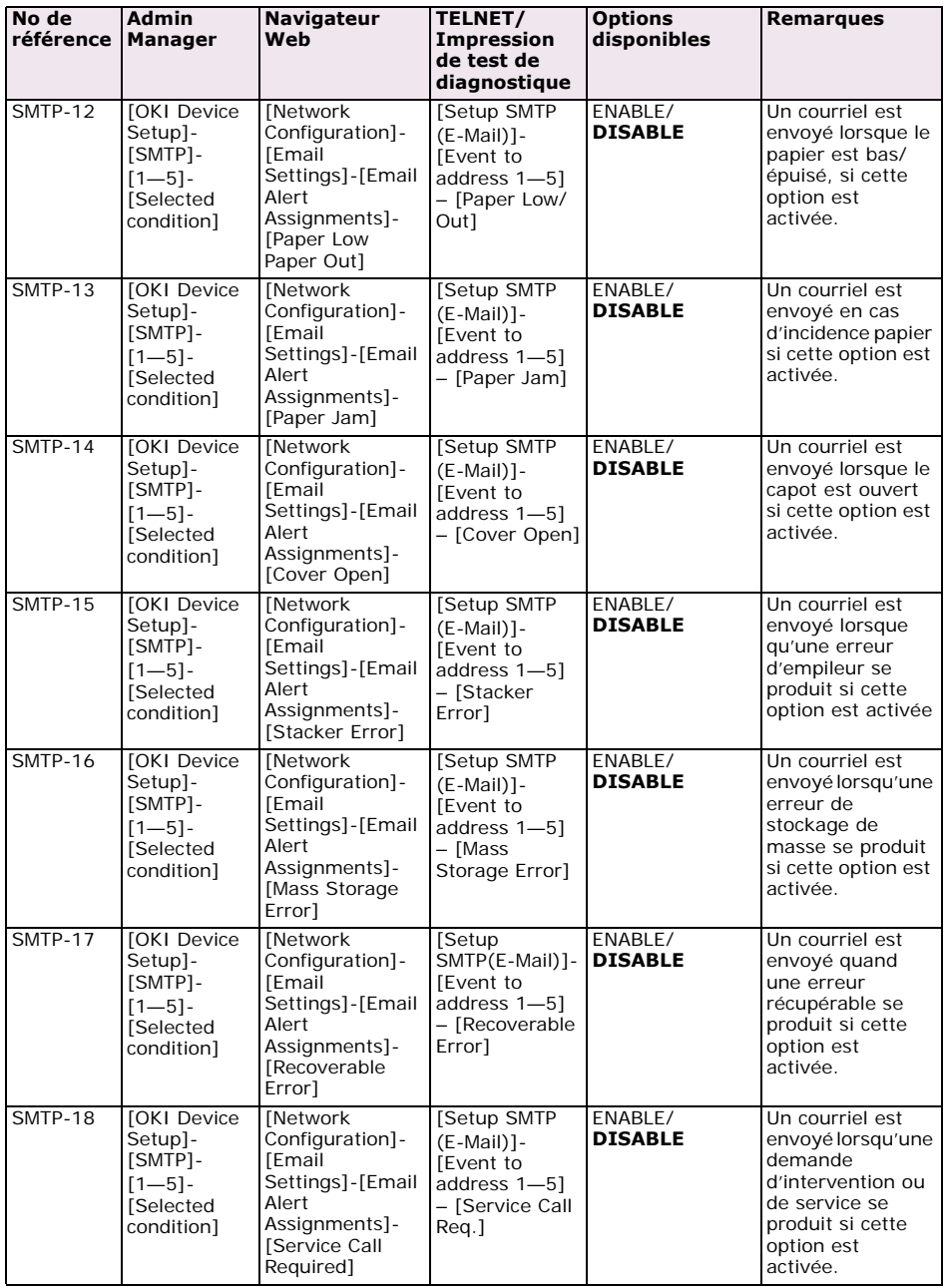

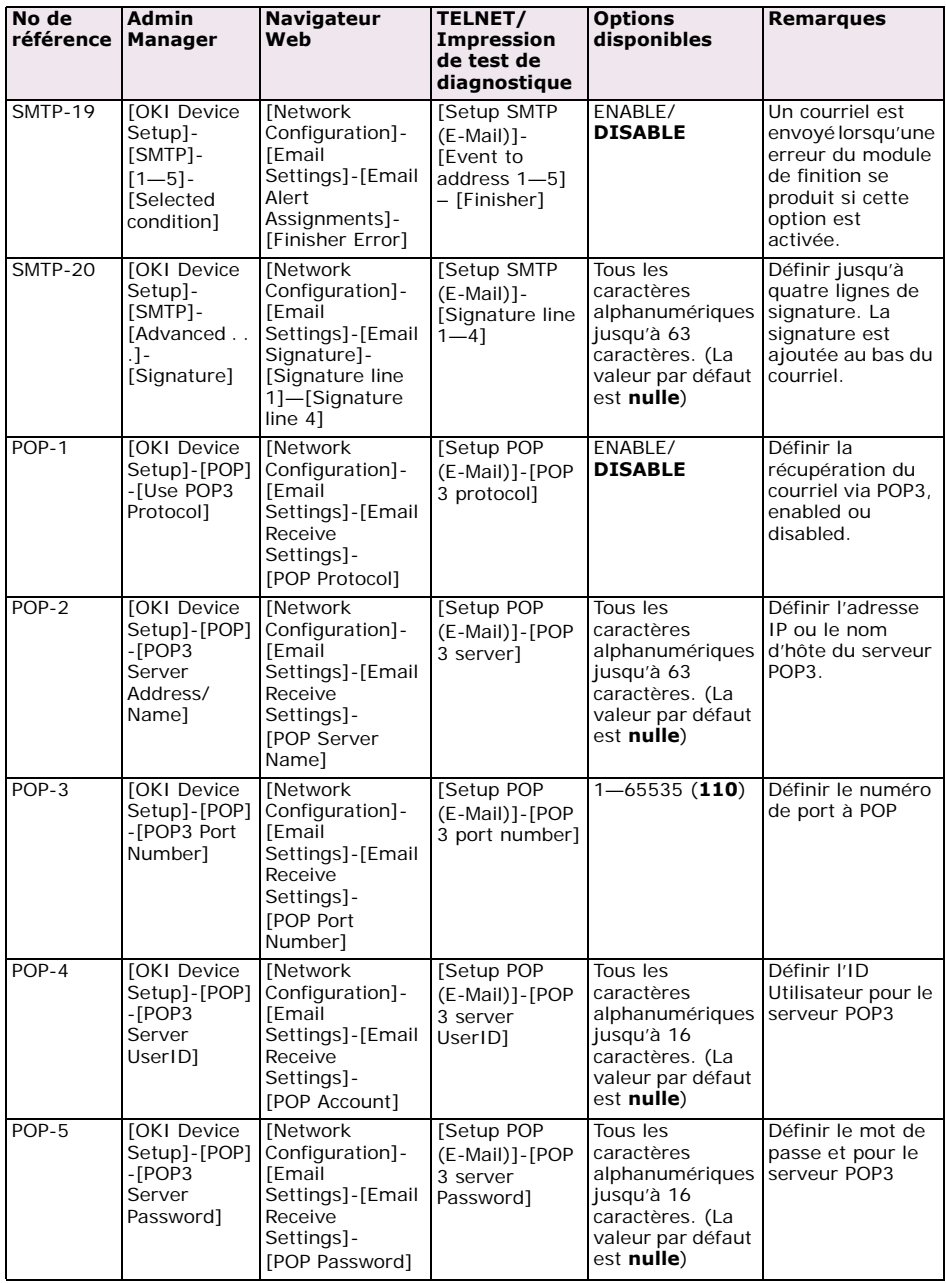

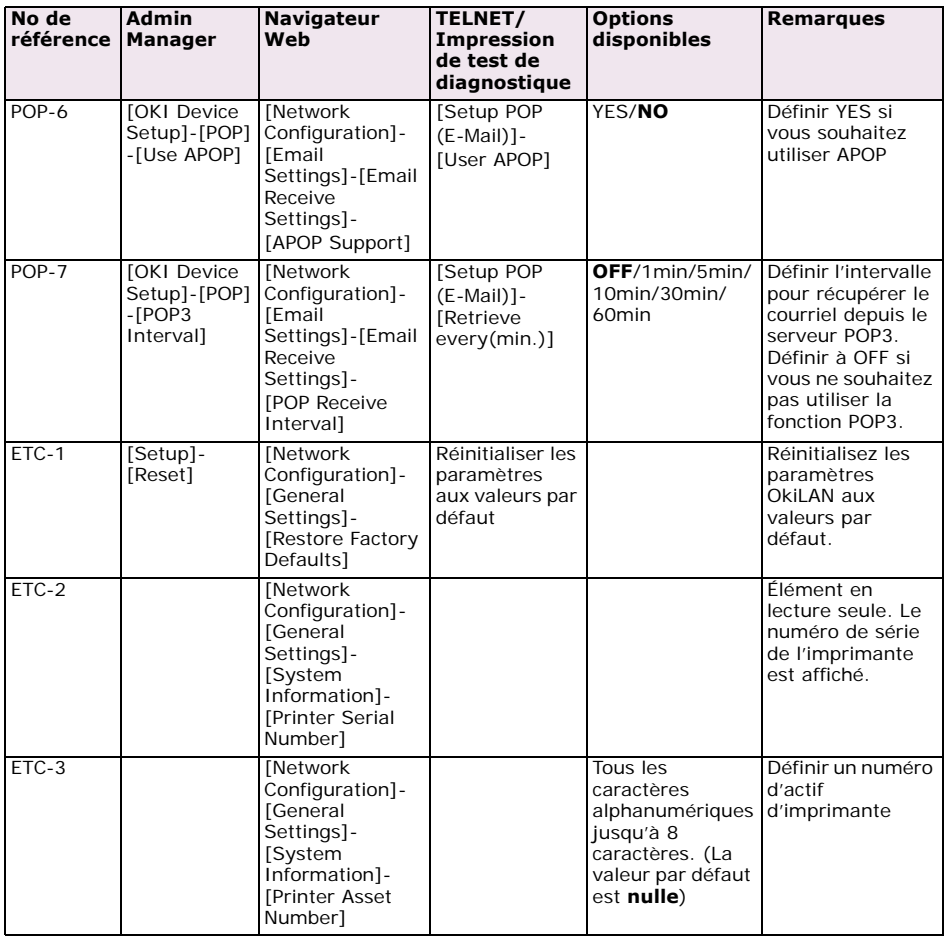

Les éléments configurables varient d'une imprimante à l'autre.

## **Utilitaire de gestion**

### **PrintSuperVision**

PrintSuperVision est une application basée Web pour la gestion des périphériques d'impression reliés en réseau. Il se compose de deux parties :

Une application Web basée sur serveur Web Microsoft (Serveur d'information Internet, IIS ou Personal WEB Server, PWS), qui fournit l'interface utilisateur.

Un programme de surveillance (PrintSuperVisor) qui tourne en permanence, collectant des données et les enregistrant dans une base de données pour des rapports statistiques et l'envoi d'alertes par courriel basé sur la configuration enregistrée.

Les principales fonctions de PrintSuperVision sont les suivantes :

- > Maintient d'une liste de périphériques d'impression et leur organisation en groupes logiques.
- > Découverte initiale et configuration des imprimantes reliées en réseau.
- > Localisation des imprimantes visuellement sur les cartes.
- > Surveillance des périphériques au fil du temps et enregistrement des données pour les rapports statistiques.
- > Envoi d'alertes par courriel quand des événements se produisent ayant une incidence sur la fonctionnalité des imprimantes.
- > Création des rapports statistiques concernant l'usage des imprimantes.
- > Consignation des données de maintenance liée aux imprimantes.
- > Intégration avec le soutien Web en ligne d'Oki Data.

## **Exigences système**

#### **Windows**

L'application principale PrintSuperVision peut être installée dans n'importe lequel des systèmes Windows suivants.

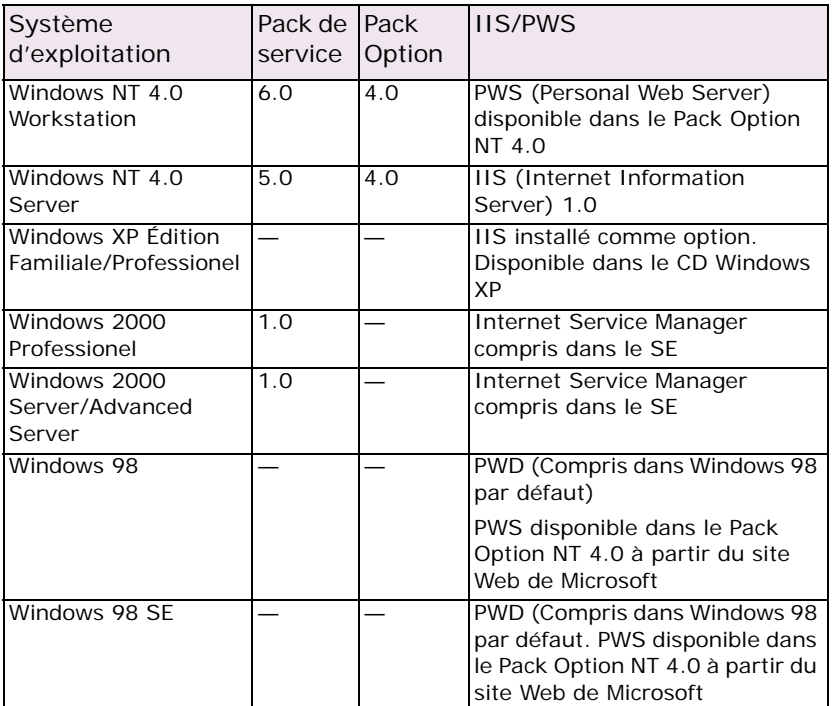

Bien que l'application PrintSuperVision puisse fonctionner sous Windows 95 avec PWS installé, il se peut que PrintSuperVision ne s'installe pas ou ne fonctionne pas correctement avec certaines versions de Windows 95. Toutefois, comme client, Windows 95 est totalement pris en main.

Microsoft ne prend pas officiellement en charge Windows Me-PWS sous Windows Me. PrintSuperVision ne prend pas en charge ce SE. De plus, Microsoft n'assure plus le soutien de Peer Web Service. PrintSuperVision ne fonctionnera pas avec Peer Web Service.

#### **Navigateurs pris en charge**

Les navigateurs pris en charge sont :

Internet Explorer (IE) 4.01 et version supérieure.

Netscape Navigator 4.0 et version supérieure.

Opera 5.12 et version supérieure.

Il est possible d'accéder à l'application PrintSuperVision depuis n'importe quel bureau tournant sous Windows, Macintosh, Unix ou Linux prenant en charge l'un des navigateurs mentionnés ci-dessus.

Bien que tous les navigateurs ci-dessus sont pris en charge, PrintSuperVision fonctionne mieux lorsqu'il est utilisé avec Internet Explorer. Avec le navigateur Netscape, ne sélectionnez pas l'option [Images off]. Il se peut que les hyperliens ne fonctionnent pas correctement. Certaines versions du navigateur Netscape n'affichent pas les trames correctement, et il se peut également que le bouton [Back] ne fonctionne pas correctement.

#### **Imprimantes prises en charge**

PrintSuperVision fournit des informations de gestion générales pour les imprimantes OKI et non-OKI reliées au réseau. Pour les imprimantes OKI utilisant les serveurs d'imprimantes OkiLAN, des détails, rapports et fonctions additionnels sont disponibles.

Bien que les propriétés de l'imprimante soient affichées dans PrintSuperVision, seulement quelques paramètres d'impression peuvent être définis. Pour définir d'autres paramètres d'impression, un hyperlien dans la page d'imprimante est fourni dans PrintSuperVision.

## **Installation**

#### **Pour installer l'utilitaire Print SuperVision**

*WindowsXP/2000/NT4.0 nécessite les privilèges d'administrateur.*

1. Insérez le CD-ROM fourni avec votre imprimante dans le lecteur de CD-ROM.

Si Menu Installer ne démarre pas automatiquement, cliquez sur Démarrer→Exécuter→Parcourir. Accédez à votre CD-ROM. Cliquez sur Installer→ΟOuvrir→OK.

- 2. Sélectionnez [Network Software].
- 3. Sélectionnez [Administration Tools
- 4. Sélectionnez [PrintSuperVision].
- 5. Suivez les instructions à l'écran. Dans l'écran [Edit Data], vous pouvez spécifier un numéro de port pour PrintSuperVision (défaut 80).
- 6. Une fois l'installation terminée, l'écran [Setup complete] s'affiche. Cliquez sur [Finish].
- 7. Vous devriez à présent sélectionner [Démarrer]-[Programmes]-[PrintSuperVision]-[PrintSuperVi sion] ou doublez cliquez sur l'icône [PrintSuperVision] sur le bureau pour le serveur PrintSuperVision.
- 8. Pour le client PrintSuperVision, accédez à [http://[the server IP address or host name]/PrintSuperVision] du navigateur Web. Si vous changez le numéro de port, vous devriez ajouter [:[port number]] tel que [http://172.168.20.127/ PrintSuperVision:8080].
- 9. PrintSuperVision offre une fonction d'aide en ligne.

## **Désinstallation**

Pour désinstaller PrintSuperVision, vous pouvez soit

> sélectionner [Démarrer] →[Programmes]→[PrintSuperVision]→[Uninstall PrintSuperVision],

ou

> soit depuis [Control Panel], sélectionnez [Add/Remove Programs], sélectionnez [PrintSuperVision] de la fenêtre d'index et cliquez sur [Add/Remove]. Une fois la désinstallation terminée, fermez [Add/Remove Programs].

Dans certains cas, le répertoire vide [*Okidat/*PrintSuperVision*/*] peut persister. Suprimer le répertoire manuellement.

## **Utilitaire d'impression**

### **OKI LPR**

L'utilitaire OKI LPR est un utilitaire qui permet l'impression des données vers les imprimantes reliées au réseau via TCP/IP. Cet utilitaire peut être utilisé avec Windows XP, Windows 2000, Windows Me, Windows 98, Windows 95 et Window NT4.0.

Cet utilitaire est réservé aux imprimantes OKI qui autorisent TCP/ IP; il réachemine les données d'impression au port lpr de l'adresse IP spécifiée.

### **Exigences système**

Windows XP/2000/Me/98/95/NT4.0 avec support TCP/IP.

## <span id="page-82-0"></span>**Pour installer l'utilitaire OKI LPR**

L'utilitaire OKI LPR nécessite que le protocole TCP/IP soit installé dans votre système Windows. Pour installer le protocole TCP/IP dans votre système Windows, consultez le manuel Windows.

Windows XP/2000/NT4.0 nécessite des privilèges d'administrateur.

- 1. Définissez le pilote d'imprimante en désignant la destination de sortie à [Local Printer (LPT1:)]. Pour des informations sur la définition du pilote d'imprimante, consultez le manuel de l'utilisateur de l'imprimante.
- 2. Insérez le CD-ROM fourni avec votre imprimante dans le lecteur de CD-ROM.

Si Menu Installer ne démarre pas automatiquement, cliquez sur Démarrer→Exécuter→Parcourir. Accédez à votre CD-ROM. Cliquez sur Installer→ΟOuvrir→OK.

- 3. Sélectionnez [Network Software].
- 4. Sélectionnez [Installation/Config]
- 5. Sélectionnez [Oki LPR].
- 6. Suivez les instructions à l'écran.
- 7. Sélectionnez [Install Oki LPR].
- 8. Suivez les instructions à l'écran.
- 9. Cliquez sur [Next] lorsque l'écran [Welcome] s'affiche.
- 10. Vérifiez [Destination Folder] et [Spool Folder] et cliquez sur [Next].
- 11. Cochez [Register in Startup] si vous souhaitez un démarrage automatique à mesure que Windows démarre. Cochez [Launch as minimized] si vous souhaitez démarrer dans l'état Icon et cliquez aur [Next].
- 12. Vérifiez le nom de dossier du programme et cliquez sur [Next]. L'installation démarre.
- 13. Une fois l'installation terminée, l'écran [Setup complete] s'affiche. Cochez [Yes, I want to launch OKI LPR Utility now] et cliquez sur [Finish]. Cochez [Yes, I want to view the ReadMe File] si vous souhaitez lire [Readme]. L'utilitaire OKI LPR démarre.
- 14. Sélectionnez [Add Printer] dans le menu [Remote Print].
- 15. Sélectionnez [Printer] pour accepter l'imprimante qui a été ajoutée à l'étape 1.
- 16. Entrer une adresse IP à [IP Address] et cliquez sur [OK]. Une imprimante est ajoutée dans la fenêtre principale.

Consultez l'aide en ligne pour des informations sur l'utilisation de l'utilitaire

## **Désinstallation**

- 1. Arrêtez l'utilitaire OKI LPR. Cliquez du bouton droit sur l'icône OKI LPR dans le bac système et cliquez sur [Exit].
- 2. Sélectionnez [Démarrer] → [Programme] → [Okidata] → [OKI LPR Utility] →[Uninstall OKI LPR Utility] ([Démarrer] →[Tous les programmes] →[Okidata] →[OKI LPR Utility] → [Uninstall OKI LPR Utility] sur WindowsXP).
- 3. Cliquez [Yes] lorsque la boîte de dialogue [Confirm File Deletion] s'affiche. La suppression de l'utilitaire OKI LPR est amorcée.
- 4. Une fois la suppression terminée, l'écran [Uninstall Complete] s'affiche. Cliquez sur [OK].

Si un fichier qui a été ajouté après l'installation persiste dans le dossier pour installer l'utilitaire OKI LPR ou dans le dossier pour la mise en file d'attente, vous pouvez supprimer ce dossier. Supprimez tous les fichiers non souhaités avant de lancer [Uninstall OKI LPR Utility].

# **Microsoft Windows**

## **Sommaire**

Ce chapitre fournit des lignes directrices sur la manière d'imprimer en réseau à partir de diverses plates-formes Microsoft Windows. Il existe de nombreuses façons d'imprimer à partir de Windows et la configuration exacte variera selon votre environnement. Il y a également de nombreuses versions de Windows, lesquelles peuvent être configurées en tant que client, serveur ou les deux.

Bien qu'il existe de nombreuses variations de Windows, les principes de l'impression en réseau sont les mêmes. Microsoft fournit une aide en ligne pour tous ses systèmes d'exploitation qui constitue un bon point de référence pour les détails exacts sur chaque option de configuration sous Windows.

L'imprimante réseau prend en charge les protocoles suivants pouvant être utilisés en association avec le système d'exploitation Windows :

- > TCP/IP
- > IPX (Novell NetWare)
- > NetBEUI

## **Installation du protocole TCP/IP**

Il existe plusieurs options disponibles lors de l'impression à l'aide de TCP/IP pour Windows. Le tableau suivant liste les options :

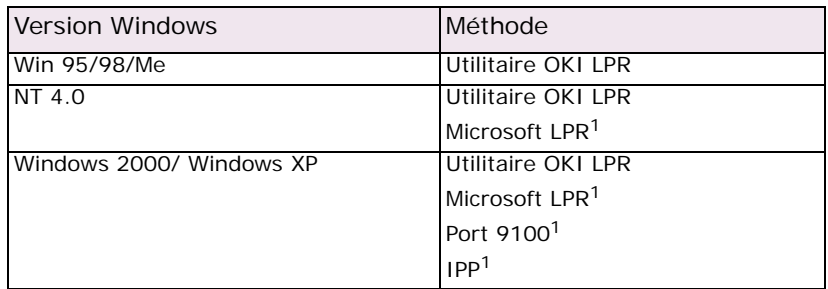

 $1$ Ces fonctions sont intégrées dans Windows et sont affichées en tant qu'options lors de l'utilisation de l'Assistant d'ajout d'imprimante.

Bien qu'il existe des différences dans les options de configuration parmi les plates-formes Windows, la procédure pour l'impression à l'aide de TCP/IP est la même.

- 1. Assurez-vous que le protocole TCP/IP a été installé dans Windows. Cela peut être confirmé en vérifiant les paramètres réseau à partir du Panneau de configuration. Si TCP/IP n'a pas été installé, consultez la section sous Installation de protocole TCP/IP.
- 2. S'il n'ont pas encore été déjà configurés, une adresse IP, un masque de sous-réseau et une adresse de passerelle appropriés doivent être configurés. Veuillez consulter l'aide en ligne au besoin. Il est essentiel que l'adresse IP saisie soit unique et valide. La saisie d'une adresse IP incorrecte peut causer de sérieux problèmes de réseau. Veuillez vérifier l'adresse auprès de l'administrateur réseau.
- 3. Si votre environnement réseau utilise des noms de domaine, DNS doit être activé et configuré sur votre système. Toutefois, cette étape n'est pas essentielle pour l'activation de l'impression en réseau.
- 4. Redémarrez le système d'exploitation.

### **Windows 95/98/Me**

- 1. Cliquez sur le bouton [Start], sélectionnez [Settings] puis [Control Panel].
- 2. Dans [Control Panel] double-cliquez sur l'icône [Network].
- 3. Dans la boîte de dialogue [Network] cliquez sur [Configuration Panel].
- 4. Si [Client for Microsoft Networks] n'est pas listé, cliquez sur [Add].
- 5. Dans la boîte de dialogue [Select Network Component Type], sélectionnez [Protocol] puis cliquez sur [Add].
- 6. Dans la boîte de dialogue [Select Network Protocol], sélectionnez [Microsoft] dans la liste des fabricants, puis sélectionnez [TCP/IP] dans la liste des protocoles réseau, puis cliquez sur [OK].
- 7. Le CD-ROM d'installation Windows peut être requis. Suivez les invites de la boîte de dialogue.

#### **Windows NT 4.0**

- 1. Cliquez sur [Start], sélectionnez [Settings] puis cliquez sur [Control Panel].
- 2. Double-cliquez sur l'icône [Network].
- 3. Dans la boîte de dialogue réseau, cliquez sur l'onglet [Protocols].
- 4. Si [TCP/IP Protocol] n'est pas listé, cliquez sur [Add].
- 5. Dans la boîte de dialogue [Select Network Protocol], sélectionnez [TCP/IP Protocol] et cliquez sur [OK].
- 6. Le CD-Rom d'installation de Windows NT peut être requis. Suivez les invites de la boîte de dialogue.

### **Windows 2000**

1. Cliquez sur le bouton [Start], sélectionnez [Settings] puis cliquez sur [Network and Dial-up Connections].

- 2. Double-cliquez sur l'icône [Local Area Connection]. Dans la boîte de dialogue [Local Area Connection Status], cliquez sur [Properties].
- 3. Dans la boîte de dialogue [Local Area Connection Properties1, cliquez sur [Install].
- 4. Dans la boîte de dialogue [Select Network Component Type], sélectionnez [Protocol] et cliquez sur [Add].
- 5. Dans la boîte de dialogue [Select Network Protocol], sélectionnez [TCP/IP Protocol] et cliquez sur [OK].
- 6. Cliquez sur le bouton [Close] dans la boîte de dialogue [Local Area Connection Properties].
- 7. Cliquez sur [Close] dans la boîte de dialogue [Local Area Connection Status].

### **Windows XP**

- 1. Cliquez sur le bouton [Start] et sélectionnez [Control Panel].
- 2. Sélectionnez [Network and Internet Connection] et [Network Connection].
- 3. Double-cliquez [Local Area Connection] et cliquez sur [Properties] dans la boîte de dialogue [Location Area Connection Status].
- 4. Si [Internet Protocol (TCP/IP)] n'est pas listé, cliquez sur [Install.].
- 5. Dans la boîte de dialogue [Select Network Component Type], sélectionnez [Protocol] puis cliquez sur [Add].
- 6. Dans la boîte de dialogue [Select Network Protocol], sélectionnez [Internet Protocol (TCP/IP)] puis cliquez sur [OK].
- 7. Le CD-ROM d'installation de Windows XP peut être requis. Suivez les invites de la boîte de dialogue.

Une fois le protocole installé et configuré dans Windows, la prochaine étape consiste à configurer les paramètres TCP/IP dans l'imprimante réseau.

## **Configuration de l'adresse IP de l'imprimante réseau**

Utilisez l'utilitaire de configuration standard Admin/Manager Standard Set-up pour configurer l'adresse IP, le masque de sousréseau et la passerelle.

- 1. Connectez l'imprimante au réseau et mettez-la sous tension.
- 2. Placez le disque Network Software Utilities (ou le CD des logiciels fourni avec votre imprimante) dans le lecteur de CD-ROM. L'utilitaire de configuration est lancé automatiquement. Si l'utilitaire de configuration ne démarre pas, double-cliquez sur *install.exe* dans le dossier Windows du CD-ROM.
- 3. Sélectionnez [Network Software].
- 4. Sélectionnez [Installation/Config].
- 5. Sélectionnez le langage approprié.
- 6. Cliquez sur [Next] dans l'écran d'Accueil.
- 7. Si vous êtes d'accord avec l'Entente de license Utilisateur, cliquez sur [Next].
- 8. Sélectionnez la carte réseau appropriée, en utilisant l'adresse Ethernet pour l'identifier et cliquez sur [Next].

L'adresse Ethernet (Adresse MAC) d'une imprimante se trouve sur l'imprimé d'autodiagnostic que vous pouvez imprimer en appuyant sur le bouton-pression sur la carte réseau pendant deux secondes.

#### *Utilisez-vous le protocole TCP/IP?*

Lorsque vous utilisez *lpr* sous UNIX et autre environnement TCP/IP, sélectionnez [Yes]. Pour l'utiliser dans un environnement TCP/IP, une adresse IP doit être assignée à la carte Ethernet.

Si [Yes] a été sélectionné et que TCP/IP est le seul protocole fonctionnel et que l'adresse IP n'a pas encore été assignée,

vous pouvez obtenir une adresse IP automatiquement ou assigner une adresse IP.

Quand [Obtain an IP address automatically] est sélectionné, l'adresse IP du périphérique sera automatiquement assignée au serveur DHCP. Dans un environnement sans serveur DHCP, veuillez assigner l'adresse IP manuellement.

Si vous assignez l'adresse IP, vous devez entrer :

- > Une adresse IP
- > Un masque de sous-réseau
- > Une adresse de passerelle.
- 9. Cliquez sur [Next].

#### *Utilisez-vous un protocole NetWare?*

Consultez votre gestionnaire de réseau pour vous assurer que le serveur de fichiers NetWare est correctement installé et fonctionne sur le réseau. Assurez-vous que NetWare Client32 ou IntranetWare Client est installé sur votre ordinateur.

10. Après avoir sélectionné [Yes], il vous sera demandé [You set-up the queue from the Wizard]?

#### *Utilisez-vous le protocole EtherTalk?*

EtherTalk est le protocole requis pour l'impression de données dans un environnement Macintosh.

*Utilisez-vous le protocole NetBEUI?* 

L'utilisation de NetBEUI facilite la gestion de votre produit OKI et l'impression au sein des environnements réseau de Windows.

11. Confirmez votre configuration. Si tout est correct, sélectionnez [Execute] pour appliquer la configuration. La configuration est maintenant terminée. Sélectionnez [Finish].

Maintenant que Windows et l'imprimante ont été configurés pour utiliser TCP/IP, la prochaine étape consiste à configurer Windows pour imprimer vers l'imprimante réseau.

### <span id="page-91-0"></span>**Windows 95/98/Me**

Pour l'impression à l'aide de TCP/IP, l'utilitaire *Oki LPR* est la seule option à utiliser. La procédure suivante doit être utilisée.

Au moment d'installer le pilote, assurez-vous qu'il est installé en tant qu'imprimante locale et non pas comme imprimante réseau. Assurez-vous que le pilote d'imprimante approprié a été installé dans Windows.

Installez l'utilitaire *Oki LPR* tel que décrit dans [page 83](#page-82-0) du manuel et ajoutez l'imprimante installée antérieurement.

### **Windows NT 4.0**

Avec Windows NT 4.0, vous avez deux options pour l'impression à l'aide de TCP/IP. Elles sont :

- > Oki LPR
- > Microsoft LPR

Pour utiliser Microsoft LPR, il doit d'abord être installé dans votre système d'exploitation.

NT 4.0 nécessite des privilèges d'administrateur.

### **Oki LPR**

Suivez la procédure décrite dans la section Windows 95/98/Me à la [page 92](#page-91-0).

#### **Microsoft LPR**

Pour installer ce port, la procédure suivante doit être effectuée.

- 1. Sélectionnez [Start], [Settings], [Control Panel] et puis sélectionnez [Printers].
- 2. Sélectionnez [Add Printer] Wizard.
- 3. Sélectionnez [My Computer] puis [Next].
- 4. Sélectionnez [Add Port].
- 5. Sélectionnez [LPR Port] puis [OK].
- 6. Dans [Name or address of server providing lpd] tapez le nom d'hôte ou l'adresse IP d'hôte pour l'imprimante à ajouter.
- 7. Dans [Name of printer or print queue on that server] tapez le nom de l'imprimante logique « lp » et cliquez sur [OK].
- 8. Suivez les instructions à l'écran pour terminer l'installation de l'imprimante compatible LPR.

Si le port LPR n'est pas disponible, installez le service d'impression Microsoft TCP/IP.

Insérez le pilote d'imprimante pour Windows NT4.0.

- 1. Sélectionnez [Start]→[Settings]→[Control Panel] puis doublecliquez sur l'icône [Network].
- 2. Dans la boîte de dialogue Network, cliquez sur l'onglet [Services].
- 3. Si [Microsoft TCP/IP Printing] n'est pas listé, cliquez sur [Add].
- 4. Dans la boîte de dialogue [Select Network Service], sélectionnez [Microsoft TCP/IP Printing] puis cliquez sur  $[OK]$ .
- 5. Le CD-ROM d'installation Windows NT peut être requis. Suivez les invites de la boîte de dialogue.

### **Windows 2000**

Windows 2000 nécessite des privilèges d'administrateur.

Avec Windows 2000, il y a quatre options pour l'impression à l'aide de TCP/IP.

- $>$  Oki LPR
- > Microsoft LPR
- > Port 9100
- > IPP

Afin d'utiliser Microsoft LPR, il doit être installé sur votre système.

#### **OKI LPR**

Veuillez suivre la procédure décrite dans la section Windows 95/98/ Me à la [page 92.](#page-91-0)

#### **Microsoft LPR**

Pour installer ce port, vous devez procéder comme suit :

- 1. Sélectionnez [Start], [Settings], [Control Panel and Printers].
- 2. Ouvrez le dossier [Printers].
- 3. Double-cliquez sur [Add Printer] puis sélectionnez [Next].
- 4. Sélectionnez [Local Printer], décochez la case [Automatically detect my printer] puis sélectionnez [Next].
- 5. Sélectionnez [Create a new port] puis [LPR Port].
- 6. Sélectionnez [Next] puis fournissez l'information suivante :

Dans [Name or address of server providing LPD], entrez le nom d'hôte ou l'adresse du protocole Internet (IP) de l'hôte pour l'imprimante à ajouter.

Dans [Name of printer or print queue on that server], tapez lp.

Suivez les instructions à l'écran pour terminer l'installation de l'imprimante TCP/IP.

#### **Port 9100**

- 1. Sélectionnez [Start] →[Settings] →[Control Panel].
- 2. Ouvrez le dossier [Printers].
- 3. Double-cliquez sur [Add Printer] puis sélectionnez [Next].
- 4. Sélectionnez [Local Printer], décochez la case [Automatically detect my printer] puis cliquez sur [Next].
- 5. Sélectionnez [Create a New Port] et sélectionnez [ Standard TCP/IP Port].
- 6. Sélectionnez [Next].
- 7. [Welcome to the Add Standard TCP/IP Printer Port Wizard] apparaîtra.
- 8. Sélectionnez [Next] et fournissez l'information suivante. Entrez [Printer name] ou l'adresse IP, par exemple : *172.168.1.31*. Si l'adresse IP ci-dessus est saisie, le Nom de port passera par défaut à *IP\_172.168.1.31*.
- 9. Sélectionnez [Next]. D'autres informations sur le port seront requises.
- 10. Dans [Device Type], sélectionnez [Custom] puis [Settings].
- 11. Assurez-vous que [Protocol] est défini à [Raw].
- 12. Assurez-vous que [Port Number] est 9100 et [SNMP Status Enabled] est désélectionné.
- 13. Sélectionnez [OK].
- 14. Sélectionnez [Suivez les instructions à l'écran pour terminer l'installation de l'imprimante.]

#### **IPP**

- 1. Sélectionnez [Start]-[Settings]-[Control Panel and Printers].
- 2. Ouvrez [Printers Folder].
- 3. Double-cliquez sur [Add Printer] puis sélectionnez [Next].
- 4. Sélectionnez [Network Printer].
- 5. Sélectionnez [Next].
- 6. Tapez l'adresse Internet de l'imprimante dans la boîte de texte étiquetée [Connect to a printer in the Internet or your Intranet], p. ex., *http://172.168.1.31/ipp/lp*.
- 7. Sélectionnez [Next].
- 8. Installez le pilote d'imprimante.

### **Windows XP**

Windows XP nécessite des privilèges d'administrateur.

Avec Windows XP, il existe quatre options pour l'impression à l'aide de TCP/IP.

- $>$  Oki LPR
- > Microsoft LPR
- > Port 9100
- > IPP

Afin d'utiliser Microsoft LPR, il doit être installé sur votre système.

#### **OKI LPR**

Suivez la procédure décrite dans la section Windows 95/98/Me à la [page 92](#page-91-0).

#### **Microsoft LPR**

Pour installer ce port, vous devez procéder comme suit :

- 1. Sélectionnez [Start]→[Settings]→[Control Panel]→[Printers] and Other Hardware].
- 2. Sélectionnez [Printers and Faxes].
- 3. Cliquez sur [Add Printer], puis sélectionnez [Next].
- 4. Sélectionnez [Local printer attached to this computer], décochez la case [Automatically detect and install my Plug and Play printer], puis cliquez sur [Next].
- 5. Sélectionnez [Create a New Port] puis [Type Standard TCP/ IP Port].
- 6. Cliquez sur [Next].
- 7. [Welcome to the Add Standard TCP/IP Printer Port Wizard] apparaît.
- 8. Cliquez sur [Next] et fournissez l'information suivante. Entrez [Printer name or IP address], par exemple : *172.168.1.31.* Si l'adresse IP ci-dessus est saisie, le Nom de port passera par défaut à *IP\_172.168.1.31*.
- 9. Cliquez sur [Next]. [Additional Port Information Required] s'affiche.
- 10. Sous [Device Type], sélectionnez [Custom] puis [Settings].
- 11. Assurez-vous que [Protocol] est défini à [LPR].
- 12. Assurez-vous que [Queue Name] et lp et [SNMP Status] Enabled] sont désélectionnés.
- 13. Cliquez sur [OK].
- 14. Suivez les instructions à l'écran pour terminer l'installation.

#### **Port 9100**

- 1. Sélectionnez [Start]→[Settings]→[Control Panel]→[Printers] and Other Hardware].
- 2. Sélectionnez [Printers and Faxes].
- 3. Cliquez sur [Add Printer] puis cliquez sur [Next].
- 4. Sélectionnez [Local printer attached to this computer], et décochez la case [Automatically detect and install my Plug and Play printer], puis cliquez sur [Next].
- 5. Sélectionnez [Create a New Port] et sélectionnez [Type Standard TCP/IP Port].
- 6. Cliquez sur [Next].
- 7. [Welcome to the Add Standard TCP/IP Printer Port Wizard] s'affiche.
- 8. Cliquez sur [Next] et fournissez l'information suivante. Entrez [Printer name or IP address], par exemple : *172.168.1.31.* Si l'adresse IP ci-dessus est saisie, le Nom de port passera par défaut à *IP\_172.168.1.31*.
- 9. Cliquez sur [Next]. [Additional Port Information Required] s'affiche.
- 10. Sous [Device Type], sélectionnez [Custom] puis [Settings].
- 11. Assurez-vous que [Protocol] est défini à [Raw].
- 12. Assurez-vous que [Port Number] est 9100 et [SNMP Status Enabled] est désélectionné.
- 13. Cliquez sur [OK].
- 14. Suivez les instructions à l'écran pour terminer l'installation de l'imprimante.

#### **IPP**

- 1. Sélectionnez [Start], [Settings], [Control Panel]. et [Printers and Other Hardware].
- 2. Sélectionnez [Printers and Faxes].
- 3. Cliquez sur [Add Printer] et sélectionnez [Next].
- 4. Sélectionnez [A network printer, or a printer attached to another computer].
- 5. Cliquez sur [Next].
- 6. Sélectionnez [Connect to a printer on the Internet or on a home or office network] et tapez l'adresse Internet et l'imprimante dans la boîte de texte, p. ex., *http:// 172.168.1.31/ipp/lp*.
- 7. Cliquez sur [Next].
- 8. Installez le pilote d'imprimante

## **Novell Netware IPX**

IPX est utilisé avec Novell NetWare. OkiLAN prend en charge Novell 3, 4, 5 et 6, et permet d'acheminer les travaux d'impression à la file d'impression Novell appropriée. Veuillez vous reporter à la section appropriée de ce manuel pour des informations additionnelles.

## **NetBEUI Protocol**

NetBEUI est un protocole conçu pour utilisation sur des groupes de travail ou petits réseaux locaux. Au sein de Windows, NetBEUI est utilisé pour le partage des fichiers et des imprimantes entre ordinateurs. Il offre un moyen simple d'imprimer, mais le protocole a des limitations et n'est pas aussi robuste que TCP/IP ou IPX. Il est généralement employé dans des réseaux maison.

### **Paramètres d'imprimante réseau**

Il y a trois éléments configurables sous NetBEUI au sein de l'imprimante. Ils peuvent être configurés à l'aide de l'utilitaire de configuration standard décrit au chapitre 1.

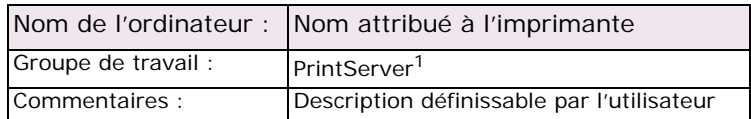

<sup>1</sup>Bien que le nom du groupe de travail puisse être modifié, il est conseillé de le conserver à PrintServer.

Bien qu'il existe des différences dans les options de configuration entre les diverses plates-formes Windows, la procédure pour l'impression à l'aide de NetBEUI est la même.

Veuillez vous assurer que le protocole NetBEUI a été installé dans Windows. Cela peut être confirmé en vérifiant les paramètres réseau. Si NetBEUI n'a pas été installé, consultez la section cidessous.

Le CD-ROM d'installation Windows approprié peut être requis et vous devriez suivre les invites de la boîte de dialogue à l'écran.

### **Windows 95/98/Me**

- 1. Cliquez sur [Start] →[Settings] →[Control Panel].
- 2. Dans le panneau de configuration, double-cliquez sur l'icône [Network].
- 3. Dans la boîte de dialogue de réseau, sélectionnez [Configuration Panel].
- 4. Si [Client for Microsoft Networks] n'est pas listé, cliquez sur [Add].
- 5. Dans la boîte de dialogue [Select Network Component Type], sélectionnez [Protocol] puis [Add].
- 6. Dans la boîte de dialogue [Select Network Protocol], sélectionnez [Microsoft] dans la liste des fabricants, puis sélectionnez [NetBEUI] dans la liste [Network Protocols] puis cliquez sur [OK].
- 7. Le CD-ROM d'installation Windows peut être requis. Suivez les invites de la boîte de dialogue.

#### **Windows NT 4.0**

- 1. Cliquez sur le bouton [Start], sélectionnez [Settings] puis [Control Panel].
- 2. Double-cliquez sur l'icône [Network].
- 3. Dans la boîte de dialogue [Network], cliquez sur l'onglet [Protocols].
- 4. Si [NetBEUI Protocol] n'est pas listé, cliquez sur [Add].
- 5. Dans la boîte de dialogue [Select Network Protocol], sélectionnez [NetBEUI Protocol] et cliquez sur [OK].

#### **Windows 2000**

- 1. Cliquez sur le bouton [Start], sélectionnez [Settings] puis cliquez sur [Network and Dial-up Connections].
- 2. Double-cliquez sur l'icône [Local Area Connection]. Dans la boîte de dialogue [Local Area Connection Status], cliquez sur [Properties].
- 3. Dans la boîte de dialogue [Local Area Connection Properties], si [NetBEUI Protocol] n'est pas listé, cliquez sur [Install].
- 4. Dans la boîte de dialogue [Select Network Component Type], sélectionnez [Protocol] et cliquez sur [Add].
- 5. Dans la boîte de dialogue [Select Network Protocol], sélectionnez [NetBEUI Protocol] et cliquez [OK].
- 6. Cliquez sur [Close] dans la boîte de dialogue [Local Area Connection Properties].
- 7. Cliquez sur le bouton [Close] dans la boîte de dialogue [Local Area Connection Status].

### **Windows XP**

Bien que vous puissiez installer le protocole NetBEUI dans Windows XP, il n'est pas pris en charge. Vous devriez être en mesure d'utiliser NetBEUI sur des connexions de réseau local bien que vous puissiez le faire sur des connexions de service d'accès à distance.

- 1. Dans le menu [Start], sélectionnez [Settings] puis [Control Panel].
- 2. Double-cliquez [Network Connections].
- 3. Cliquez du bouton droit sur l'adaptateur auquel vous souhaitez ajouter NetBEUI puis cliquez sur [Properties].
- 4. Dans l'onglet [General], sélectionnez [Install].
- 5. Sélectionnez [Protocol] puis [Add].
- 6. Sélectionnez [Have Disk] et insérez votre CD-ROM Windows XP. Ouvrez le dossier Valueadd\msft\net\netbeui, cliquez sur le fichier *Netnbf.inf* puis cliquez sur [Open]. L'imprimante est maintenant configurée et et NetBEUI a été installé; vous pouvez configurer Windows pour imprimer en réseau.

## **Configuration du pilote d'imprimante**

Dans l'exemple suivant, l'imprimante a été configurée comme suit :

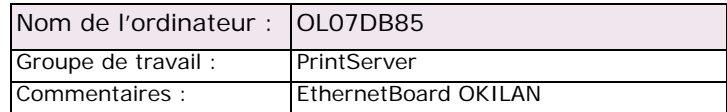

- 1. Configurez le pilote d'imprimante comme imprimante locale par défaut.
- 2. Dans le menu [Start], sélectionnez [Settings] puis [Printers].
- 3. Sélectionnez le pilote d'imprimante approprié, puis [Properties].
- 4. Cliquez sur l'onglet [Details] dans le pilote d'imprimante.
- 5. Sélectionnez [Add Port]. Sélectionnez [Network] et cliquez sur [Browse].
- 6. Double-cliquez [Entire Network], [PrintServer] et [OL07DB85].
- 7. Sélectionnez [Prn1] et cliquez sur OK.
- 8. Vérifiez que [Network] est sélectionné et cliquez sur [OK].
- 9. Sélectionnez [Apply] et [OK] pour fermer [Properties].
- > L'impression peut être menée à bien à l'aide du logiciel d'application.
- > La fonction Master Browser gère l'information machine pour le même groupe de travail et donne suite aux demandes des autres groupes de travail.
- > La fonction Master Browser fonctionne seulement si le nom du groupe de travail est PrintServer.
- > La fonction Master Browser peut seulement gérer cette carte réseau. Si le nom PrintServer est mis dans un autre groupe de

travail, la carte réseau ne sera pas en mesure de la trouver sur le réseau.

- > Huit cartes Ethernet au maximum peuvent être gérées par la fonction Master Browser.
- > L'impression ne peut pas être effectuée et un message d'erreur s'affiche lorsque des travaux des autres utilisateurs (y compris d'autres protocoles) sont imprimés.

# **Novell NetWare**

## **Sommaire**

Le serveur d'impression OkiLAN prend en charge l'environnement Novell NetWare.

Il est nécessaire de disposer de droits d'administrateur ou de superviseur NetWare pour changer la configuration. Ce guide a été élaboré à l'intention des administrateurs NetWare. Il doit être lu en association avec le manuel Novell NetWare pertinent. Les plus récents packs de service Novell et les plus récentes versions Novell client doivent être installés.

#### **Versions et modes pris en charge**

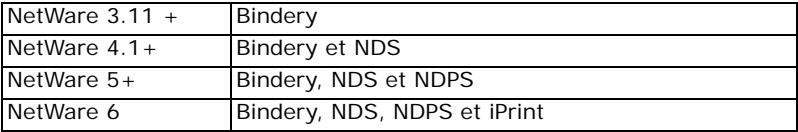

Dans NDS, l'imprimante peut être configurée pour travailler soit en mode de serveur d'impression soit en mode d'imprimante à distance.

### **Mode d'imprimante à distance**

Le mode d'imprimante à distance nécessite une connexion à un poste de travail sous lequel tourne Pserver. Les travaux d'impression sont reçus du serveur de fichiers via le serveur d'imprimantes NetWare. La carte d'interface réseau émule le poste de travail sur lequel tourne NetWare Rprinter. Le mode d'imprimante à distance intensifie le trafic au sein du réseau et est plus lent que le mode de serveur d'imprimantes, mais ne nécessite aucune licence additionnelle.

### **Mode Print Server (Conseillé)**

En mode serveur d'imprimantes, le serveur de fichiers est connecté et la file de l'imprimante est interrogée à répétition pour

déterminer si un travail d'impression existe. Le serveur d'imprimantes NetWare ou le poste de travail sur lequel Pserver tourne est émulé. Cela permet une impression haute vitesse sans soumettre le réseau à une charge. Le mode Print Server nécessite une seule licence utilisateur NetWare.

#### **Impression de la feuille de configuration de la carte d'interface réseau**

La page de configuration de l'impression consigne des informations requises pour la configuration NetWare. Pour imprimer une page de configuration, pendant que l'imprimante est sous tension, enfoncez le bouton-pression de la carte d'interface réseau pendant deux secondes, puis relâchez-le.

L'adresse Ethernet (Adresse MAC) de l'imprimante se trouve sur l'imprimé d'autodiagnostic, qui peut être imprimé en appuyant sur le bouton-pression sur la carte réseau pendant deux secondes.

Les six premiers chiffres de l'adresse Ethernet sont les mêmes pour tous les serveurs d'imprimantes OkiLan. Les six derniers chiffres de l'adresse Ethernet sont propres à chaque carte.

Ce sont là toutes les informations requises pour la configuration d'OkiLan pour NetWare.

## **Utilitaire de configuration**

Utilisez *NWAdmin32* ou l'utilitaire *Pconsole* pour créer et configurer des objets d'imprimante NetWare. Veuillez consulter la documentation Novell pour des instructions à cet effet.

Utilisez l'utilitaire de configuration de carte réseau OKI (configuration rapide) ou logiciel de gestion d'imprimante, (*AdminManager*, navigateur Web, etc.) pour configurer la carte d'interface réseau. Pour les instructions, veuillez consulter la section de l'utilitaire de configuration et l'aide en ligne. Ci-dessous est la page de configuration NetWare de AdminManager.

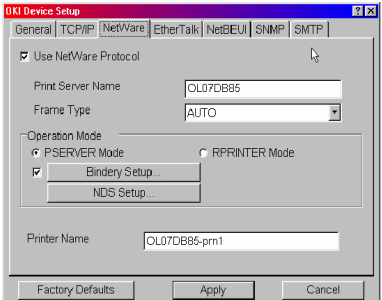
# **UNIX**

# **Sommaire**

Le serveur d'imprimantes OkiLAN prend en charge de nombreux protocoles tels que LPD, FTP, TELNET, SNMP et IPP, et fonctionne au sein de l'environnement UNIX.

Pour utiliser la carte réseau au sein de l'environnement UNIX, les étapes suivantes sont requises :

## **Configuration**

#### **Configuration de la carte d'interface réseau**

La première étape dans l'installation de la carte réseau sous UNIX consiste à configurer l'adresse IP, le masque de sous-réseau et la passerelle. Cette section explique un des moyens de les configurer à partir d'un poste de travail UNIX.

- > Les adresses réseau utilisées dans ce manuel sont fournies à titre d'exemples seulement. Les adresses réseau utilisées dans votre installation doivent être générées pour votre propre réseau.
- > Connectez-vous en tant que [root] pour modifier la configuration du serveur d'imprimantes. Par défaut, il n'y a aucun mot de passe Racine.
- > Si une adresse IP, masque sous-réseau ou passerelle incorrect est saisi, il se peut que le réseau tombe en panne ou subisse d'autres dommages. Vérifiez l'adresse auprès de votre gestionnaire réseau.

Les explications suivantes utilisent à titre d'exemple Sun Solaris 2.8 (Solaris 8). Les commandes actuelles peuvent varier entre les versions de UNIX, donc consultez les manuels du poste de travail pour plus d'informations.

1. Connectez-vous en tant que Racine au poste de travail.

Si vous n'avez pas de droits de superutilisateur, c'est au gestionnaire du réseau qu'incombe cette configuration.

2. Si le serveur d'imprimantes n'a pas d'adresse IP déjà assignée, utilisez la commande arp pour configurer une adresse IP temporaire.

Par exemple : pour l'adresse IP 172.68.20.127 et l'adresse de carte réseau 00:80:92:01:00:D2

# arp –s 172.168.20.127 00:80:92:01:00:D2 temp

L'adresse Ethernet (Adresse MAC) 00:80:92:01:00:D2 dans l'exemple ci-dessus peut être déterminée à partir du test d'autodiagnostic de la carte réseau qui peut être imprimé en appuyant sur le bouton-pression sur la carte réseau pendant deux secondes.

3. Utilisez la commande ping pour confirmer la connexion avec la carte d'interface réseau.

Exemple : pour l'adresse IP 172.168.20.127

# ping 172.168.20.127

S'il n'y a aucune réponse, c'est qu'il y a un problème avec la configuration de l'adresse IP (l'adresse IP a déjà été configurée manuellement ou par le serveur DHCP/RARP), ou avec le réseau. Réinitialisez les paramètres de la carte d'interface réseau aux valeurs par défaut et essayez de configurer une adresse IP temporaire.

Si le problème persiste après avoir réinitialisé la carte d'interface réseau, consultez le gestionnaire réseau.

4. Connectez-vous à la carte d'interface réseau à l'aide de TELNET.

Exemple : Connexion à l'adresse IP 172.168.20.127

#telnet 172.168.20.127

Trying 172.168.20.127

Connected to 172.168.20.127

Caractère d'échappement est '^]'.

EthernetBoard OkiLAN

login: root

'root' user needs password to login.

password: <CR>

User 'root' logged in.

No. Message Value (level .1)

- 1 : Setup TCP/ IP
- 2 : Setup SNMP
- 3 : Setup NetWare
- 4 : Setup EtherTalk
- 5 : Setup NetBEUI
- 6 : Setup printer port
- 7 : Display Status
- 8 : Setup printer trap
- 9 : Setup SMTP Email
- 97 : Reset to factory set
- 98 : Quit setup
- 99 : Exit setup

Please select (1- 99)?

5. Type 1 and press the [Enter] key. Perform the following settings:

Please select (1- 99)? 1

No. Message Value

- 1 : TCP/ IP protocol : ENABLE
- 2 : IP address : 172.168.20.127
- 3 : Subnet Mask : 255.255.255.0
- 4 : Gateway address : 172.168.20.1
- 5 : RARP protocol : DISABLE
- 6 : DHCP/ BOOTP protocol: DISABLE
- 7 : root password : " "

99 : Back to prior menu

Please select (1- 99)?

6. Déconnectez-vous de la carte d'interface réseau. Éteignez l'imprimante et rallumez-la pour valider les paramètres suivants.

# **Configuration du système d'exploitation**

Cette section explique comment configurer une imprimante pour les principaux systèmes d'exploitation UNIX.

#### **Configuration Sun OS 4.x.x (BSD)**

L'explication suivante utilise Sun OS 4.1.3 et l'imprimante OKI comme exemples. Le chemin absolu des commandes et la méthode de configuration peuvent varier entre les versions du système d'exploitation, donc consultez les manuels du poste de travail pour plus d'informations.

Si une adresse IP, masque de sous-réseau ou adresse de passerelle incorrect est saisi, il se peut que le réseau tombe en panne ou subisse d'autres dommages. Vérifiez l'adresse avec le gestionnaire du réseau et confirmez que l'adresse IP de l'imprimante a été configurée.

1. Connectez-vous comme [root] au poste de travail.

Si vous n'avez pas des droits de superutilisateur, c'est au gestionnaire de réseau qu'incombe cette configuration.

2. Enregistrez l'adresse IP de la carte réseau et le nom d'hôte dans le fichier */etc/hosts*.

Exemple : pour l'adresse IP 172.168.20.127 et le nom d'hôte PRINTER

172.168.20.127 PRINTER

3. Utilisez la commande ping pour confirmer la connexion avec la carte réseau.

*Exemple : pour le nom d'hôte PRINTER*

# ping PRINTER

S'il n'y a pas de réponse, c'est qu'il y a un problème avec la configuration de l'adresse IP (l'adresse IP a déjà été configurée manuellement ou par le serveur DHCP/RARP) ou

avec le réseau. Réinitialisez les paramètres de la carte d'interface réseau aux valeurs par défaut et essayez de configurer une adresse IP temporaire. Si le problème persiste après avoir réinitialisé la carte d'interface réseau, consultez le gestionnaire réseau.

4. Enregistrez l'imprimante dans le fichier */etc/printcap*.

Exemple : pour le nom d'hôte PRINTER, pour créer une file appelée PRINTER\_lp

PRINTER\_lp: \

: $lp = :rm = C7400$ : $rp = lp$ :

:sd=/usr/spool/PRINTER\_lp:\

:lf=/usr/spool/PRINTER\_lp/OKIPRINTER\_lp\_errs:

PRINTER\_lp Le nom de la file d'imprimante

lp : Le nom du périphérique utilisé pour se connecter à l'imprimante. N'a pas besoin d'être spécifié pour une machine à distance.

rm: Le nom d'hôte de l'imprimante à distance. Doit être le même que le nom ajouté au fichier */etc/hosts* .

rp : Le nom de l'imprimante à distance. Doit être lp.

sd : Répertoire de file d'attente. Donnez le chemin absolu.

lf : Fichier de journal d'erreurs. Donnez le chemin absolu.

5. Créez le répertoire de file d'attente et les fichiers du journal d'erreurs.

Exemple : pour le répertoire de file PRINTER\_lp et le fichier du journal d'erreurs OKIPRINTER\_lp\_errs

# mkdir /usr/spool/PRINTER\_lp

#touch/usr/spool/PRINTER\_lp/PRINTER \_lp\_errs

# chown –R daemon /usr/spool/PRINTER\_lp

# chgrp –R # daemon /usr/spool/PRINTER\_lp

6. Vérifiez que lpd (démon d'imprimante) est activé.

 $#$  ps aux  $|$  grep lpd

7. Si lpd ne tourne pas, démarrez-le en se connectant comme superutilisateur et en exécutant

# /usr/lib/lpd &

#### **Configuration de Sun Solaris 2.x**

Admintool est généralement utilisé pour enregistrer les imprimantes à distance sur Open Windows. Toutefois, il ne peut être utilisé ici du fait que le destinataire de données et la file portent le même nom. La procédure ci-après doit être utilisée pour l'enregistrement d'une imprimante à distance.

Si Solaris 2.x est connecté à l'imprimante à distance pendant de longues périodes selon les spécifications du système, des erreurs ou des déconnexions forcées peuvent se produire. Donc, en cas de déchirure de papier, mise hors ligne et autres erreurs occasionnant des délais d'attente, il se peut que l'impression soit interrompue.

Si une adresse IP incorrecte est saisie, le réseau peut tomber en panne ou subir d'autres dommages. Configurez après avoir consulté le gestionnaire réseau.

L'explication suivante utilise Sun Solaris 2.8 (connu sous Solaris 8) et une imprimante OKI. Le chemin absolu et la méthode de configuration des commandes peuvent différer par rapport aux autres versions du système d'exploitation. Consultez le manuel du poste de travail pour tous les détails.

- 1. Confirmez que l'adresse IP de l'imprimante a été configurée.
- 2. Connectez-vous comme [root] au poste de travail. Si vous n'avez pas de droits de superutilisateur, c'est au gestionnaire réseau qu'incombe la configuration.
- 3. Enregistrez l'adresse IP de la carte réseau et le nom d'hôte dans le fichier */etc/hosts*.

Exemple : pour l'adresse IP 172.168.20.127 et le nom d'hôte PRINTER

172.168.20.127PRINTER

4. Utilisez la commande ping pour confirmer la connexion à la carte réseau.

Exemple : pour le nom d'hôte PRINTER

# ping PRINTER

S'il n'y a pas de réponse, c'est qu'il y a un problème avec la configuration de l'adresse IP (l'adresse IP a déjà été configurée manuellement ou par le serveur DHCP/RARP), ou avec le réseau.

Réinitialisez les paramètres de la carte d'interface réseau ou valeurs par défaut et essayez de configurer une adresse IP temporaire. Si les problèmes persistent après avoir réinitialisé la carte d'interface réseau, consultez le gestionnaire réseau.

5. Enregistrez la carte réseau en tant que serveur d'imprimante à distance.

Exemple : pour nom d'hôte PRINTER

a. Arrêtez l'ordonnanceur d'impression.

#### **# usr/sbin/lpshut**

b. Créez la file d'imprimante.

## **# /usr/sbin/lpadmin -p PRINTER\_lp -v /dev/null \**

#### **m netstandard -o dest=PRINTER:lp**

#### **-o protocol=bsd**

c. Configurez la file pour qu'elle accepte les travaux d'impression PostScript.

## **# /usr/sbin/lpadmin -p PRINTER\_lp -I postscript**

d. Démarrez l'ordonnanceur.

## **# /usr/sbin/lpsched**

e. Activez la file d'impression.

# **# /usr/sbin/accept PRINTER\_lp**

f. Activez la file d'impression.

# **# /bin/enable PRINTER\_lp**

Pour personnaliser la sortie, par exemple pour ajouter d'autres commandes au début de chaque travail d'impression, vous pouvez modifier une copie du fichier de modèle netstandard puis l'ajouter à l'aide de la commande lpadmin.

*Exemple : pour l'imprimante PRINTER\_lp, avec le fichier de modèle appelé PRINTER0\_model*

# **# /usr/sbin/lpshut**

**# /usr/sbin/lpadmin –p PRINTER\_lp –m PRINTER\_model**

**# /usr/sbin/lpsched**

# **HP-UX 10.x configuration**

Si une adresse IP, masque de sous-réseau ou passerelle incorrect est saisi, le réseau peut tomber en panne ou subir d'autres dommages. Vérifiez l'adresse auprès du gestionnaire réseau.

L'exemple suivant utilise HP-UX10.20 et une imprimante OKI comme exemples. Le chemin absolu et la méthode de configurer les commandes peuvent différer par rapport à d'autres versions du système d'exploitation. Consultez le manuel du poste de travail pour plus de détails.

- 1. Confirmez que l'adresse IP de l'imprimante a été configurée. Voyez la configuration de l'adresse IP de la carte d'interface réseau pour d'autres informations.
- 2. Connectez-vous en tant que [root] au poste de travail. Si vous n'avez pas de droits de superutilisateur, il incombe au gestionnaire de réseau d'effectuer la configuration.
- 3. Enregistrez l'adresse IP de la carte réseau et nom d'hôte dans le fichier /etc/hosts.

Exemple : pour l'adresse IP 172.168.20.127 et le nom d'hôte PRINTER

172.168.20.127 PRINTER

4. Utilisez la commande ping pour confirmer la connexion avec la carte réseau.

Exemple : pour le nom d'hôte PRINTER

# ping PRINTER

S'il n'y a pas de réponse, c'est qu'il y a un problème avec la configuration de l'adresse IP (l'adresse IP a déjà été configurée manuellement ou par le serveur DHCP/RARP), ou avec le réseau. Réinitialisez les paramètres de la carte d'interface réseau ou valeurs par défaut et essayez de configurer une adresse IP temporaire. Si le problème persiste après avoir réinitialisé la carte d'interface réseau, consultez le gestionnaire du réseau.

- 5. Si la mise en file d'attente à distance n'est pas déjà activée sur la machine HP-UX, menez à bien la configuration suivante.
	- a. Arrêtez le spooler d'imprimante.

# /usr/sbin/lpshut

b. Ajoutez la ligne suivante au fichier*/etc/inetd.conf* et enregistrez le spooler à distance

printer stream tcp nowait root /usr/sbin/rlpdameon –I

c. Restart inetd

 $#$  /etc/inetd  $-c$ 

4. Enregistrez l'imprimante à distance

*Exemple : configuration d'une file appelée PRINTER\_lp pour imprimer l'hôte PRINTER*

a. Enregistrez l'imprimante à distance.

# **# /usr/sbin/lpadmin -pPRINTER\_lp -v /dev/null -mrmodel \-ormPRINTER -orplp -ocmrcmodel -osmrsmodel -ob3**

b. Activez la file d'imprimante.

# **# /usr/sbin/accept PRINTER\_lp**

c. Activez la file d'imprimante.

# **# /bin/enable PRINTER\_lp**

d. Activez le spooler d'imprimante.

# **# /usr/sbin/lpsched**

Pour personnaliser la sortie, par exemple, pour ajouter d'autres commandes au début de chaque travail d'impression, vous pouvez modifier une copie du fichier modèle */usr/spool/lp/model/rmodel* puis l'ajouter à l'aide de la commande *lpadmin*.

Exemple : pour l'imprimante PRINTER\_lp, avec le fichier modèle appelé PRINTER\_model

# **# /usr/sbin/lpshut**

**# /usr/sbin/lpadmin –pPRINTER\_lp – mPRINTER\_model**

# **# /usr/sbin/lpsched**

# **Configuration AIX 4.1.5**

L'explication suivante utilise AIX4.1.5 et l'imprimante OKI comme exemples. Le chemin absolu et la méthode de configurer les commandes peuvent différés par rapport à d'autres versions du système d'exploitation. Consultez le manuel du poste de travail pour plus de détails.

- 1. Connectez-vous en tant que [root] au poste de travail. Si vous n'avez pas de droits de superutilisateur, il incombe au gestionnaire de réseau d'effectuer la configuration.
- 2. Enregistrez l'adresse IP et le nom d'hôte dans le fichier */etc/ hosts*.

*Exemple : pour l'adresse IP 172.168.29.127 et le nom d'hôte okiprinter*

# **172.168.20.127 PRINTER**

3. Utilisez la commande ping pour confirmer la connexion avec la carte réseau.

*Exemple : pour le nom d'hôte okiprinter*

# **# ping PRINTER**

S'il n'y a pas de réponse, c'est qu'il y a un problème avec la configuration de l'adresse IP (l'adresse IP a déjà été configurée manuellement ou par le serveur DHCP/RARP), ou avec le réseau. Réinitialisez les paramètres de la carte d'interface réseau ou valeurs par défaut et essayez de configurer une adresse IP temporaire. Si le problème persiste après avoir réinitialisé la carte d'interface réseau, consultez le gestionnaire du réseau.

4. Enregistrez l'hôte enregistré antérieurement comme serveur d'imprimantes.

*Exemple : pour l'imprimante OKI enregistrée comme serveur d'imprimantes*

a. Ajoutez le serveur d'imprimante.

## **# ruser –a –p okiprinter**

b. Activez le démon d'imprimante à distance.

## **# startsrc –s lpd**

## **# mkitab 'lpd:2:once:startsrc –s lpd'**

- 3. Ajoutez la file d'imprimante à l'aide de la commande*smit* .
	- a. Activez la commande *smit* et convertissez-la à l'élément [Add print queue].

## **# smit mkrque**

- b. Sélectionnez [remote] (l'imprimante connectée à l'hôte à distance) de [Type of connection].
- c. Sélectionnez [Standard procedure] du type d'imprimante à distance.
- d. Lancez les paramètres suivants dans [Add a standard remote print queue]. Si la configuration diffère de ce qui se trouve ci-après, configurez selon l'environnement.

*Exemple : fr direct output port lp with print queue okiprinte\_lp et print server okiprinte*

| File à ajouter                       | "printer_lp"  |
|--------------------------------------|---------------|
| Nom d'hôte de                        |               |
| serveur à distance                   | "printer"     |
| Nom de file de                       |               |
| Serveur à distance                   | "lɒ"          |
| Type de spooler d'imprimante         |               |
| du serveur à distance                | "BSD"         |
| Description du nom de l'imprimante   |               |
| du serveur à distance<br>optionnels" | "Commentaires |

## **Impression LPD**

Line Printer Daemon (LPD) est le protocole le plus courant pour l'impression avec TCP/IP vers une imprimante réseau. Consultez le manuel du poste de travail pour les détails des commandes *lpr* et *lp*. L'explication suivante de cette section utilise l'impression du fichier d'imprimante test.prn avec le nom d'imprimante PRINTER*\_lp* comme exemple.

#### **Imprimantes logiques**

Le serveur d'imprimantes OkiLAN comprend trois imprimantes logiques.

> lp doit être utilisé pour l'impression d'un fichier créé à l'aide du pilote d'imprimante.

- > *sjis* doit être utilisé pour l'impression d'un fichier texte du code Shift JIS Kanji.
- > *euc* doit être utilisé pour l'impression d'un fichier texte du code EUC Kanji.

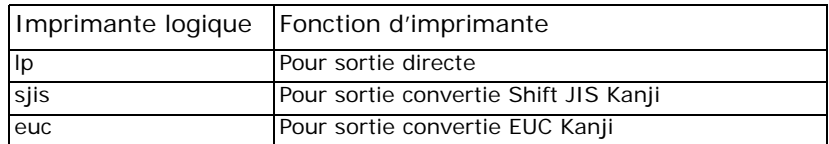

> sjis et euc fonctionnent seulement comme imprimantes PostScript.

#### **BSD-basé UNIX**

Imprimez à l'aide de la commande *lpr*.

#### **# lpr –PCprinter\_lp test.prn**

Si la commande lprm est utilisée, la commande d'impression est annulée.

*Exemple : Pour supprimer un travail d'impression (Job ID 123) sur okiprinter\_lp* 

#### **# lprm –PCprinter\_lp 123**

Vérifiez l'état de l'imprimante à l'aide de la commande *lpq* .

- > Les résultats de *lpq* peuvent ne pas s'afficher correctement selon les spécifications du système d'exploitation UNIX.
- > Bien que le format court de *lpq* soit un format compatible UNIX, le format long est propre au serveur d'imprimantes Okil AN

*Exemple du format court : # lpq –PCprinter\_lp Exemple du format long : # lpq –l -PCprinter\_lp*

## **Système V-basé UNIX**

Imprimez à l'aide de la commande *lp*.

 $#$  lp  $-d$  Cprinter Ip test.prn

Supprimez un travail d'impression à l'aide de la commande cancel.

*Exemple: Pour supprimer un travail d'impression (Job ID 456) dans printer\_lp*

#### **# cancel Cprinter\_lp -456**

Vérifiez l'état de l'imprimante à l'aide de la commande *lpstat*.

#### **# lpstat –pCprinter\_lp**

> Le résultat de *lpstat* peut ne pas s'afficher correctement selon les spécifications du système d'exploitation UNIX (p. ex., Solaris 2.x).

#### **Impression FTP**

FTP (File Transfer Protocol) est utilisé pour le transfert d'un fichier avec TCP/IP. Ces données d'impression sont envoyées à une imprimante logique via FTP, elles sont imprimées.

Consultez le manuel du poste de travail pour les détails sur la commande ftp. L'explication suivante utilise le fichier d'imprimante *test.prn* avec le nom d'imprimante okiprinter\_lp comme exemple.

#### **Répertoires logiques**

Le serveur d'imprimante OkiLAN comprend trois répertoires logiques.

lp doit être utilisé pour l'impression d'un fichier créé à l'aide du pilote d'imprimante.

sjis doit être utilisé pour l'impression d'un fichier texte du code Shift JIS Kanji.

euc doit être utilisé pour l'impression d'un ficher texte du code EUC Kanji.

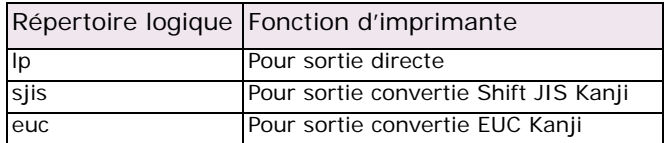

> jis et euc fonctionnent seulement comme imprimantes PostScript.

- > Vous ne pouvez pas envoyer de données au répertoire Racine.
	- 1. Connectez-vous à la carte d'interface réseau.

Lors de l'impression avec *ftp*, utilisez n'importe quelle valeur pour le nom et le mot de passe. Toutefois, si le nom d'utilisateur est [root], le mot de passe défini sous TELNET ou l'utilitaire sont requis. Voyez la section appropriée pour les détails.

*Exemple : Connexion avec le nom d'hôte d'imprimante (ou l'adresse IP 172.168.20.127).*

#### **# ftp printer (ou ftp 172.168.20.127**

#### **Connectez à Cprinter**

#### **220 EthernetBoard OkiLAN Ver 1.1.0 FTP Server**

**Nom (Cprinter:root) :** *racine*

**331 Mot de passe requis.**

**Mot de passe :***<CR>*

**230 Utilisateur connecté**

#### **ftp>**

La structure du répertoire logique de la carte réseau est hiérarchique. Passez au répertoire logique; il n'est pas possible d'imprimer des données d'impression vers le répertoire Racine.

2. Passez au répertoire logique préféré à l'aide de la commande*cd*.

*Exemple : déplacement du répertoire lp et confirmation du répertoire courant.*

**ftp>** *cd /lp*

**250 Commande OK.**

**ftp>** *pwd*

**257 "/lp" est le répertoire courant**

**ftp>**

3. Configurez le mode de transfert

Il y a deux types de mode de transfert : mode BINARY, dans lequel le contenu du fichier est imprimé tel quel, et le mode ASCII, qui convertit le code LF en code CR+LF. Si un fichier binaire converti par le pilote d'imprimante est transféré, le mode de transfert doit être en mode BINARY.

*Exemple : changement du mode de transfert au mode binaire et vérification du mode courant.*

**ftp>** *type binary* **200 Type set to I. ftp>** *type* **Utilisation du mode binaire pour transférer les fichiers. ftp>**

4. Transférez les données d'impression à la carte réseau à l'aide de la commande *put*. Deux méthodes de transfert de fichiers utilisant la commande *put* sont disponibles.

*Exemple : transfert des données d'impression test.prn*

#### **ftp>** *put test.prn*

Exemple : transfert des données d'imprimante spécifié par le chemin absolu path/users/test/test.prn

## **ftp>** *put /users/test/test.prn /lp*

5. Déconnectez-vous de la carte réseau à l'aide de la commande quit

#### **ftp>** *quit*

Trois étapes peuvent être vérifiées à l'aide de la commande *stat*: l'adresse IP, le nom d'utilisateur de connexion et le mode de transfert. De plus, l'état de l'imprimante peut être vérifié en spécifiant le répertoire après stat (lp, sjis, euc).

*Exemple : affichage de l'état de la carte réseau*

#### **ftp>** *quote stat*

**211-FTP server status:**

**Connectez à : 172.168.20.10.000.00**

**Utilisateur connecté à : root**

**Type de transfert : BINARY**

**Data connection: Closed.**

**211 End of status.**

#### **ftp>**

*Exemple : affichage de l'état de la carte réseau (nom du répertoire : lp)*

**ftp>** *quote stat /lp* **211-FTP directory status: Ready 211 End of status ftp>**

# **Apple® Macintosh® Sommaire**

Le serveur d'imprimante OkiLAN prend en charge l'environnement Apple Macintosh AppleTalk. Ce guide a été élaboré à l'intention des administrateurs et doit être lu en combinaison avec le manuel Macintosh pertinent. Les plus récents packs de service Macintosh doivent être installés.

# **Versions prises en charge**

Tous les systèmes d'exploitation Macintosh depuis OS 8.1 sont pris en charge, à l'exception de la version Mac OS X d'origine. Les versions Mac OS X.1 et ultérieures sont prises en charge.

#### **Impression de la feuille de configuration de la carte interface réseau**

La page de configuration de l'imprimante consigne des informations requises pour la configuration Macintosh. Pour imprimer une page de configuration, pendant que l'imprimante est sous tension, enfoncez le bouton-pression de la carte d'interface réseau pendant deux secondes.

L'information requise est l'adresse Ethernet de l'imprimante (Adresse MAC). Elle est affichée en haut de la première page sous le titre *Information générale*.

Les six premiers chiffres de l'adresse Ethernet sont les mêmes pour tous les serveurs d'imprimante OkiLAN. Les six derniers chiffres de l'adresse Ethernet sont propres à chaque carte.

Ce sont là toutes les informations requises pour configurer le serveur d'imprimantes OkiLAN pour Macintosh.

# **Installation**

Installez le pilote

- 1. Placez le CD fourni avec l'imprimante dans le lecteur de CD-ROM.
- 2. Double-cliquez sur l'icône qui apparaît sur le bureau.
- 3. Ouvrez le dossier MAC.
- 4. Double-cliquez sur l'icône MAC Installer, cliquez sur Continue.
- 5. Cliquez sur votre système d'exploitation. Cliquez sur Install
- 6. Cliquez sur Quit

# **Configuration de l'imprimante Macintosh**

# **OS 8.6-9.1**

Créez l'imprimante de bureau.

- 1. Activez le Sélecteur depuis le menu Apple.
- 2. Sélectionnez le modèle Appletalk et mettez en surbrillance le nom de l'imprimante (ID du serveur de l'imprimante).

# **OS X.1 et supérieurs**

Dans Mac OS X, vous verrez le Centre d'impression pour configurer les imprimantes réseau.

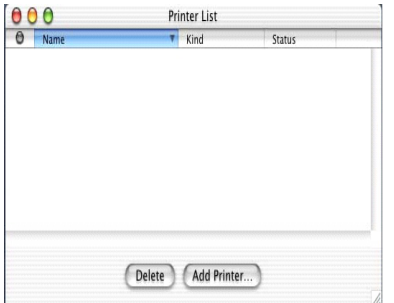

- 1. Lancez le serveur d'imprimante.
- 2. Cliquez sur Add.
- 3. Sélectionnez Appletalk.
- 4. Dans le menu déroulant Printer Model, sélectionnez votre modèle d'imprimante.
- 5. Cliquez sur Add.
- 6. Quittez le Centre d'impression.

Guide de l'utilisateur réseau de l'OkiLAN 8100e Apple® Macintosh® - 129

# **Dépannage**

Les adresses réseau utilisées dans ce manuel sont montrées à titre d'exemples seulement. Les adresses réseau utilisées dans votre installation doivent être générées à partir de votre propre réseau.

# **Test d'autodiagnostic**

*L'imprimante n'imprime pas.*

Assurez-vous que l'émulation d'imprimante est réglée à PS (le cas échéant) ou Automatic.

*NG est imprimé sur le test d'autodiagnostic.*

Confirmez que la carte d'interface réseau est installée correctement dans les modèles nécessitant une carte d'interface réseau et éteignez puis rallumez l'imprimante.

 Assurez-vous que la carte réseau est correctement connectée et connectée à un autre segment de réseau, relancez le test et voyez si cela résout le problème.

*La vérification EROM enregistre NG.*

Confirmez que la carte d'interface réseau est installée correctement puis éteignez et rallumez l'imprimante.

Initialisation de la carte d'interface réseau

# **TCP/IP**

*L'imprimante ne peut trouver la carte d'interface réseau.*

Éteignez l'imprimante et rallumez-la.

Confirmez que l'interface réseau est activée sur l'imprimante.

Vérifiez s'il y a une réponse de la commande de la carte d'interface.

Vérifiez que le câble du réseau est connecté correctement.

Changez le câble et essayez de nouveau.

Exécutez le test d'autodiagnostic.

Vérifiez l'adresse IP, le masque de sous-réseau et la passerelle.

Vérifiez que le protocole TCP/IP est réglé sur Enable.

Réinitialisez la carte d'interface réseau aux paramètres par défaut de l'usine.

Si DHCP, BOOTP et RARP ne sont pas utilisés, assurez-vous qu'ils ont été réglés à Disable.

#### **Impossible d'imprimer avec lpr et ftp.**

Éteignez puis rallumez l'imprimante.

Vérifiez qu'il y a une réponse à la commande ping.

Vérifiez que le câble réseau est connecté correctement.

Changez le câble et essayez de nouveau.

Vérifiez que le nom d'hôte et l'adresse IP sont configurés dans le poste de travail.

Vérifiez que le nom du port d'imprimante est configuré dans le poste de travail.

Il y a trois noms de port : lp, euc et sjis. Utilisez lp par défaut et euc et sjis sont propres aux imprimantes ayant PostScript.

Nom d'utilisateur incorrect sur la Page bannière.

Si vous imprimez avec lpr, le nom de l'utilisateur imprimé est inconnu et le nom de fichier imprimé est un nom de fichier Spool.

Si vous imprimez avec FTP, le nom d'utilisateur imprimé est le nom d'utilisateur saisi pendant la connexion FTP et le nom de fichier imprime est le nom du fichier transmis. Si le nom du répertoire d'imprimantes est indiqué dans la commande put, le nom de fichier n'est pas imprimé. Le nom d'imprimante imprimé est le nom du répertoire logique.

# **NetWare**

*L'imprimante ne peut trouver le serveur d'imprimante réseau.*

Éteignez puis rallumez l'imprimante.

Confirmez que l'interface réseau est activée sur l'imprimante.

Vérifiez que le câble réseau est connecté correctement.

Changez le câble et essayez à nouveau.

Si l'utilitaire de configuration standard est utilisé, vérifiez le numéro du réseau NetWare dans les paramètres d'environnement.

Si le protocole NetWare est désactivé, réglez-le à Enable.

Réinitialisez la carte d'interface réseau aux paramètres par défaut d'usine.

*Le serveur d'imprimante réseau est identifié par l'utilitaire de configuration et non pas par le serveur NetWare.*

Lancez le serveur NetWare et vérifiez la configuration de la carte d'interface réseau.

Vérifiez que le paquet NSAP sur le serveur NetWare n'est pas réglé à Disable.

#### **Mode Serveur à distance**

Vérifiez que le serveur d'imprimante correct fonctionne sur le serveur de fichiers.

Vérifiez que le nom du serveur d'imprimante fonctionnant sur le serveur de fichiers et le nom du serveur d'imprimante défini dans la carte d'interface réseau sont les mêmes.

Vérifiez que le nom d'imprimante affiché dans le moniteur de serveur d'imprimante du serveur de fichiers et le nom de port NetWare défini dans la carte d'interface réseau sont les mêmes. S'il y a de multiples cartes d'interface réseau, configurez les noms de port NetWare pour qu'ils soient différents.

#### **Mode de serveur d'imprimante**

Vérifiez que le nom du serveur de fichiers défini dans la carte d'interface réseau et sur le serveur de fichiers sont les mêmes.

Vérifiez que le nom d'imprimante défini dans le serveur de fichiers et le nom de port NetWare défini dans la carte d'interface réseau sont les mêmes. S'il y a de multiples cartes d'interface réseau, configurez les noms du port NetWare pour qu'ils soient différents.

Assurez-vous que le mot de passe de connexion NetWare est correct.

Vérifiez que le nom machine est le même que le nom du serveur d'imprimante défini dans le serveur de fichiers.

*L'imprimante n'imprime pas.*

Vérifiez que le câble réseau est connecté correctement.

Changez le câble et réessayez.

Éteignez puis rallumez l'imprimante.

Vérifiez que la carte d'interface réseau est connectée au serveur de fichiers.

Vérifiez que le pilote d'imprimante a été mappé à la file NetWare appropriée.

*Une erreur PostScript se produit si une Page bannière est imprimée.*

Une Page bannière PostScript ne peut être imprimée sous le mode imprimante à distance NetWare 3.12. Si une imprimante PostScript est utilisée et qu'une Page bannière est imprimée, une erreur PostScript s'affiche. Désactivez la sortie bannière dans les paramètres d'imprimante du client.

# **EtherTalk**

*Non identifié par le Sélecteur et l'utilitaire de configuration.*

Éteignez puis rallumez l'imprimante.

Vérifiez que le câble réseau est connecté correctement.

Changez le câble et essayez à nouveau.

Si le réseau réside dans une zone, vérifiez que le Nom de zone est sélectionné dans le Sélecteur.

Vérifiez que le Nom de zone dans l'utilitaire lié à la carte d'interface réseau est le même que le Nom de zone défini sur la carte d'interface réseau.

Vérifiez qu'AppleTalk, qui s'affiche dans le coin droit du Sélecteur, est réglé à Enable. (Dans certaines versions du système d'exploitation, le réseau est utilisé à la place de AppleTalk.)

Vérifiez qu'Ethernet est sélectionné dans AppleTalk. (Dans certaines versions du système d'exploitation, le Réseau est utilisé à la place d'AppleTalk.)

Vérifiez que le pilote d'imprimante est sélectionné dans le Sélecteur.

Vérifiez que le protocole EtherTalk est défini à Enable.

Imprimez les paramètres de la carte d'interface réseau et confirmez que le nom du port EtherTalk n'est pas vierge.

# **NetBEUI**

*La carte d'interface réseau n'est pas identifiée.*

Éteignez puis rallumez l'imprimante.

Vérifiez que le câble réseau est connecté correctement.

Changez le câble et essayez à nouveau.

Vérifiez que le client réseau Microsoft et NetBEUI ont été ajoutés à la section du Panneau de configuration.

Vérifiez que le protocole NetBEUI est défini à Enable.

Vérifiez que le paramètre d'usine du nom de groupe de travail est PrintServer et que le nom de l'ordinateur est ML plus les six derniers chiffres de l'adresse MAC.

Vérifiez que le nom de l'ordinateur de la carte d'interface réseau diffère du nom d'ordinateur sur le réseau.

*Erreur d'écriture sur Prn1.*

Vérifiez que l'imprimante est en ligne.

Il y a un message d'erreur indiquant que le papier est épuisé, ajoutez d'autre papier et annulez l'erreur.

Vérifiez qu'un autre utilisateur imprime. Imprimez une fois que l'autre utilisateur a terminé.